# **Extreme Networks ®**

*ExtremeAnalytics User Guide*

# <span id="page-1-0"></span>**Table of Contents**

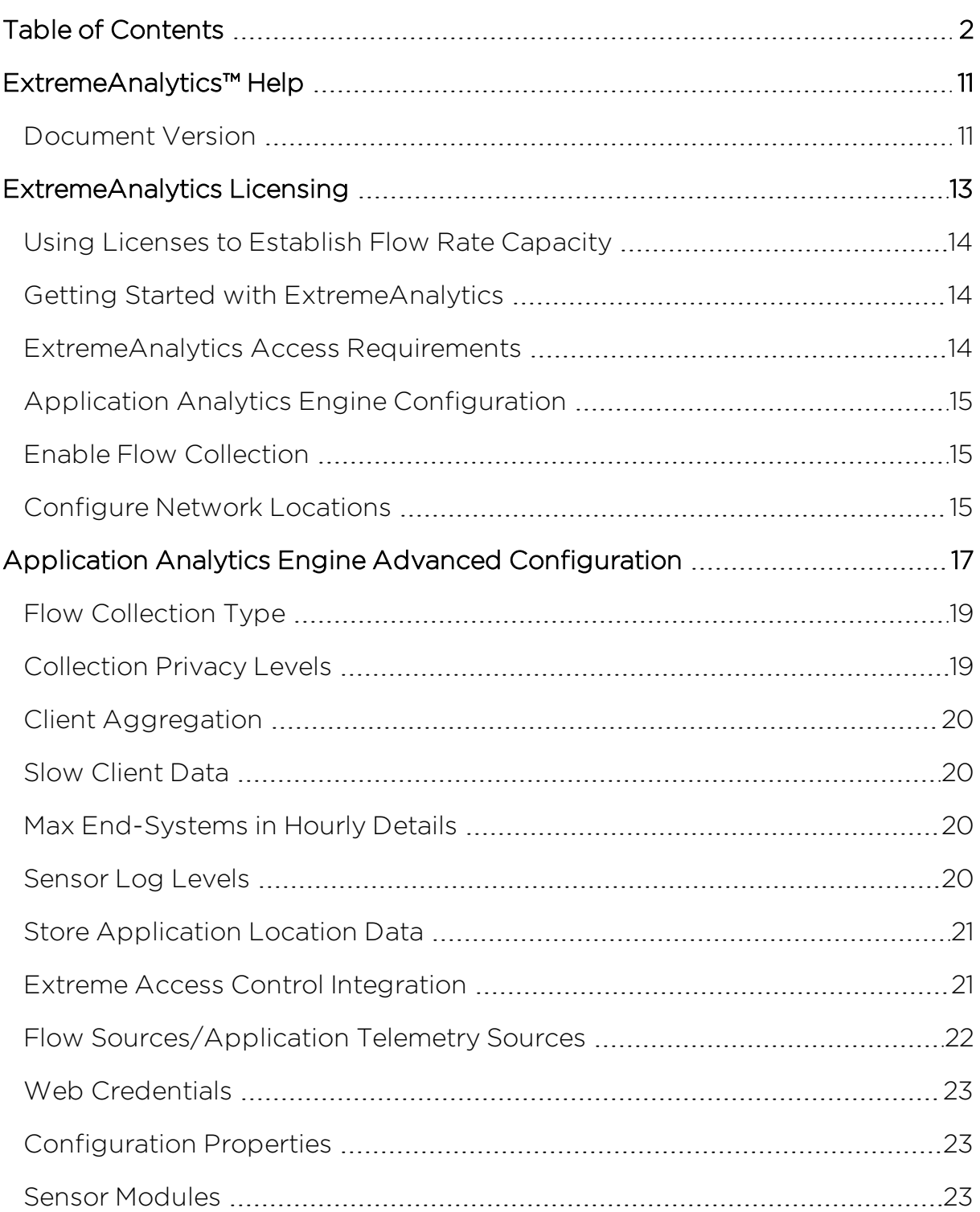

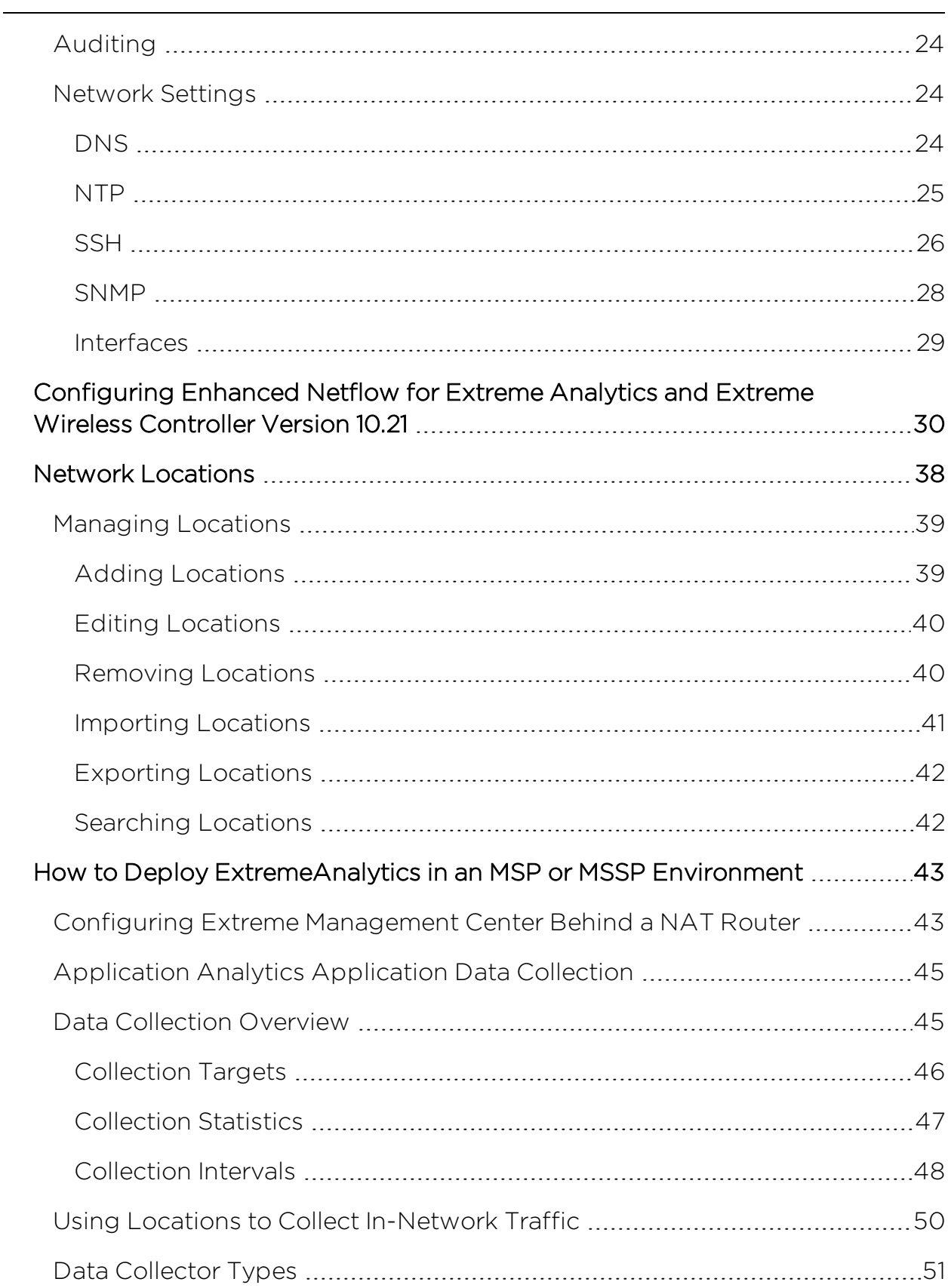

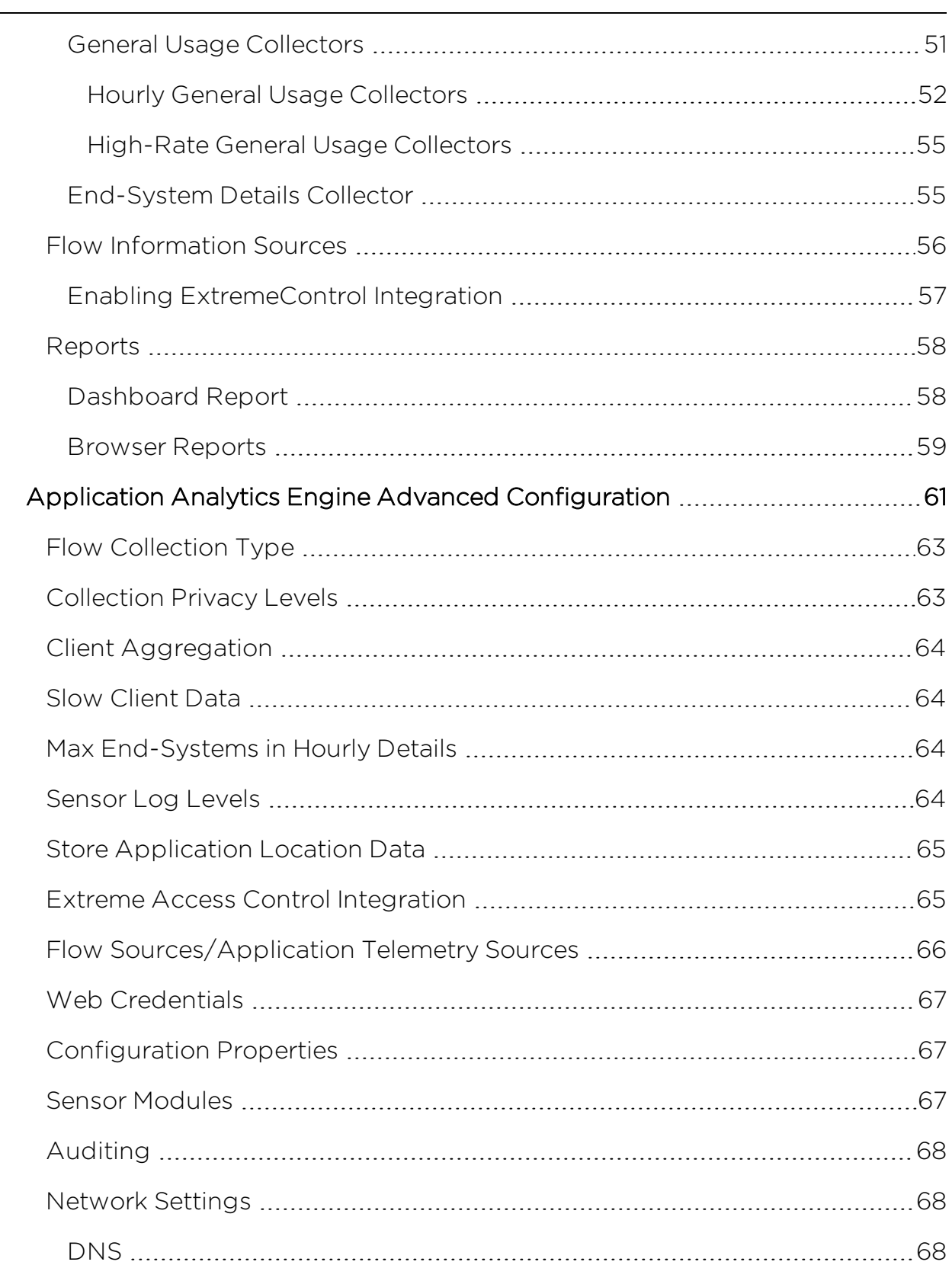

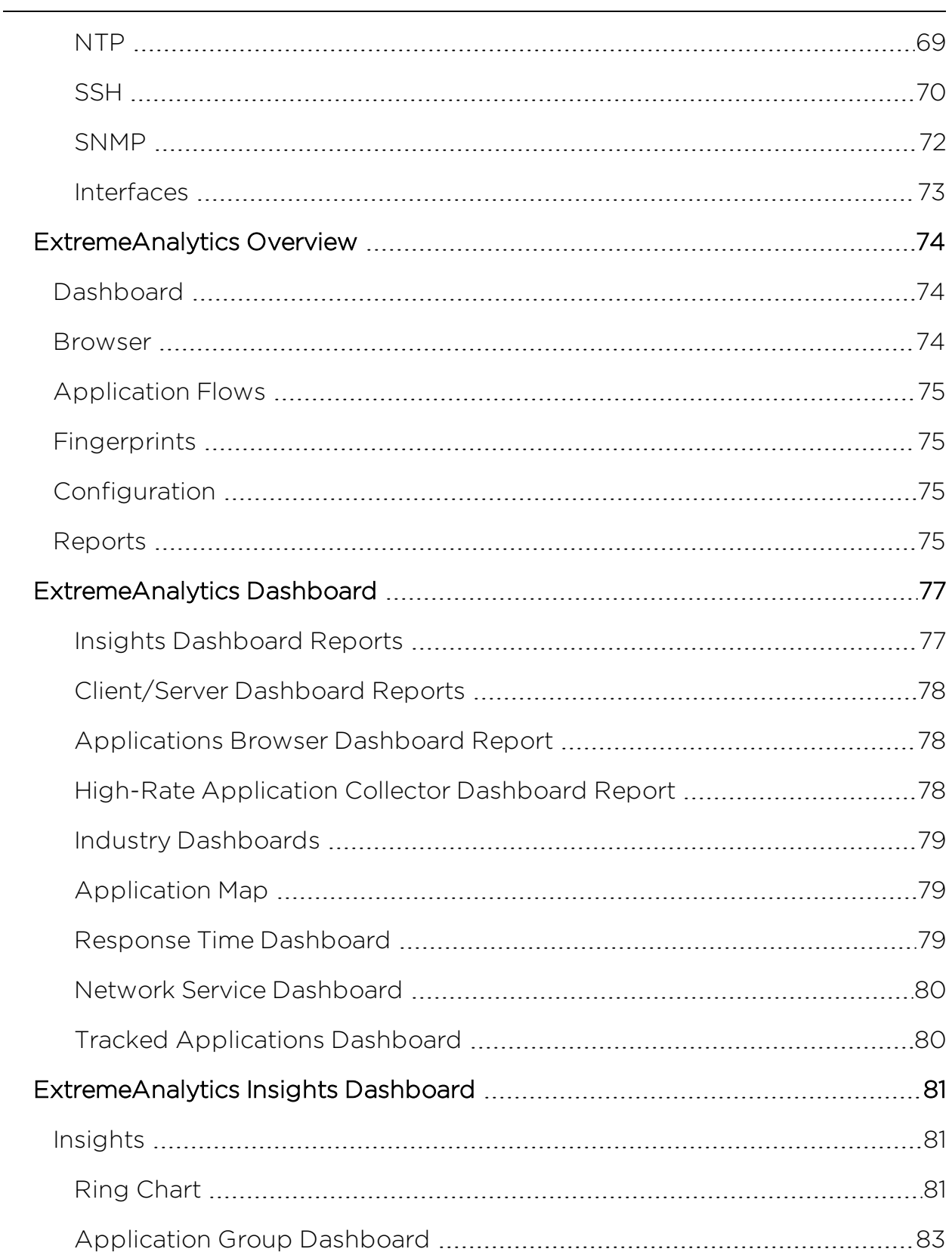

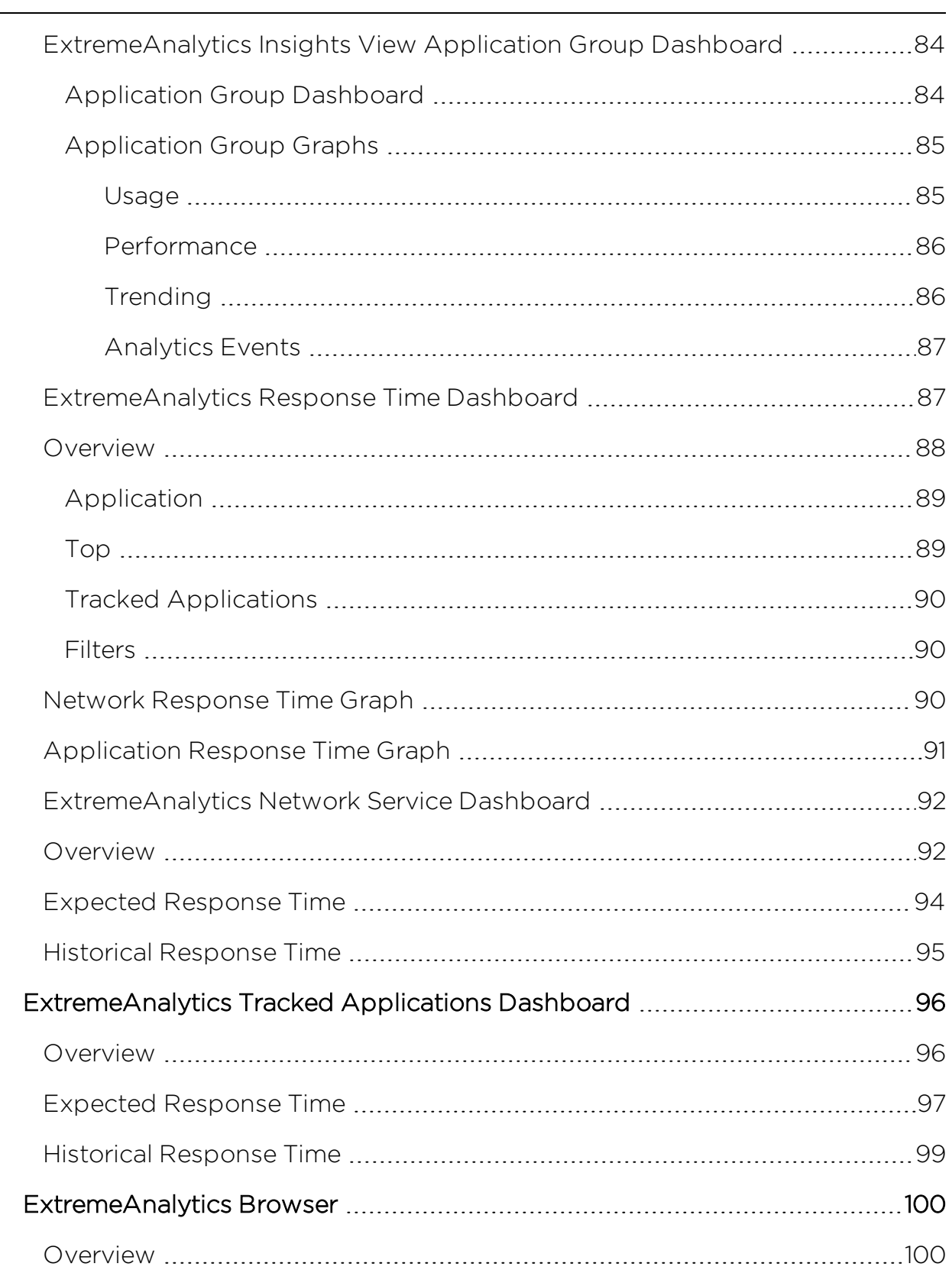

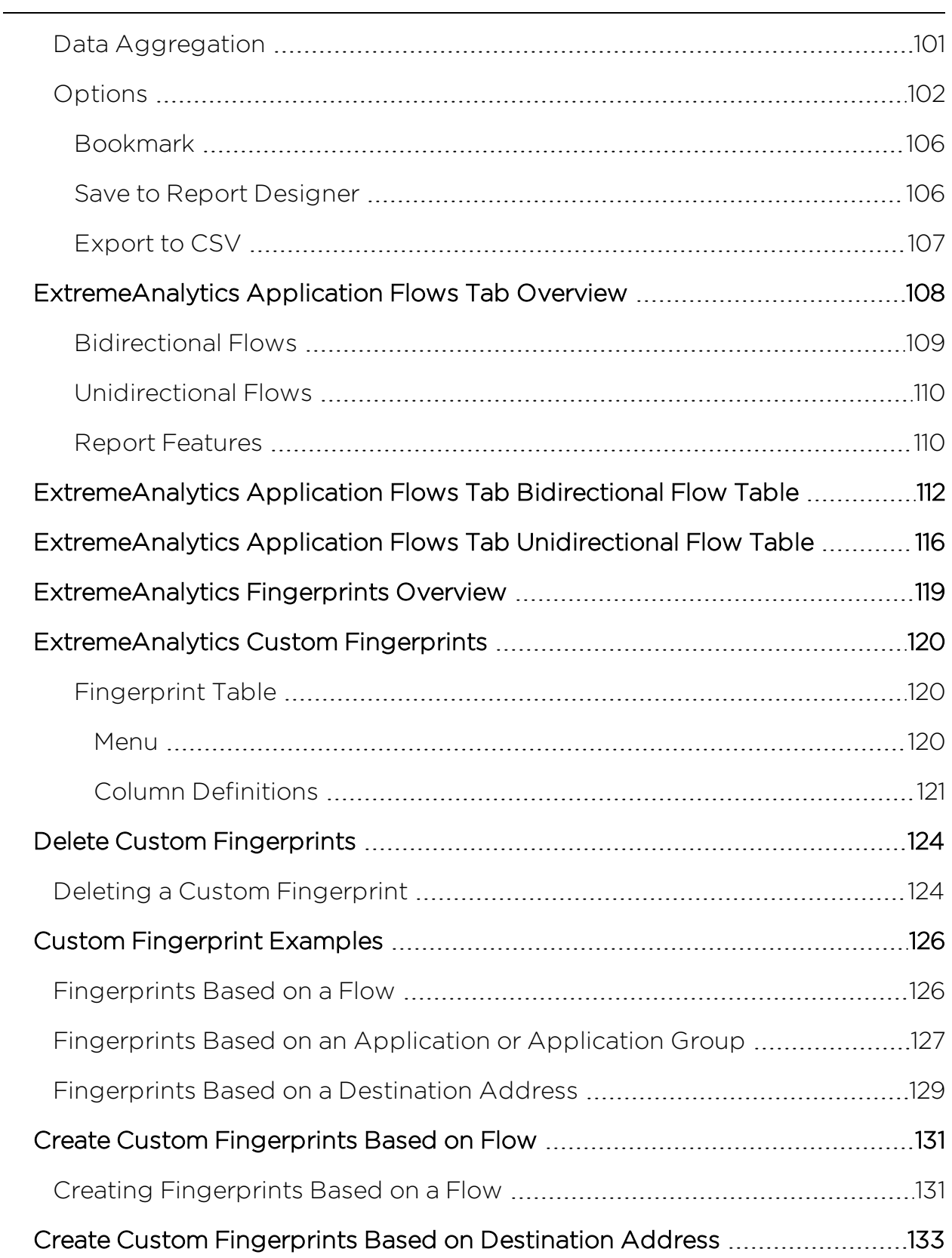

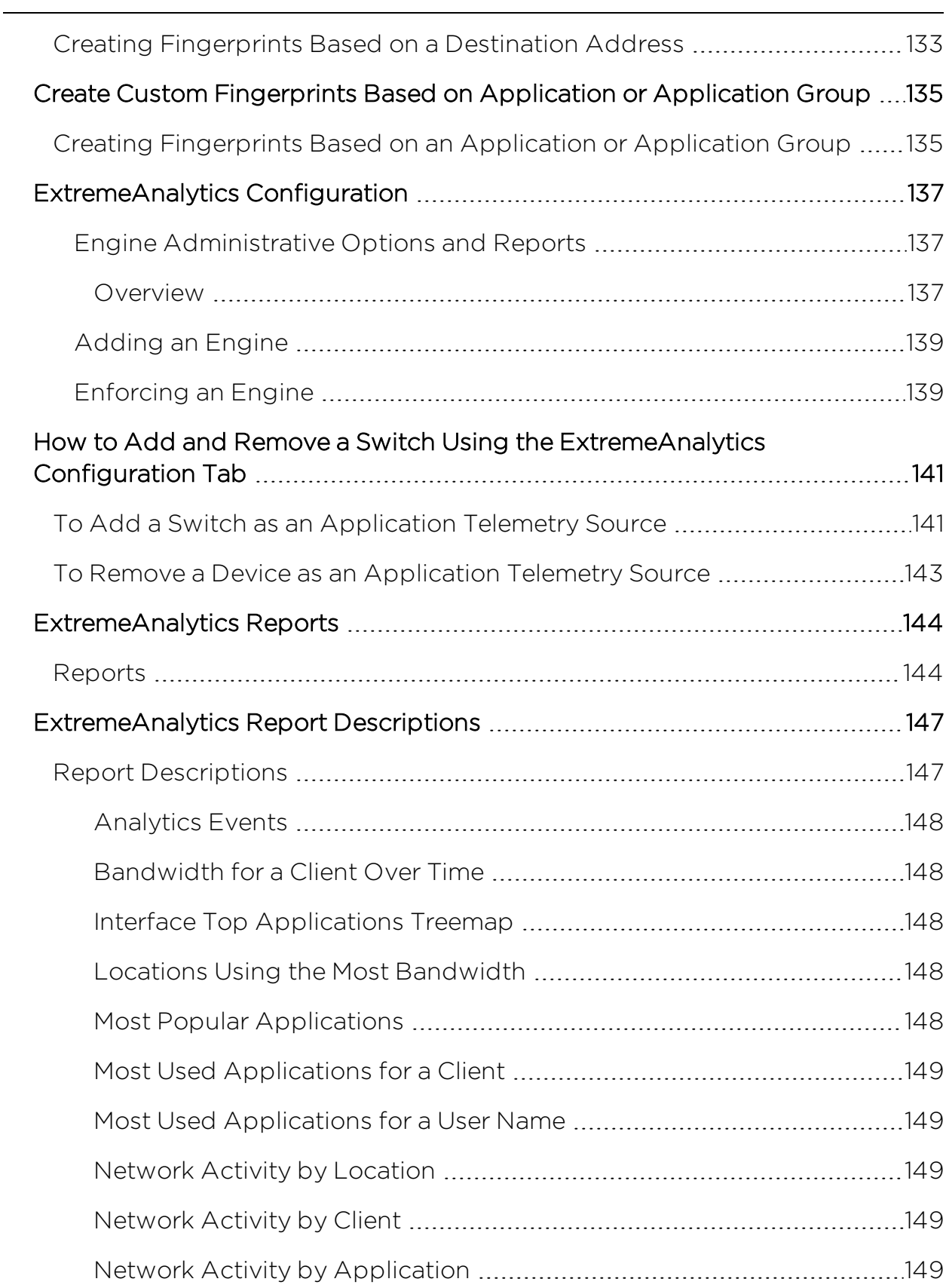

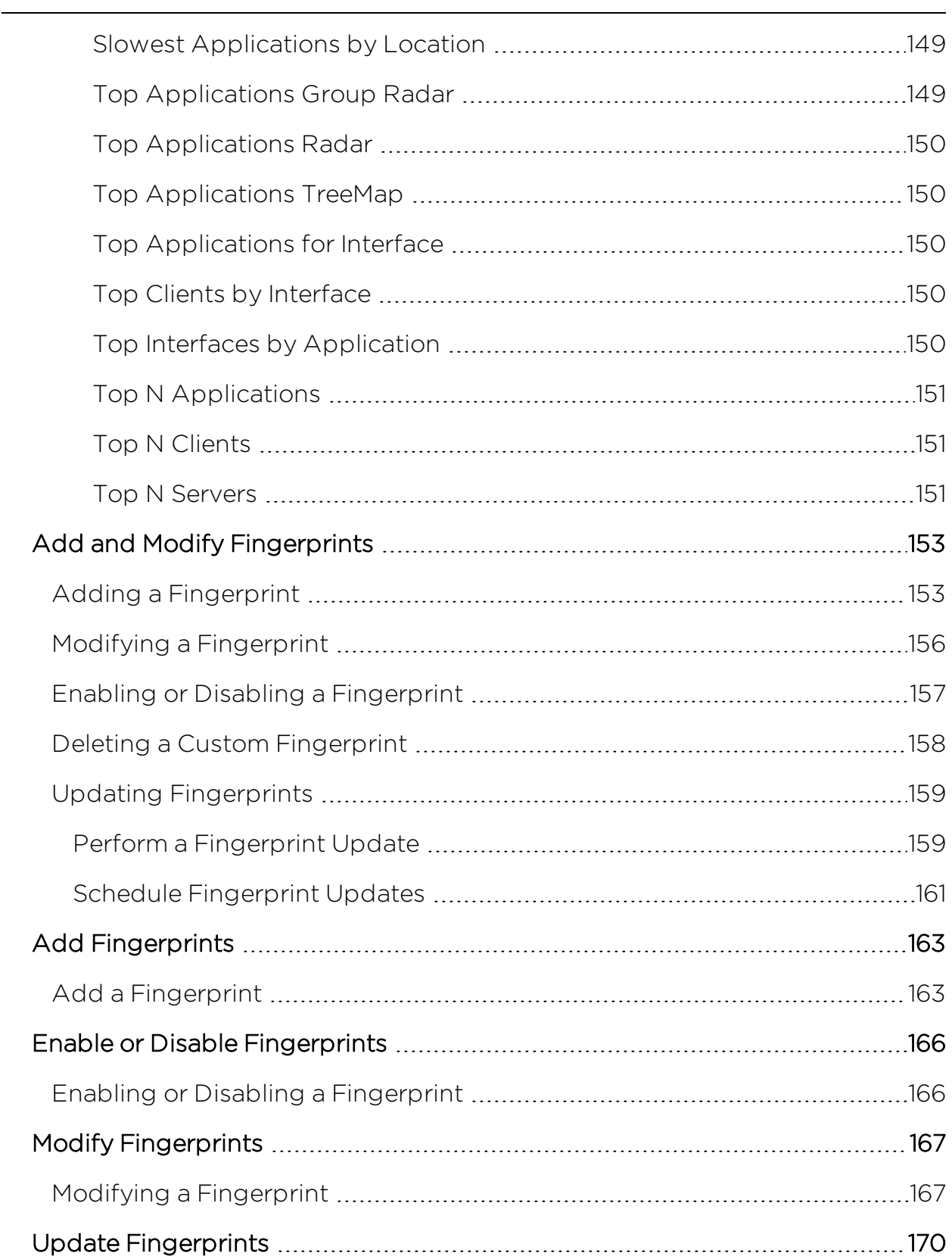

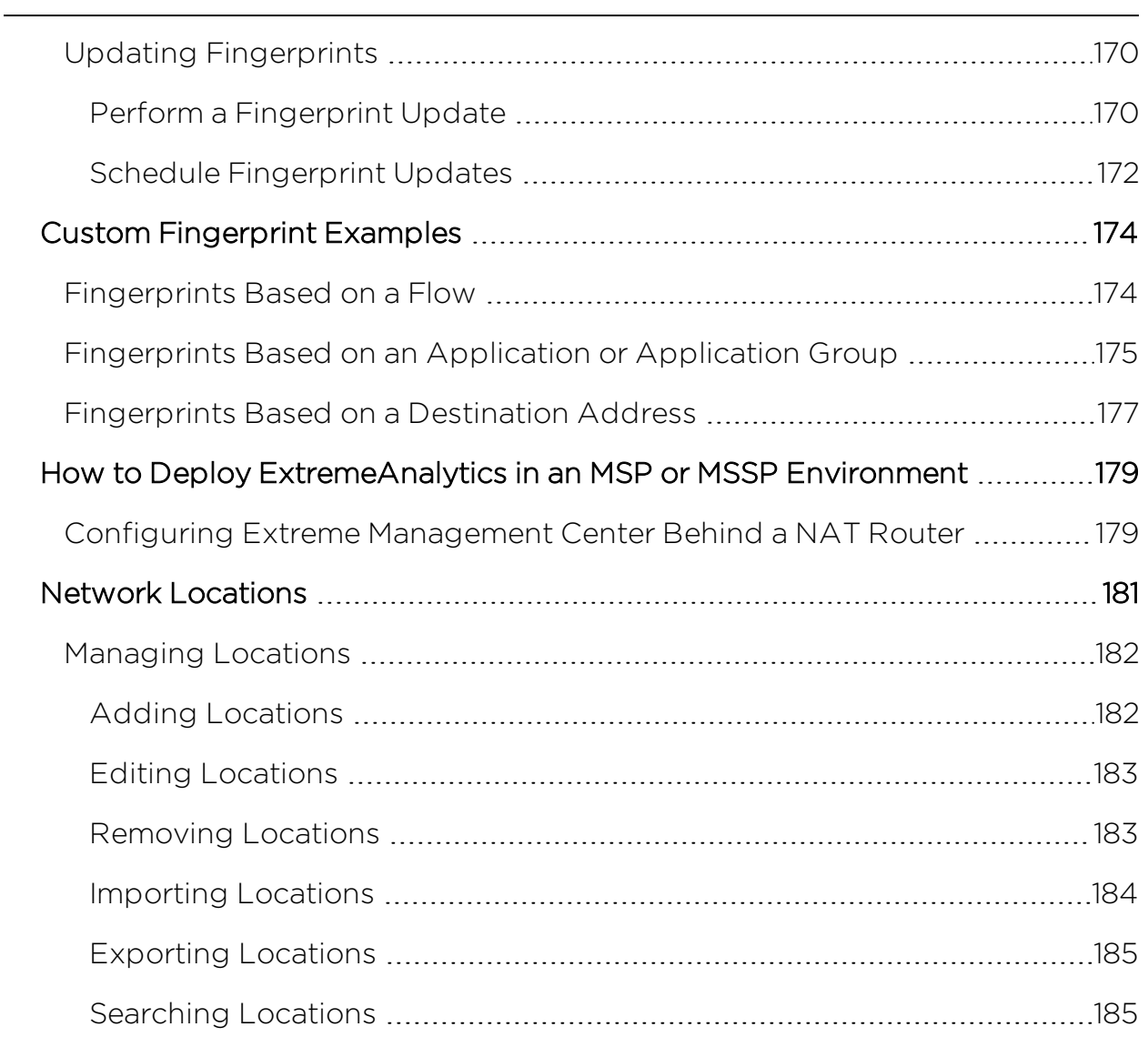

# <span id="page-10-0"></span>**ExtremeAnalytics™ Help**

ExtremeAnalytics provides Layer 7 application visibility on your network. Combining Extreme Management Center, S-Series and/or K-Series devices, and the Application Analytics engine, this feature integrates application, user, and device data to give you a full understanding of the applications on your network and who's using those applications.

ExtremeAnalytics uses deep packet inspection (DPI) and a rich set of application fingerprinting techniques to provide granular control of private applications (SAP, SOA traffic, Exchange, SQL, etc.), public cloud applications (Salesforce, Google, Email, YouTube, P2P, file sharing, etc.), as well as social media applications (Facebook, Twitter, etc.), guaranteeing a quality user experience for business critical applications.

The combination of patent pending application flow sampling, flow statistics collection in hardware, and custom flow-based network processors (CoreFlow2) is at the heart of ExtremeAnalytics. ExtremeAnalytics samples up to 32 packets of every new flow. The CoreFlow2 ASIC identifies those new flows and sends the packets to the Application Analytics engine where it is combined with the nonsampled NetFlow traffic for the remainder of the flow, allowing the Application Analytics engine to process traffic at unprecedented scale. The Application Analytics engine determines the application, aggregates the data, adds additional context, and then sends it to Extreme Management Center for visibility.

In addition, you can collect application telemetry (SFlow) flows on ExtremeXOS devices. This allows you to use your ExtremeXOS devices as flow collectors, providing a more complete picture of the applications access on your network and the performance of those applications.

<span id="page-10-1"></span>ExtremeAnalytics requires the NMS-ADV license.

## **Document Version**

The following table displays the revision history for the ExtremeAnalytics Help documentation.

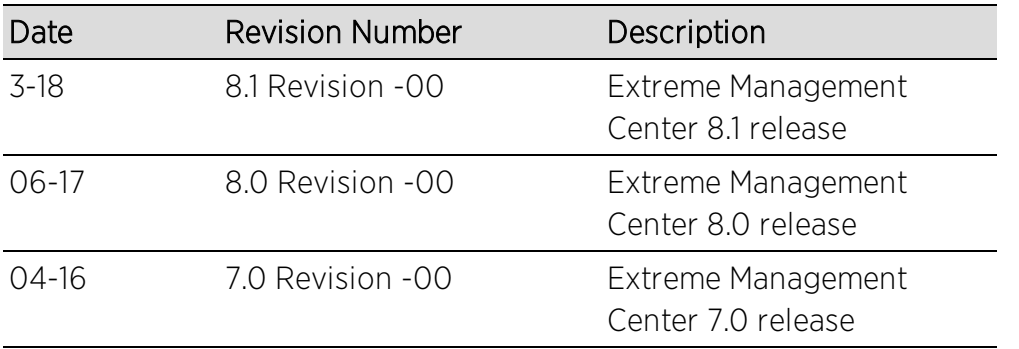

PN: 9035425

# <span id="page-12-0"></span>**ExtremeAnalytics Licensing**

ExtremeAnalytics licensing allows deployment flexibility by granting flow rate and flow client capacity to an entire deployment, regardless of the number of Application Analytics engines. The NMS Advanced license (NMS-ADV) grants a basic flow rate and flow client capacity. Additional ExtremeAnalytics licenses can then be added to extend that capacity, if needed.

The table below shows the different ExtremeAnalytics licenses, and the flow rate capacity and flow client capacity granted by that license. The flow rate capacity is the number of flows per minute (FPM) that can be processed across all Application Analytics engines with a maximum of 3,000,000 FPM. The flow client capacity is the total number of application flow clients that can be reported system-wide.

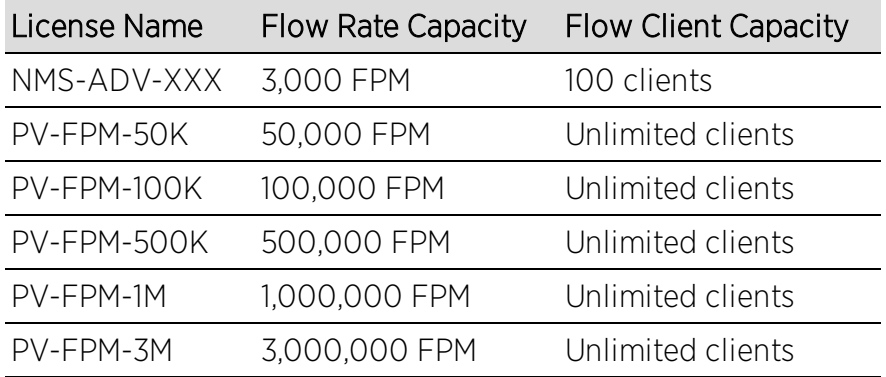

ExtremeAnalytics licensing is enforced through Extreme Management Center. The capacity allowed by each license is applied to the entire deployment and is calculated by adding together the usage numbers for each individual Application Analytics engine in the deployment. The capacity is checked on a continual basis. If the flow rate capacity is exceeded, an event is logged in the ExtremeAnalytics event log and a notification is displayed at the bottom of the Extreme Management Center screen. If the flow client capacity is exceeded when using an NMS-ADV license, the client data for the clients beyond the capacity is not persisted.

**NOTE:** The Max End-Systems field in the Application Analytics Engine Advanced [Configuration](#page-60-0) panel allows you to limit the clients from a single Application Analytics engine persisted in the Extreme Management Center database. This limits the amount of data stored on one engine.

## <span id="page-13-0"></span>**Using Licenses to Establish Flow Rate Capacity**

The following example shows how you can select ExtremeAnalytics licenses to achieve a desired flow rate capacity for your deployment.

The NMS-ADV license provides a basic flow rate capacity of 3,000 flows per minute. If you add additional ExtremeAnalytics licenses, the flow rate capacity is increased by the amount provided by the added licenses, up to the system-wide maximum of 3 million flows per minute.

For example, if you add the PV-FPM-100K license, then you would have a total flow rate capacity of 103,000.

3,000 + 100,000 = 103,000 FPM

If you then add the PV-FPM-50K license, you would have a total flow rate capacity of 153,000.

<span id="page-13-1"></span>3,000 + 100,000 + 50,000 = 153,000 FPM

## **Getting Started with ExtremeAnalytics**

This topic provides information to help you get started using Extreme Management Center Application Analytics to view network application data in the Analytics tab. It includes information on Application Analytics access requirements, configuring the Application Analytics engine, enabling NetFlow flow collection, and configuring network locations.

## <span id="page-13-2"></span>**ExtremeAnalytics Access Requirements**

Both the ExtremeAnalytics feature and the **Analytics** tab require the Extreme Management Center Advanced (NMS-ADV) license. Contact your sales representative for information on obtaining a Extreme Management Center Advanced license.

In order to view the **Analytics** tab, you must be a member of an authorization group assigned the Extreme Management Center Application Analytics Read Access or Read/Write Access capability. The Read Access capability allows the ability to access the **Analytics** tab and view the Application Analytics reports.

The Read/Write capability adds the ability to configure Application Analytics engines and NetFlow Collecting devices. It also adds the ability to create and modify fingerprints.

## <span id="page-14-0"></span>**Application Analytics Engine Configuration**

The Application Analytics engine provides the engine to monitor and classify layer 7 application information based on data from CoreFlow switches and reports that information to Extreme Management Center, where it is managed and displayed in the **Analytics** tab.

The Application Analytics engine must be installed and running on your network. For instructions, see the Application Analytics Engine Installation Guide.

Following installation, the Application Analytics engine must be added to Extreme Management Center and enforced via the [Configuration](#page-14-2) tab in the Analytics tab.

## <span id="page-14-1"></span>**Enable Flow Collection**

Because the Analytics tab displays reports based on NetFlow or Application Telemetry (sflow) flow data, you must enable your network devices that act as the flow sensors, and enable flow collection for their device interfaces. You must also configure your flow sensor devices to send their flow information to the Application Analytics engine. In addition, the device interfaces you enable for flow collection must match the interfaces configured for analysis by the engine.

## <span id="page-14-2"></span>**Configure Network Locations**

In order to take full advantage of the reporting features in Application Analytics, it is recommended that you [configure](#page-180-0) network locations. Defining network locations will provide additional client flow data in your Application Analytics reports as well as increase your options when specifying report search criteria.

A network location is a set of IP address ranges that identify a portion of your network. You can create a single network location that identifies which IP address ranges belong to the resources in your network or you can create multiple locations to identify different buildings, sites, or geographical areas of your network. Application Analytics uses the defined network locations to identify the portion of the network where the application flow client resides.

### **Related Information**

- [Configuration](#page-14-2) Analytics
- Network [Locations](#page-180-0)

# <span id="page-16-0"></span>**Application Analytics Engine Advanced Configuration**

The Advanced Configuration panel lets you configure advanced options for the selected Application Analytics engine. To access this panel, select the Configuration view in the Analytics tab in the Extreme Management Center. In the left-panel tree, expand an engine and select Configuration.

If you make any changes in this window, be sure to click Save and then enforce the engine.

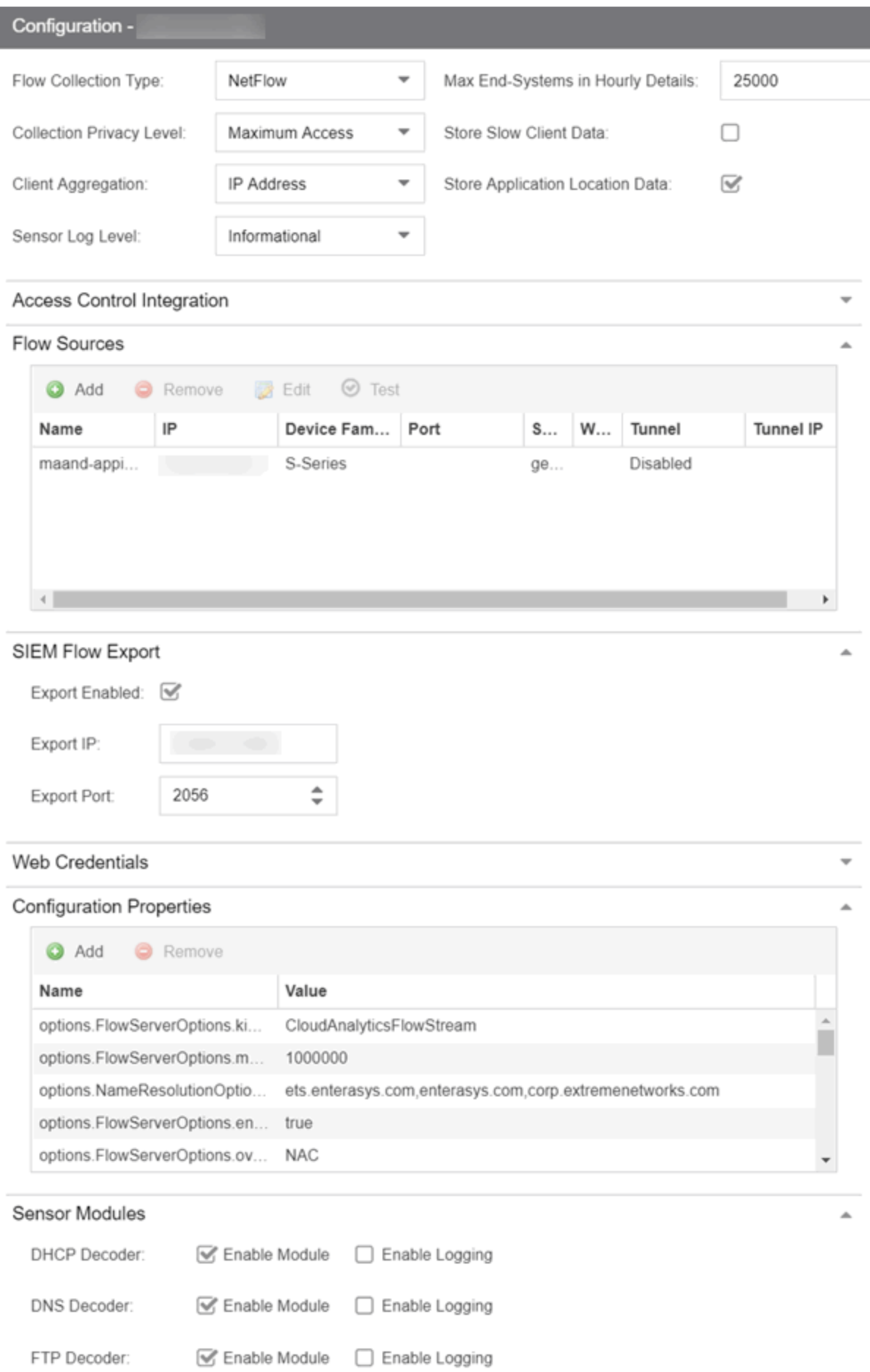

## <span id="page-18-0"></span>**Flow Collection Type**

Select from NetFlow, Application Telemetry or Both from the drop-down menu to choose the flow data you are using. Selecting SFlow changes the [Flow](#page-21-0) [Sources](#page-21-0) table to an Application Telemetry Sources table. These tables allow you to select the devices that collect application telemetry data flow by entering the name, IP and device family for that device.

**NOTE:** Changing an Application Analytics engine to Application Telemetry or Both does not update the configuration on the engine. Run the dnetconfig process on the engine to change the configuration.

## <span id="page-18-1"></span>**Collection Privacy Levels**

Collection privacy level settings restrict the amount of identifying information that is collected by the Application Analytics engine and displayed in the Application Information column of the [Application](#page-74-0) Flows report. (Access this report from the **Analytics** tab. In the Application Flows report, hover over the Application Information column to view the collected information.) This information is also displayed in the Flow [Summary](#page-111-1) window.

This allows you to protect the end user's identifying information from being viewed by IT staff with access to the Application Flows report. The default privacy level allows maximum access to the information. Increasing the privacy level allows you to restrict the information that is collected and displayed.

There are three privacy levels. For all three levels, passwords are not collected or displayed.

- Maximum Access  $-$  The Application Analytics engine collects both identifying information and sensitive information. The information displays in the Application Information column.
- $\bullet$  Medium Privacy  $-$  The Application Analytics engine collects identifying information, but not sensitive information. Identifying information displays in the Application Information column.
- Maximum Privacy  $-$  The Application Analytics engine does not collect identifying information or sensitive information. Information does not display in the Application Information column.

Identifying information is data that identifies the end user, such as a username. The Application Analytics engine collects identifying information when the privacy level is set to Maximum Access or Medium Privacy.

Sensitive information is data an end user may not want to share, such as the caller ID or contact information from an end user's SIP voice call. The Application Analytics engine collects sensitive information when the privacy level is set to Maximum Access.

## <span id="page-19-0"></span>**Client Aggregation**

This field determines how client information is aggregated by the Application Analytics engine, either by IP Address or MAC Address.

## <span id="page-19-1"></span>**Slow Client Data**

Select Enabled in the drop-down menu to collect additional information about clients with poor response times by the Application Analytics engine.

## <span id="page-19-2"></span>**Max End-Systems in Hourly Details**

Enter the maximum number of client end-systems stored in the Extreme Management Center database for the Application Analytics engine. This ensures your client limit is not collected from one engine. Once the value set in this field is met, additional end-system data is not collected from the engine.

## <span id="page-19-3"></span>**Sensor Log Levels**

The Application Analytics sensor runs on the Application Analytics engine and inspects network traffic to identify applications and other information. The sensor log file records diagnostic information about sensor operations, which is useful for troubleshooting engine issues.

In the Configuration view, you can enable different levels of logging for the selected engine. Each logging level is inclusive of the levels above it. The five levels are:

- $\blacksquare$  Informational
- Debug
- Verbose Debug
- $I<sub>rac</sub>$
- $\triangle$ ll

The sensor log level should be set to **Informational** unless you are troubleshooting an engine issue. When troubleshooting an issue, Extreme Networks Support may ask you to change the logging level to provide additional information.

To view the log file directly, log into the engine and navigate to the file /opt/appid/logs/appid.log.

You can also use the engine administration web page to view the sensor log. Access the web page using the following URL: https://<EngineIP or hostname>:8443/Admin. The default user name and password is "admin/Extreme@pp." Once you have accessed the web page, navigate to the Log Files/Sensor Log page.

## <span id="page-20-0"></span>**Store Application Location Data**

Select this checkbox to allow the high-rate collector to store client count, flow count, bytes, received bytes, sent bytes, application response time, and network response time by application for a location. If this checkbox is selected, the Application/Location option is available as a Target in the [Applications](#page-99-0) Browser when Data Table is Application Data - High-rate to display the information.

## <span id="page-20-1"></span>**Extreme Access Control Integration**

If your network configuration includes Extreme Access Control, Extreme Access Control data can be integrated with flow data to provide additional information. Extreme Access Control integration is only useful if you are collecting flows for end-systems managed by Extreme Access Control. For additional information, see Enabling Extreme Access Control [Integration](#page-56-0).

• To enable Extreme Access Control Integration for the engine, select the **Enable** Extreme Access Control Integration checkbox.

• If your Extreme Access Control engines are using Communication Channels, select the Extreme Access Control Communication Channel option and enter the channel name. The Application Analytics engine is only able to access end-systems in its channel.

## <span id="page-21-0"></span>**Flow Sources/Application Telemetry Sources**

This section displays the devices set up as flow sources in Application Analytics.

To add a device as a flow source:

1. Click the Add button.

The Add Flow Source window opens.

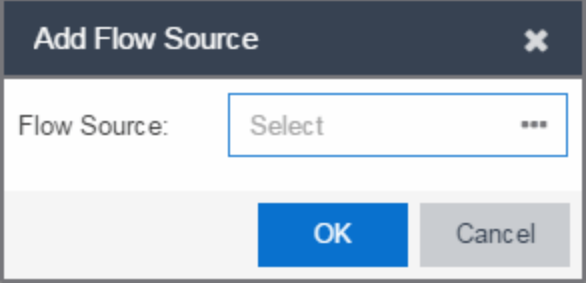

- 2. Click the **Ellipsis** icon and select a device from the Select Flow Source Device window.
	- **NOTES:** When selecting a controller, only Wireless Controllers that support Application Analytics and have available L2 ports are listed. Selecting a Wireless Controller set up as part of a controller pair automatically selects the paired Controller.

To use an ExtremeSwitching X440-G2 switch as an Application Telemetry source for ExtremeAnalytics, install firmware version 22.4.1.4 patch2-5 or higher..

- 3. Select an available L2 port for mirroring in the Mirror Port drop-down menu.
- 4. Select a mirror port for the Paired Controller, if necessary.
- 5. Select the appropriate WLANs, if necessary.
- 6. Click OK.
- 7. Verify the L2 ports selected for mirroring are monitored by Application Analytics.

The configuration is complete.

**NOTE:** Packets routed through GRE tunnels on an Application Analytics virtual engine are incorrectly reported as dropped in the ifconfig output on the GRE interface. This scenario was tested and while these packets are reported as dropped, they are being inspected by the Application Analytics engine.

To remove a device as a flow source, select the device in the Flow Sources section of the window and click the Remove button.

## <span id="page-22-0"></span>**Web Credentials**

Enter a new Username and Password for web service requests between the Extreme Management Center server and the Application Analytics engine. Click the Show Password check box to display the Password field unencrypted.

NOTE: By default, the Username and Password are admin and Extreme@pp, respectively.

## <span id="page-22-1"></span>**Configuration Properties**

Use this section to add properties that provide a solution for a specific problem or task. These properties are supplied directly by Extreme Networks Support. Contact Extreme Networks Technical Support for guidance on using this section.

## <span id="page-22-2"></span>**Sensor Modules**

The Application Analytics sensor uses sensor modules to analyze different types of network traffic. For example, the HTTP decoder decodes HTTP traffic to acquire data needed to match fingerprints against that traffic.

In most cases, it is best to leave the decoders and detectors enabled. For better sensor performance, you can disable decoders for traffic rarely seen on the network; however, doing so prevents some fingerprints from triggering.

You can enable logging for any of the decoders and detectors for debugging purposes. As logging can impact disk space and performance, you should turn it on only for troubleshooting purposes. Do not enable logging during normal operation.

## <span id="page-23-0"></span>**Auditing**

Use this section to enable auditing of users connected to the Application Analytics engine CLI via SSH.

### Enable Auditing

Selecting the **Enable Auditing** option enables the **Auditing Rules** field, where you can configure Extreme Management Center to store all commands entered by a user connected to the Application Analytics engine CLI via SSH in the engine's local syslog file.

### Auditing Rules

Remove the # symbol from the beginning of a command line to enable the command and store user commands entered using the Application Analytics engine CLI.

## <span id="page-23-1"></span>**Network Settings**

The Network Settings section of the window allows you to configure the network settings on an Application Analytics engine. Selecting a checkbox opens a new section from which you can configure the options for the setting. Click the **Save** button and the bottom of the panel to save your changes.

### <span id="page-23-2"></span>**DNS**

Select the **Manage DNS Configuration** checkbox to open the DNS Servers area. This allows you to enter a search domain or add or remove search domains and DNS server IP addresses.

▲

#### **DNS**

Manage DNS Configuration

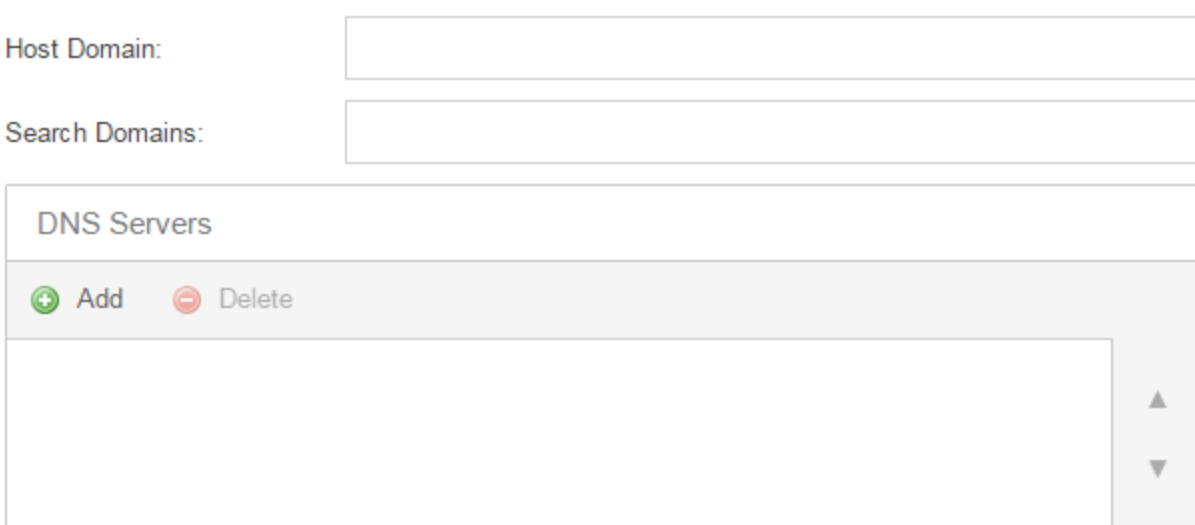

### Search Domains

A list of search domains used by the Application Analytics engine when doing lookups by hostname. When an attempt to resolve a hostname is made, these domain suffixes are appended to the hostname of the device. For example, if someone does a ping to server1, Application Analytics appends the search domains in an attempt to resolve the name: server1.domain1 server1.domain2, and so on.

### DNS Servers

A list of DNS servers the Application Analytics engine sends DNS lookups to for name resolution. The list is used by both hostname resolution and by the DNS proxy. Click the Add button to open a blank box in which you can enter an IP address. Select an IP address in the table and click the **Delete** button to remove an IP address. You can enter multiple servers for redundancy. Use the Up and Down arrows to list the servers in the order they should be used.

### <span id="page-24-0"></span>NTP

Select the Manage NTP Configuration checkbox to open the NTP (Network Time Protocol) Servers area. NTP configuration is important for protocols such as SNMPv3 and RFC3576 which incorporate playback protection. In addition, having accurate time configured on the Application Analytics engine is essential for event logging and troubleshooting.

۸

### **NTP**

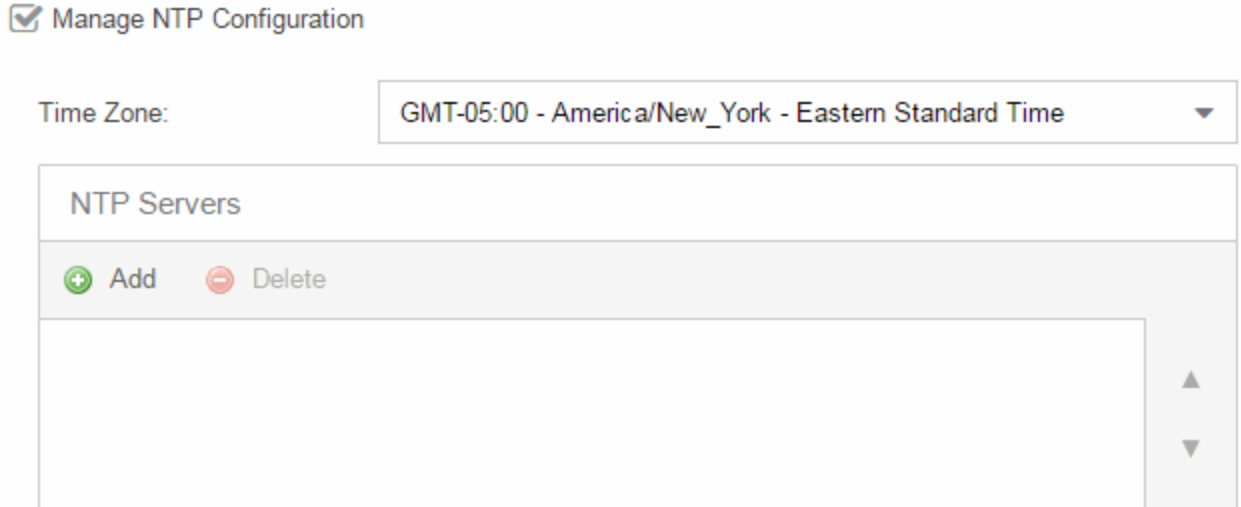

### Time Zone

Select the appropriate Time Zone from the drop-down menu to allow Application Analytics to manage date/time settings.

### NTP Servers

A list of NTP servers. You can enter multiple servers for redundancy. Click the Add button to open a blank box in which you can enter an IP address. Select an IP address in the table and click the **Delete** button to remove an IP address. Use the Up and Down arrows to list the servers in the order they should be used.

### <span id="page-25-0"></span>**SSH**

Select the Manage SSH Configuration checkbox to open the SSH Users area. SSH configuration provides additional security features for the Application Analytics engine.

### **SSH**

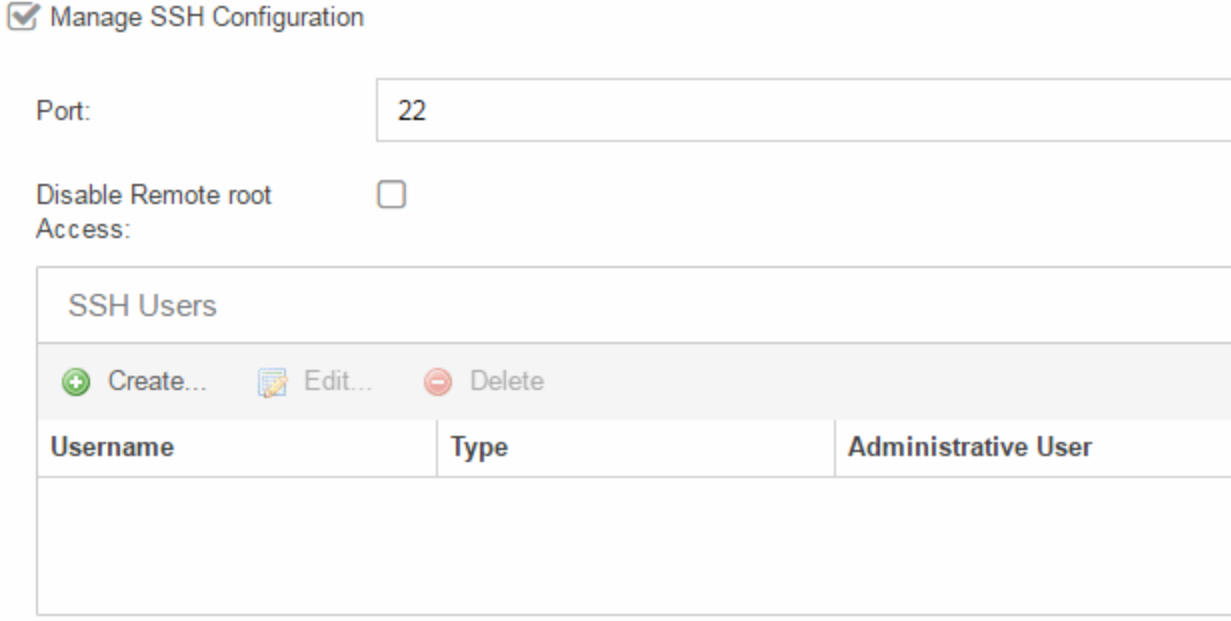

### Port

The port field allows you to configure a custom port used when launching SSH to the engine. The standard default port number is 22.

### Disable Remote root Access

Select this option to disable remote root access via SSH to the engine and force a user to first log in with a real user account and then su to root (or use sudo) to perform an action. When remote root access is allowed, there is no way to determine who is accessing the engine. With remote root access disabled, the /var/log/message file displays users who log in and su to root. The log messages looks like these two examples:

sshd[19735]: Accepted password for <username> from 10.20.30.40 port 36777 ssh2 su[19762]: + pts/2 <username>-root

Enabling this option does not disable root access via the console. Make sure that you don't disable root access unless you have configured RADIUS authentication or this disables remote access to the Application Analytics engine.

### SSH Users

Use the toolbar buttons to create a list of users allowed to log in to the Application Analytics engine using SSH. Click the Add button to open a blank box in which you can enter an IP address. Select an IP address in the table and click the Delete button

to remove an IP address. You can add Local and RADIUS users and grant the user Administrative privileges, if appropriate. A user that is granted administrative rights can run sudo commands and commands that only a root user would be able to run.

### <span id="page-27-0"></span>**SNMP**

The SNMP configuration section allows you to deploy SNMP credentials for the Application Analytics engine. The credentials can include different read/write credentials, for example, use "public" as the read credential and "private" as the write credential. In addition, basic host traps can be enabled from the Application Analytics engine. Select the Manage SNMP Configuration checkbox and provide the following SSH information.

#### **SNMP**

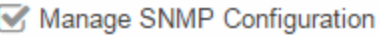

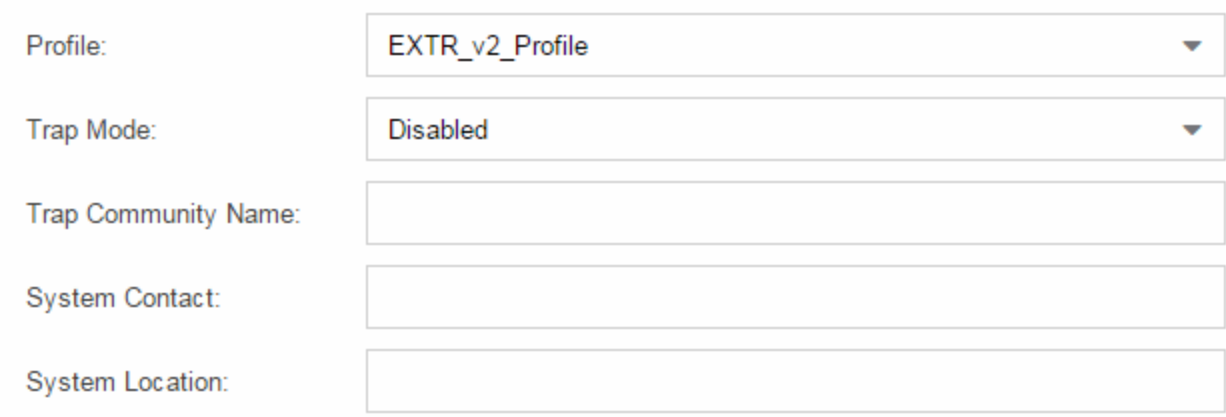

#### Profile

Use the drop-down menu to select a device access profile to use for the Application Analytics engine.

### Trap Mode

Use the drop-down menu to set the trap mode.

### Trap Community Name

Enter the trap community name.

### <span id="page-28-0"></span>Interfaces

The Interfaces section allows you to configure the Application Analytics engine interface Extreme Management Center uses to monitor applications accessed on your network.

#### Interfaces

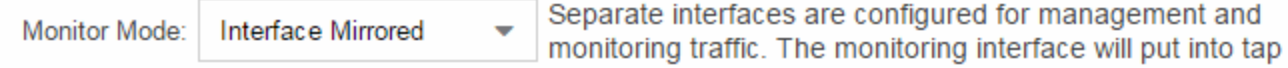

### Monitor Mode

Use the drop-down menu to configure the Application Analytics engine interface used to monitor network traffic.

### **Related Information**

For information on related Application Analytics topics:

- **[Analytics](#page-73-0) Tab**
- Enabling [ExtremeControl](#page-56-0) Integration

# <span id="page-29-0"></span>**Configuring Enhanced Netflow for Extreme Analytics and Extreme Wireless Controller Version 10.21**

When adding a Wireless Controller as a flow source in Extreme Management Center, a mirror port is automatically created. Wireless Controllers on which a firmware version of 10.21 or higher is installed use IPFIX, so the mirror port is unnecessary.

NOTE: Wireless Controllers on which a firmware version lower than 10.21 is installed still require the mirror port be configured.

To remove a mirror port on a Wireless Controller running version 10.21:

1. Access the **Wireless** tab in Extreme Management Center. The **Wireless** tab opens.

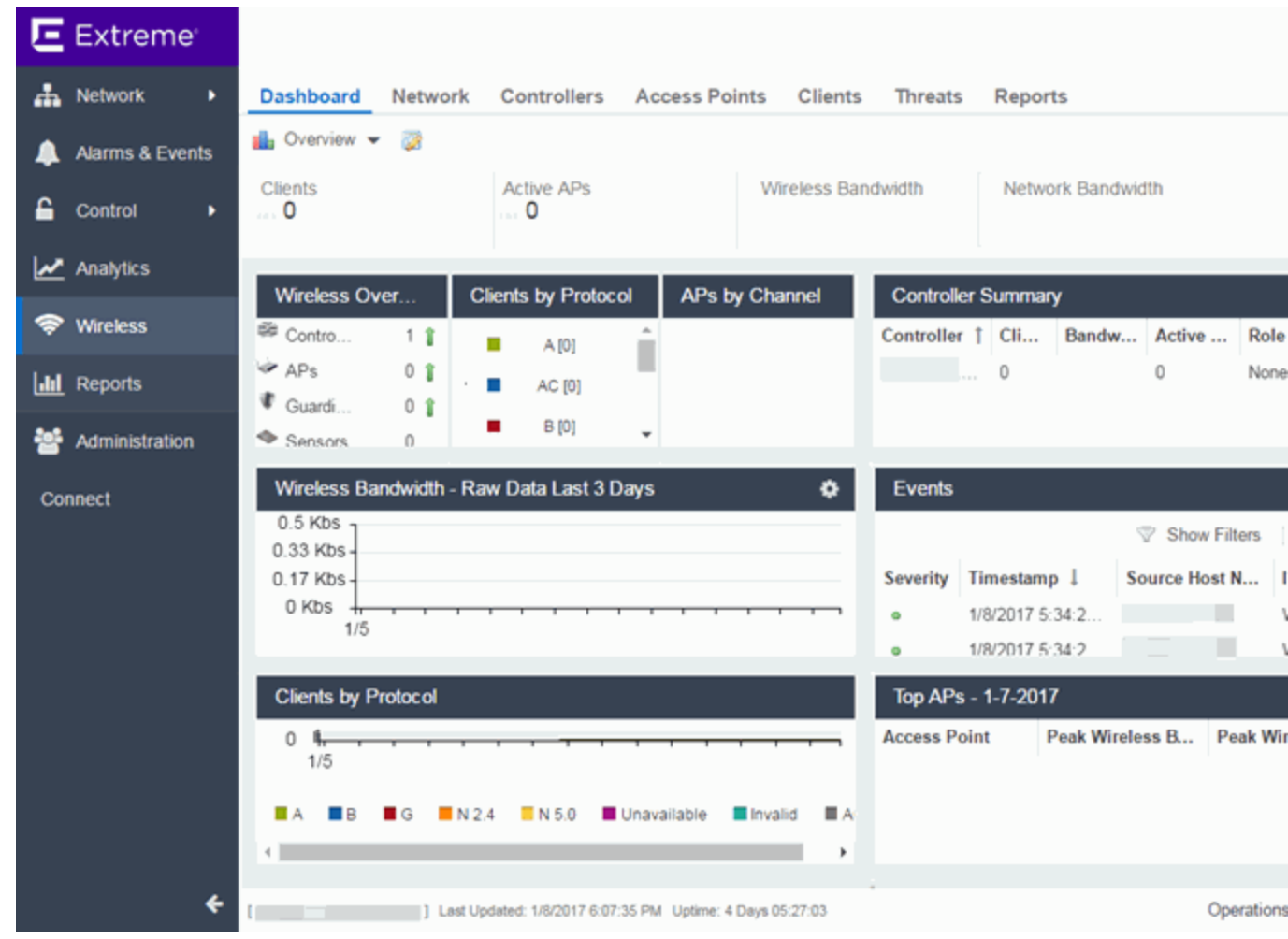

2. Select the Controllers tab. The **Controllers** tab opens.

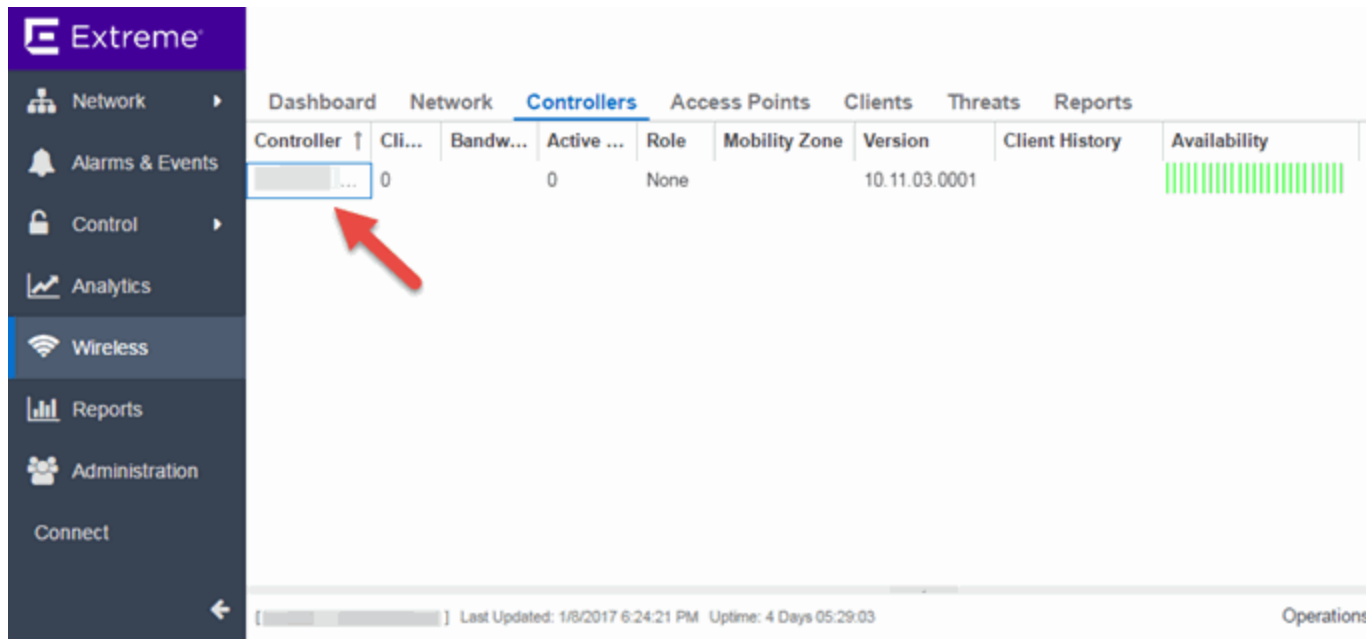

3. Click the IP address for the controller, located in the Controller column. The Wireless Controller Summary page opens.

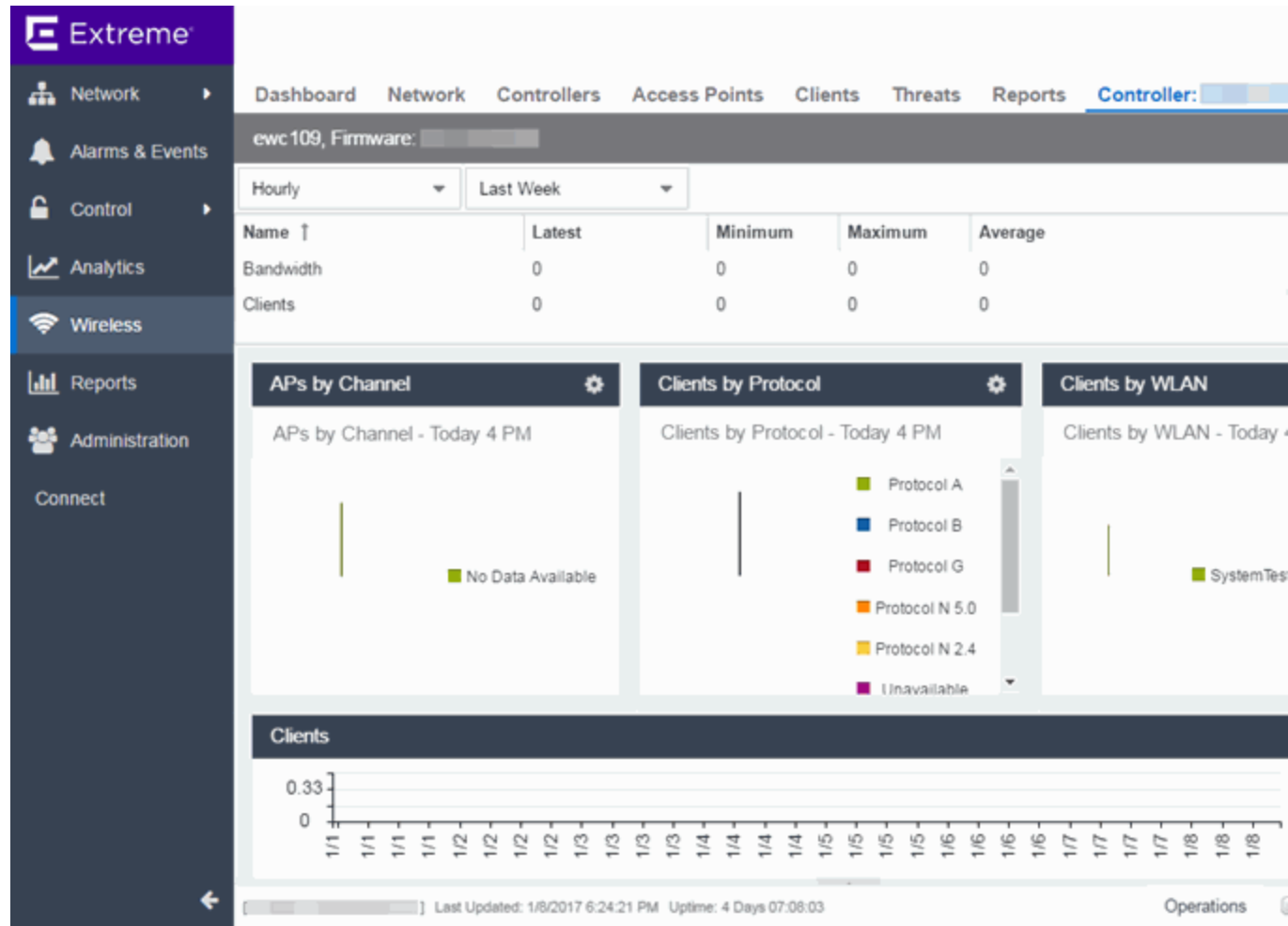

4. Click the WebView icon  $(\mathbb{F})$  at the top right of the Wireless Controller Summary page.

The WebView opens for the controller.

### 5. Click the VNS tab.

The VNS tab opens.

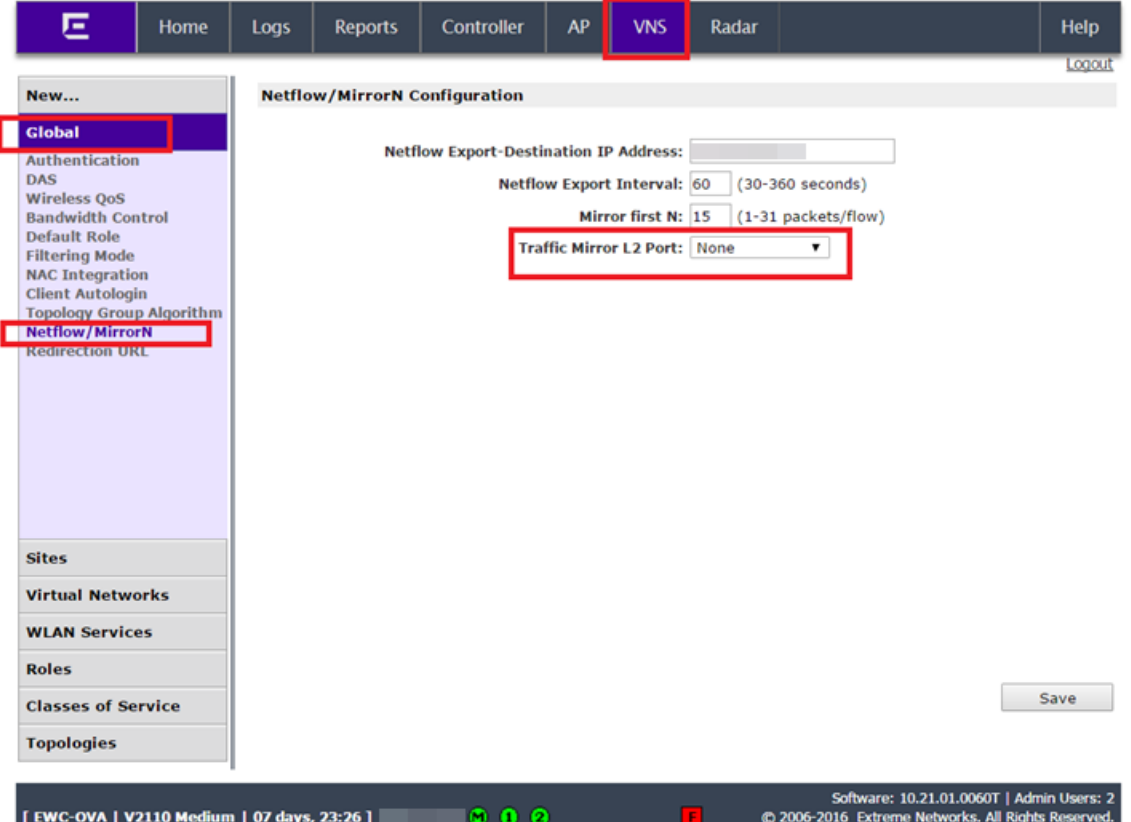

- 6. Select Netflow/MirrorN from the left-panel. The Netflow/MirrorN Configuration page opens.
- 7. Select None from the Traffic Mirror L2 Port drop-down menu.
- 8. Click the Save button.

NOTE: The Mirror Port in the [Wireless](#page-65-0) Control Flow Sources section of the Analytics > Configuration > Configuration tab is not available once the Traffic Mirror L2 Port is disabled.

9. Select WLAN Services from the left-panel. The WLAN Services page opens.

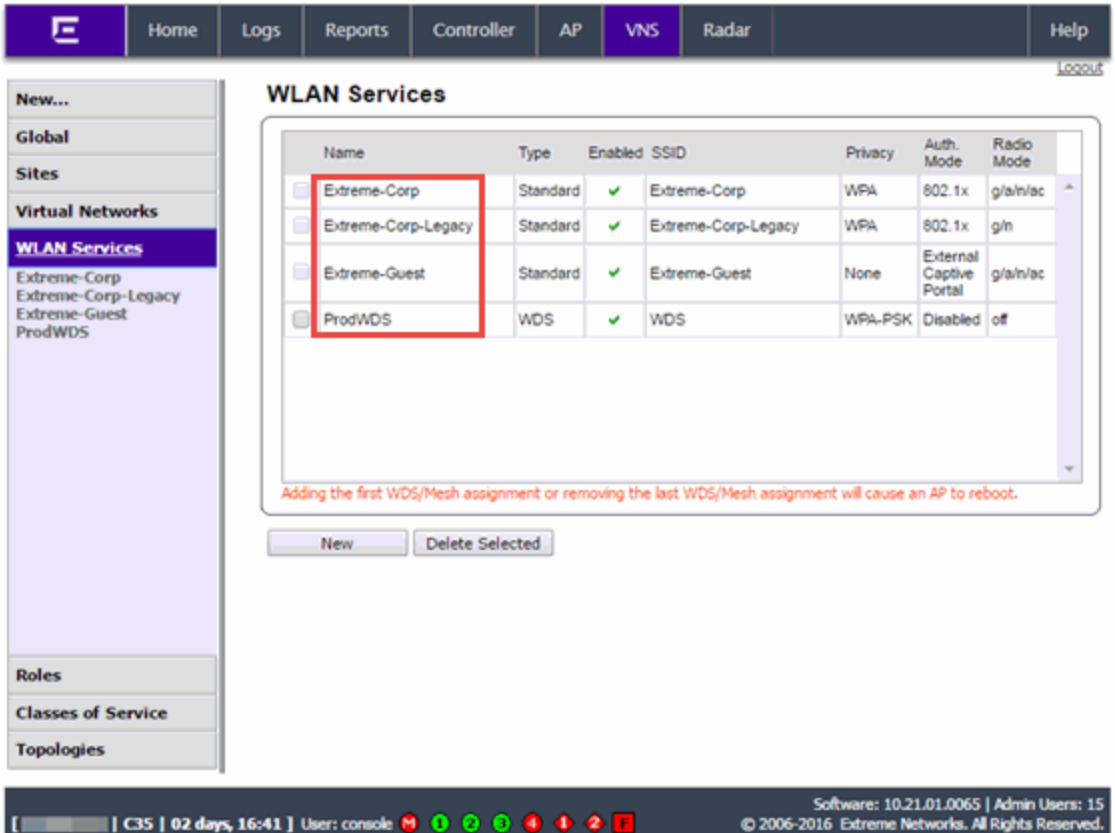

10. Click a wireless LAN in the table.

The WLAN page opens for the selected wireless LAN.

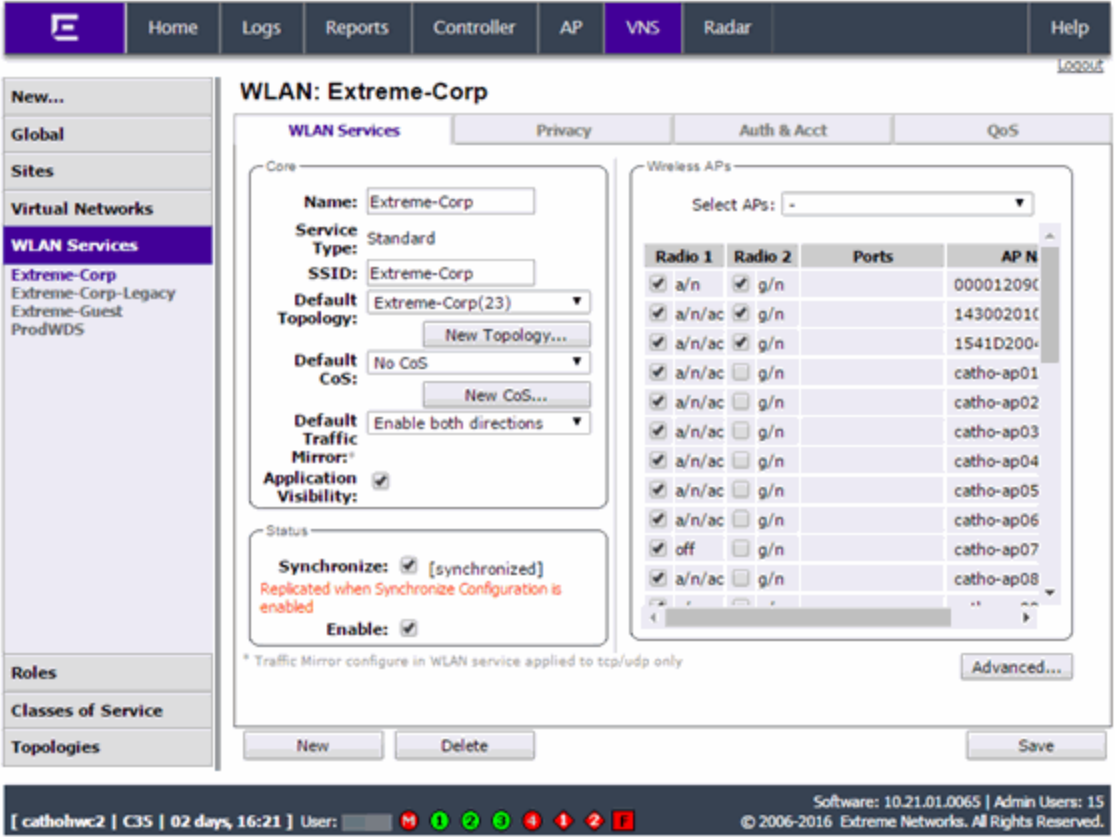

11. Click the Advanced button.

The Advanced window opens.
12. Scroll to the bottom of the window and ensure the Netflow drop-down menu is set to Enable.

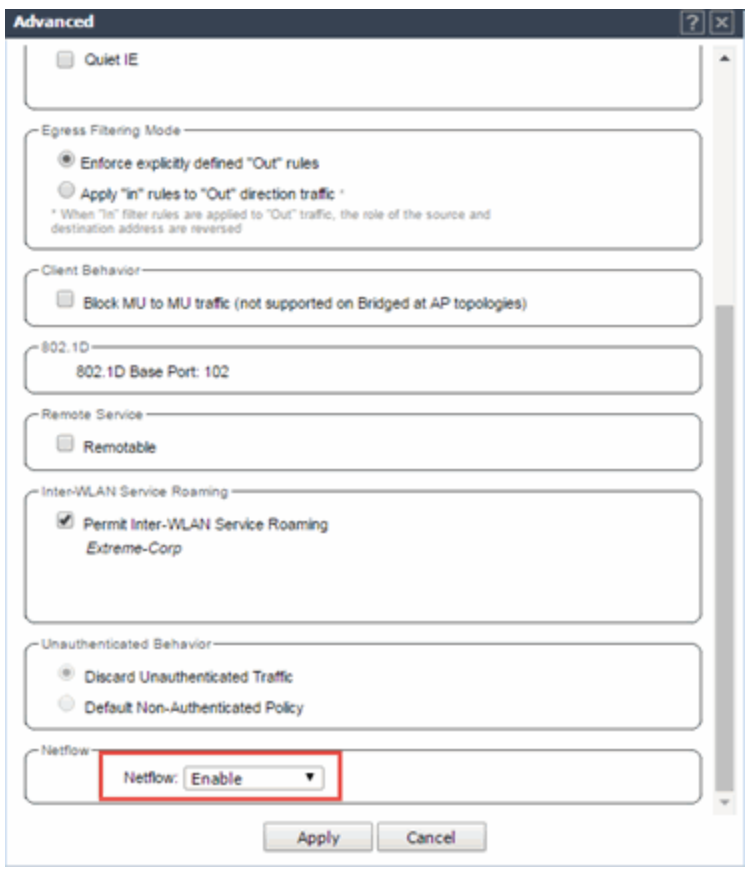

13. Click the Apply button.

The wireless controller is now configured.

NOTE: Rx Packets and Rx Bytes may incorrectly be 0 when flow data is gathered via a wireless controller running version 10.21 or higher. Additionally, application response times and some meta data may be blank. This is a known issue and will be addressed in a future release.

#### **Related Information**

For information on related topics:

• Wireless

# **Network Locations**

In order to take full advantage of the reporting features in ExtremeAnalytics, you must first configure network locations. Defining network locations identify IP ranges for certain end-systems in your network, provides client flow data in your ExtremeAnalytics reports, and provides additional options for working with report search criteria. Locations can be imported or exported as a CSV formatted file.

Configuring network locations can be useful if you have already reserved certain IP address ranges for certain physical locations on your network. You can create network locations that correspond to these reserved IP ranges. The network locations are then used to identify the portion of the network where the application flow source resides by matching the client's IP address to the ranges included in each network location. Multiple locations can be created to identify different buildings, sites, or geographical areas of your network. Even if you have no such policies, you can create a single network location that identifies which IP address ranges belong to resources in your network.

A location is defined with a name, description, and one or more IP address ranges specified by an IP address/mask. When a client's IP address matches any IP address/mask in a location, the client is determined to have that location. If the client matches the address/mask of several locations, the location with the most specific mask (the highest CIDR value) is used.

The name of the network location that matches the client's IP address is listed in the Location column of the Application Flows table in the **[Analytics](#page-73-0)** tab. This allows you to search, sort, and filter flow data according to location. ExtremeAnalytics uses this data to provide a summary of the data for locations, which can be viewed as either an hourly or high-rate report in the [Analytics](#page-99-0) [Browser.](#page-99-0)

You must be a member of an authorization group that has been assigned the Extreme Management Center ExtremeAnalytics Read/Write Access capability in order to manage network locations. For additional information, see [Getting](#page-13-0) Started with [Application](#page-13-0) Analytics.

This Help topic provides the following information about managing Extreme Management Center network locations:

- Adding [Locations](#page-38-0)
- Editing [Locations](#page-39-0)
- [Removing](#page-39-1) Locations
- [Importing](#page-40-0) Locations
- [Exporting](#page-41-0) Locations
- [Searching](#page-41-1) Locations

# **Managing Locations**

Locations are created and managed in the Configuration view of the Analytics tab.

### <span id="page-38-0"></span>Adding Locations

To add a location:

- 1. Access the Analytics tab and select the Configuration tab.
- 2. In the left-panel tree, select Locations.
- 3. In the right-panel Locations tab, click the Add Location button and enter a name for the new location in the first text box. If desired, enter a role for the location in the drop-down menu and a description in the text box.

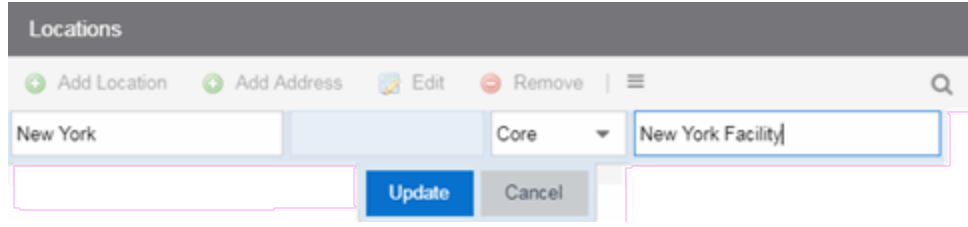

4. Click Update.

The new location is added.

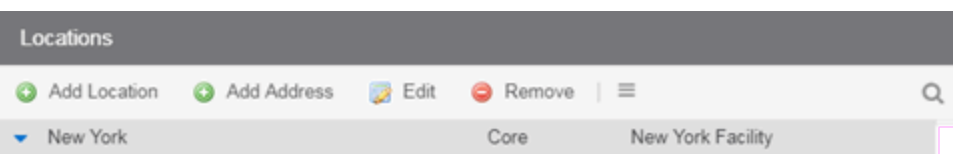

5. Select the location in the list, click the Add Address button, and enter an IP address/mask in the field in CIDR notation.

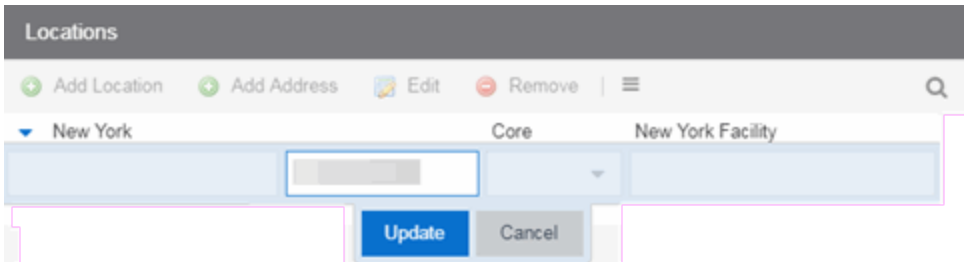

6. Click Update. The IP address/mask is added to the list under the location. Repeat steps 5 and 6 to add as many IP addresses/masks as necessary. The following image shows the Locations panel with multiple locations defined.

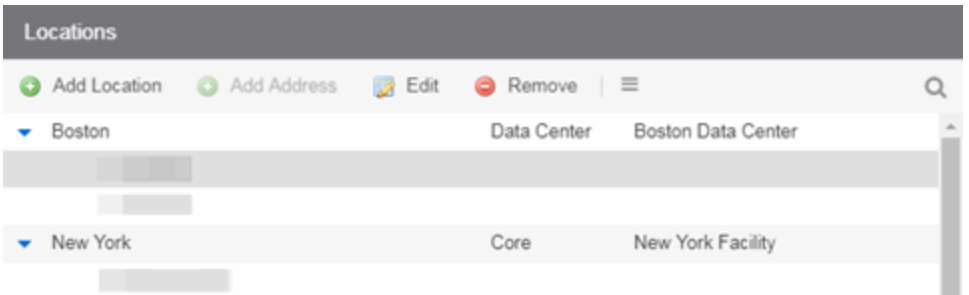

### <span id="page-39-0"></span>Editing Locations

To edit a location name, description, or address/mask:

- 1. Access the Extreme Management Center Analytics tab and select the Configuration view.
- 2. In the left-panel tree, expand System and select **Locations**.
- 3. In the right-panel Locations view, select the location name, role, description, or address/mask that you want to edit.
- 4. Click the **Edit** button and make the desired changes to the location name, description, or address/mask. You can also double-click on a name, description, or address/mask to make the desired changes, instead of using the **Edit** button.
- 5. Click Update.

### <span id="page-39-1"></span>Removing Locations

To remove a location or address/mask:

- 1. Access the **Analytics** tab and select the Configuration view.
- 2. In the left-panel tree, expand System and select **Locations**.
- 3. In the right-panel Locations view, select the location name or address/mask that you want to remove.
- <span id="page-40-0"></span>4. Click the Remove button.

### Importing Locations

To import locations from a CSV file:

- 1. Access the Extreme Management Center **Analytics** tab and select the Configuration view.
- 2. In the left-panel tree, expand System and select **Locations**.
- 3. In the right-panel Locations view, click the Gear button  $\equiv$  and select Import from CSV.

The Import Locations window appears.

- 4. Click the Select File button and navigate to the folder in which the CSV file is located.
- 5. Select the CSV file and click Open.
- 6. Click one of the following options in the Import Options section of the window to determine how Extreme Management Center handles existing locations:
	- a. Select Discard all locations and import new ones to replace all locations currently listed in the Locations view with the locations imported from the CSV file.
	- b. Select Import locations, overwriting existing locations to replace existing locations currently listed in the Locations view with locations imported from the CSV file, but leave all other locations in the Locations view unchanged.
	- c. Select Import locations, but do not change existing locations to add new locations to the Locations view, but prevent existing locations currently listed in the Locations view from being overwritten by locations imported in the CSV file.

#### 7. Click Import.

The locations are imported to the Extreme Management Center.

### <span id="page-41-0"></span>Exporting Locations

To export locations and save them as a CSV file:

- 1. Access the Extreme Management Center Analytics tab and select the Configuration view.
- 2. In the left-panel tree, expand System and select **Locations**.
- 3. In the right-panel Locations view, click the **Menu** button  $(\equiv)$  and select  $(\Box)$  **Export** to CSV.

The CSV file is saved to the web browsers default download location.

### <span id="page-41-1"></span>Searching Locations

To search for a specific location or address/mask in the Locations view, enter the location name or address/mask in the Search field and press Enter. The search results are displayed in the view.

#### **Related Information**

For information on related ExtremeAnalytics topics:

- **Getting Started with [ExtremeAnalytics](#page-13-0)**
- [Analytics](#page-73-0) Tab

# **How to Deploy ExtremeAnalytics in an MSP or MSSP Environment**

This Help topic presents instructions for deploying ExtremeAnalytics within an MSP (Managed Service Provider) or MSSP (Managed Security Service Provider) environment. It includes the following information:

- Configuring Extreme [Management](#page-42-0) Center Behind a NAT Router
- Defining Interface Services

# <span id="page-42-0"></span>**Configuring Extreme Management Center Behind a NAT Router**

If the Extreme Management Center server is located behind a NAT (Network Address Translation) router, use the following steps to add an entry to the nat\_ config.txt file that defines the real IP address for the Extreme Management Center server. This allows the Extreme Management Center server to convert the NAT IP address received in the Application Analytics engine response to the real IP address used by the Extreme Management Center server. Not adding the real IP address for the Extreme Management Center server to the nat\_config.txt file results in the Application Analytics engine incorrectly displaying a state of IMPARED (orange) rather than UP (green).

**NOTE:** The text in the nat config.text file refers to a remote IP address and a local IP address. For this configuration, the NAT IP address is the remote IP address and the real IP address is the local IP address.

- 1. On the Extreme Management Center server, add the following entry to the *<install directory>*/appdata/nat\_config.txt file. <NAT IP address>=<real IP address>
- 2. Save the file.
- 3. If the Extreme Management Center Management server IP address is not configured to use the NAT IP address of the Extreme Management Center server, perform the following steps:
	- a. Enter the following command at the engine CLI: /opt/appid/configMgmtIP *<IP address>*

Where *<IP address>* is the NAT IP address of the Extreme Management Center server.

Press Enter.

- b. Restart the appidserver once the new IP address is configured by typing: appidctl restart Press Enter.
- 4. On the Extreme Management Center server, add the following text to the *<install directory>*/appdata/NSJBoss.properties file. In the second to last line, specify the hostname of the Extreme Management Center server.

NOTE: The Application Analytics engine functions as a client computer independent of the server. Both engines and clients must be able to resolve the hostname you specify.

```
# In order to connect to a NetSight server behind a NAT fi
rewall or a
# NetSight server with multiple interfaces you must define
 these two
# variables on the Extreme Management Center
server. The java.rmi.server.hostname
# should be the hostname 
(not the IP) if multiple IPs are being used
# so that each client can resolve the hostname to the corr
ect IP that
# they want to use as the IP to connect to.
java.rmi.server.hostname=<hostname of NetSight server>
java.rmi.server.useLocalHostname=true
```
- 5. Save the file.
- 6. Add the Extreme Management Center server hostname to your DNS server, if necessary.

**NOTE:** Application Analytics engines, remote Extreme Management Center clients, and any Extreme Access Control engines must be able to connect to Extreme Management Center using this hostname.

#### **Related Information**

For information on related windows:

• Application Analytics Engine Advanced [Configuration](#page-60-0) Panel

# **Application Analytics Application Data Collection**

The Application Analytics engine provides an application data collection function that collects and records information about network utilization. It includes:

- $\bullet$  General Usage Collection  $-$  High-level application-centric data, collected hourly and in five-minute intervals.
- $\bullet$  Extended Application Collection  $-$  Detailed data about all end-systems in the network, collected hourly.

Application data collection is based on network flow information. Network utilization for various objects in the network (called targets) is measured, collected, and used to create application data reports in Extreme Management Center.

**NOTE:** Ensure at least 4GB of swap space is available for flow storage or impaired functionality may occur. Use the free command to verify the amount of available RAM on your Linux system.

This Help topic describes application data collection, including collection targets, statistics, and intervals. It also describes the different collectors used to perform the collection, as well as the sources for flow information.

### **Data Collection Overview**

Application data collection is performed by the Application Analytics engine. The engine collects flow records from switches in your network. It then augments the collected flow data with detailed application information derived by network packet inspection, resulting in rich analytical data.

For example, if a NetFlow record reports 100 bytes transferred from client Workstation 1 to server Host A, then the collection process would add 100 bytes to the tally for Workstation 1, and 100 bytes to the separate tally for Host A. If the flow is identified as traffic for the Payroll application, then 100 bytes would be added to another tally for Payroll as well. And finally, 100 bytes is added to another tally for the entire network. At the end of a collection interval, the totals for client Workstation 1, server Host A, the Payroll application, and the entire network are written to the database.

Data from network flows is collected in an aggregated form for a period of time (called a collection interval), and then stored in the Extreme Management Center database. Extreme Management Center uses this data to provide reports that show how your network is being utilized.

To conserve space on your Extreme Management Center server hard drive, your Application Analytics engines only collect total flow records when the server hard drive drops below 10 GB of free space. If the Extreme Management Center server hard drive drops an additional 1 GB (under 9 GB of free space), your Application Analytics engines stop collecting all flow data.

**NOTE:** To change the differential threshold (the additional amount of free space reduction after which all records stop being collected), edit the RM\_FREE\_SPACE\_MINIMUM\_ALLOW\_SUMMARY\_ KB value in the NSJBOSS.properties file. The value is set to 1,000,000 KB by default, so Application Analytics stops collecting all records when free space reaches 10GB -1,000,000 KB  $= 9$  GB.

### Collection Targets

Flow data is collected on objects in your network called targets. Some targets are physical, such as clients and servers, and some are logical, such as applications.

An Application Analytics engine can track the following target types:

- $\bullet$  Client  $-$  The end-point of a flow that has the client role for that connection.
- $\bullet$  Server  $-$  The end-point of a flow that has the server role for that connection.
- Application  $-$  An application in Application Analytics, identified through layer 7 analysis (for example, Facebook).
- Application Group Application categories, such as Cloud Computing or Social Networking.
- $\bullet$  Location  $-$  The client's physical location on the network, based on its IP address. Network [locations](#page-180-0) are used by Application Analytics to identify the physical location for the client of an application flow. For additional information, see Using [Locations](#page-49-0) to Collect [In-Network](#page-49-0) Traffic.
- Device Family The kind of device determined for a client, such as Windows or iOS.
- $\bullet$  Profile  $-$  An Extreme Access Control profile assigned to a client.

In some cases, the engine can also track combinations of targets. For example, it can track the total number of bytes transferred from Workstation 1 for the Payroll application separately from Workstation 2 for Payroll, and from Workstation 1 for Facebook. These target and sub-target pairs provide for Extreme Management Center drill-down reports, for example, reports to show the top Payroll clients or the top applications for Workstation 1.

This report shows the top 10 applications seen on the network (based on bandwidth) during the last hour.

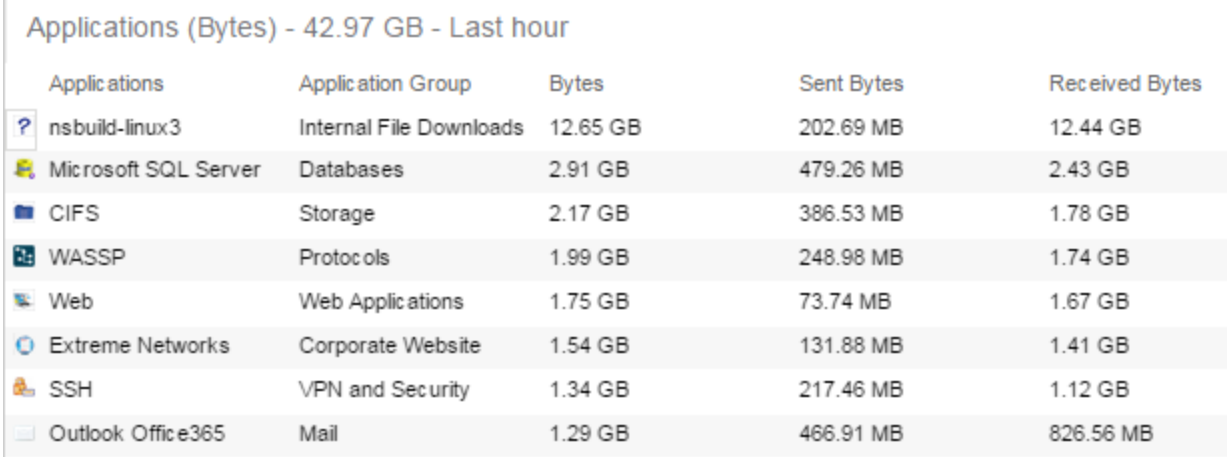

## Collection Statistics

Collection statistics are quantitative data that can be collected for a target. This includes statistics directly reported in NetFlow records, such as bytes transferred, as well as information that can be derived indirectly, such as the number of unique clients seen using an application.

An Application Analytics engine can track the following statistics:

- Bytes The number of bytes transferred in both directions, between the client and the server. Also known as bandwidth. You can track sent and received bytes as well as total bytes.
- $\bullet$  Flows  $-$  The number of NetFlow records sent by the switch to report the traffic between the client and the server. You can track inbound and outbound flows as well as total flows.
- $\bullet$  Clients  $-$  The number of unique clients associated with the target.
- Applications  $-$  The number of unique applications associated with the target.
- $\bullet$  Network Response Time  $-$  The average amount of time to create a connection.
- Application Response Time  $-$  The average amount of time for a server to respond to a request.

This report shows the average application response times for the top 10 applications during the last hour.

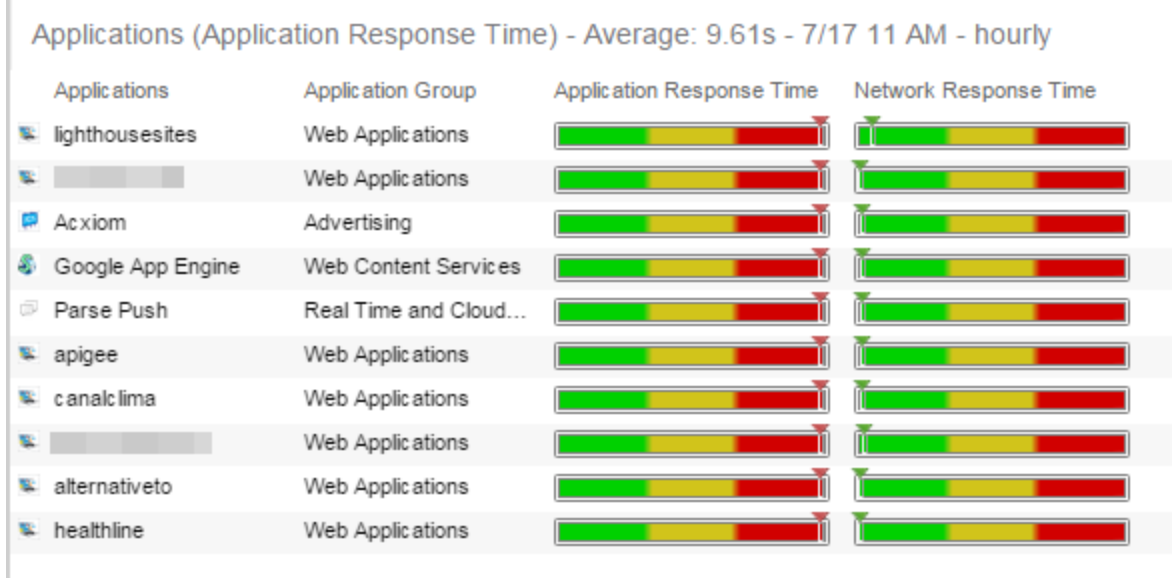

### Collection Intervals

The Application Analytics engine collects and aggregates flow data for a period of time called an interval. At the end of the interval, the engine writes the totals to the Extreme Management Center database and a new interval begins, with new totals collected starting at zero.

Some statistics are collected and written to the database on an hourly interval. Other statistics are collected at a high-rate interval of every five minutes, providing for a more detailed picture of how traffic changes over time.

This report shows application bandwidth over 24 hours based on an hourly interval.

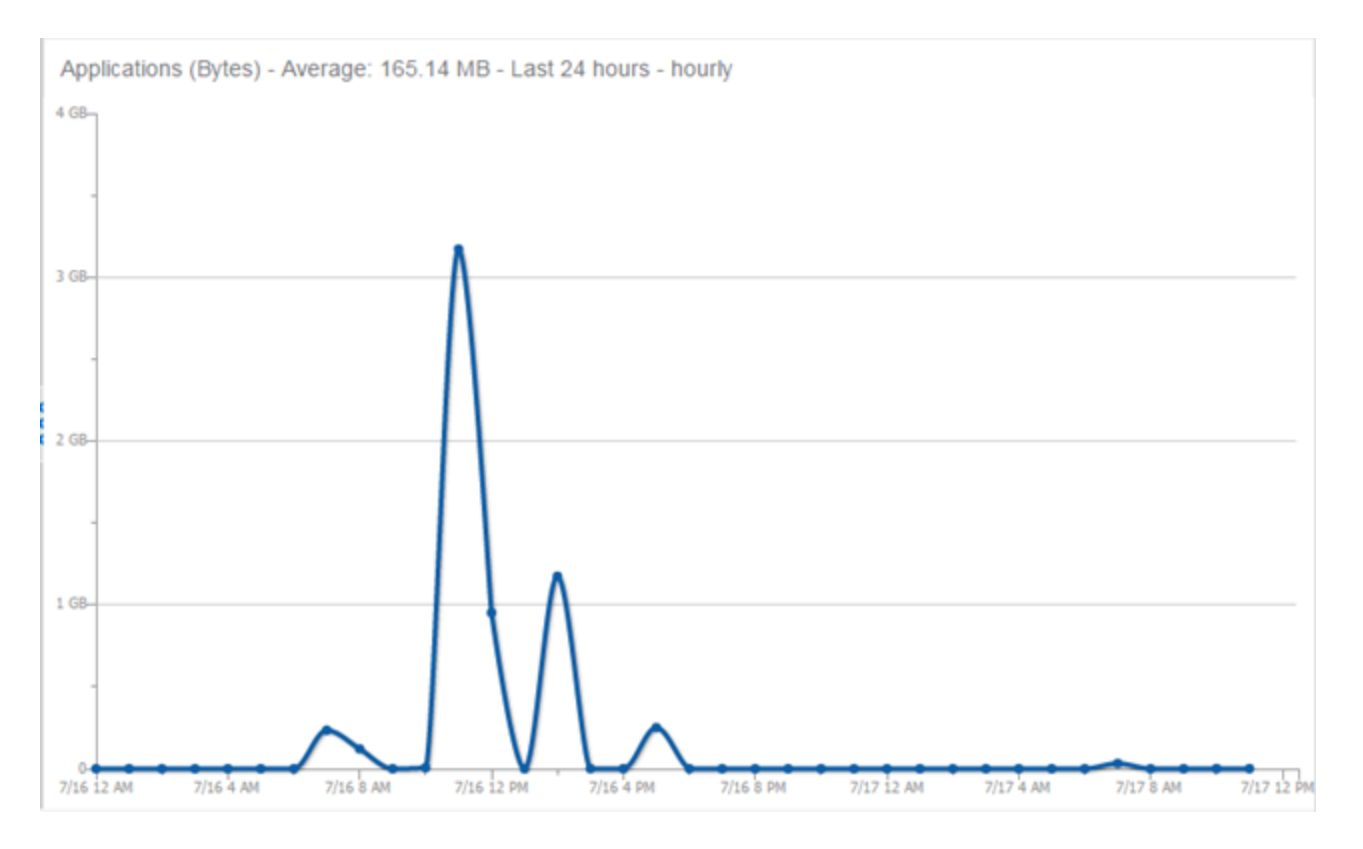

This report shows application bandwidth over 24 hours based on a high-rate interval.

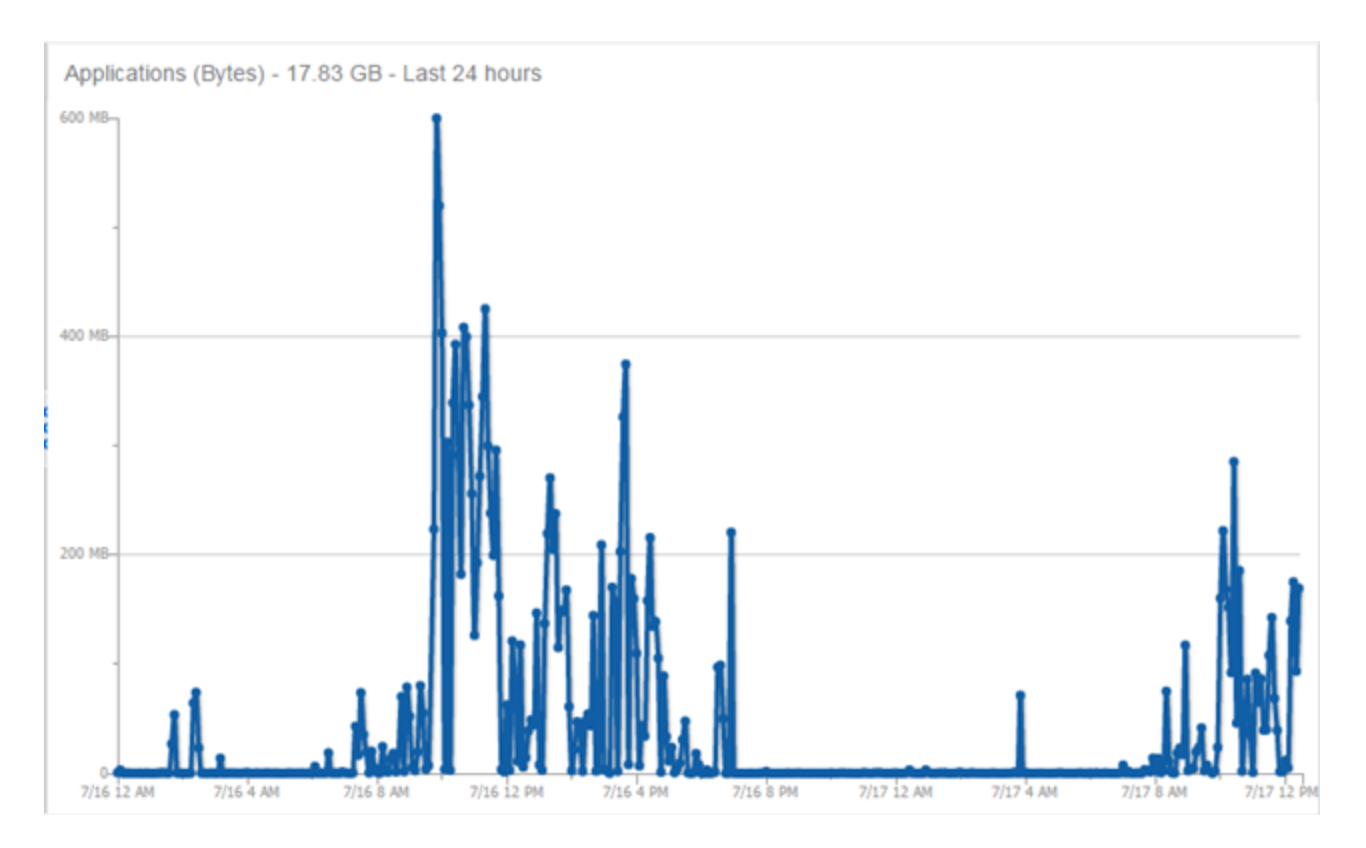

All statistics can be collected over multiple intervals and averaged. When viewing report data, it is important to know the interval used for any average that is displayed.

Certain statistics, such as bytes and flows, can be collected over multiple intervals to provide a total over time, while other statistics, such as client count, cannot. To illustrate, the number of bytes seen in two hours would be the total of the number of bytes seen in each hour. However, the number of unique clients seen in two hours would not be the total of the number of unique clients seen in each hour, as some clients were probably seen in both hours.

# <span id="page-49-0"></span>**Using Locations to Collect In-Network Traffic**

While flow data collection can aggregate data for all flow traffic that is visible, it may be more useful to aggregate data for *in-network* flows only. These are flows used by clients that are located in your internal network. By collecting data for only in-network flows, the overhead of aggregating data over an interval can be reduced.

You can define your internal network by configuring [Application](#page-180-0) Analytics [locations](#page-180-0). A location is a set of IP masks that defines a well-known portion of your internal network. You can define a single location that identifies your entire internal network. If you have already reserved certain IP address ranges for certain physical locations on your network, you can create multiple network locations that correspond to these reserved IP ranges. Multiple locations can be created to identify different buildings, sites, or geographical areas of your network. Any IP that matches any location is considered to be in-network. If you define multiple locations, you will be able to analyze data broken down by location.

# **Data Collector Types**

There are two kinds of data collectors used in Application Analytics.

- General Usage Collectors These are hourly and high-rate collectors that record the top targets during an interval. Many types of targets and target-pairs are supported.
- $\bullet$  End-System Details Collector  $-$  This is an hourly collector that attempts to capture and record data for all in-network clients and servers that it detects. All traffic collected is tagged with location, profile, device family, and other attributes.

Data from these collectors is stored separately in the database. The collector data used in a report depends on the nature of the report. Higher-level information, such as top applications during an hour, will be based on general usage collector data, since it is relatively inexpensive to access. End-system details data might be used when data for a specific client or server is needed, or when the information requested is highly specific, for example, top applications used by Android devices in the London location.

### General Usage Collectors

General usage collectors collect data about all instances of a target for the interval, and then record only the most significant targets (typically, the 100 most significant targets).

When the top targets are calculated for a collection interval, several different statistics can be used as a basis for choosing the most significant entries. For example, collectors can record the top applications based on bytes, and also

record the top applications based on number of clients. For each type of target collected, there are different sets of bases used.

General usage collectors operate at both hourly and high-rate intervals. They can collect data from all flows or from in-network flows only.

### Hourly General Usage Collectors

The following table describes the hourly data collected by the general usage collectors.

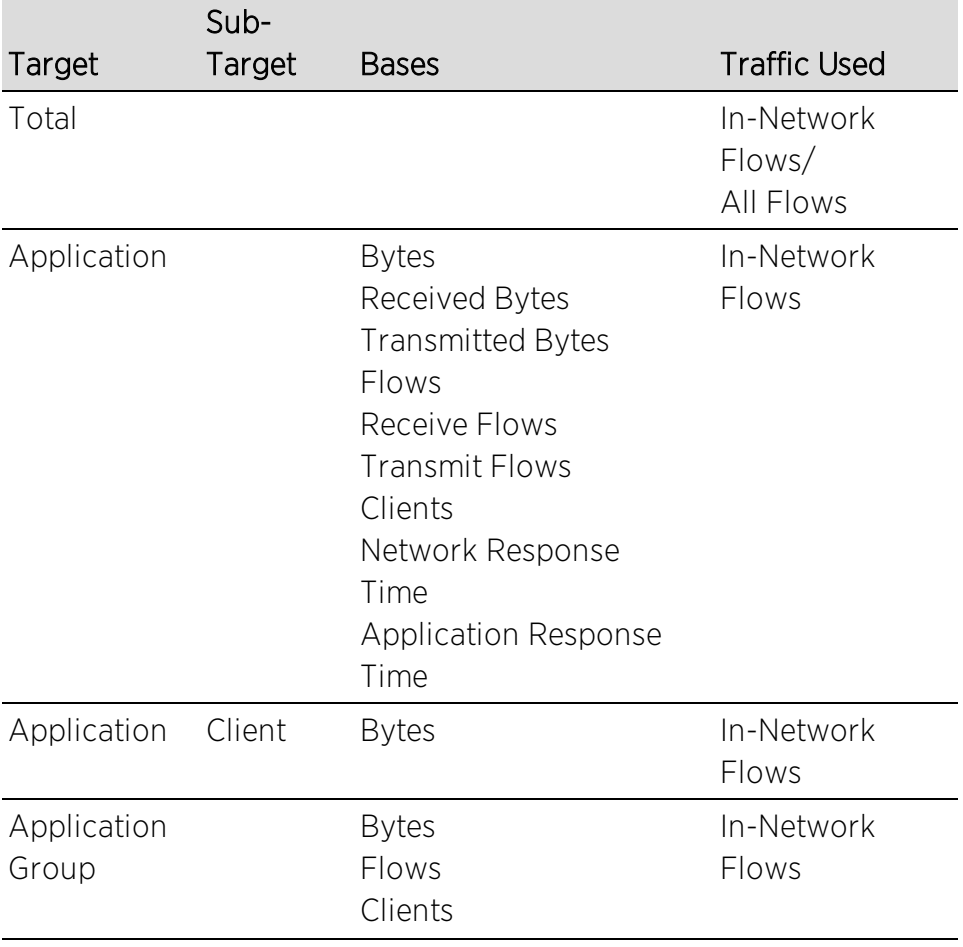

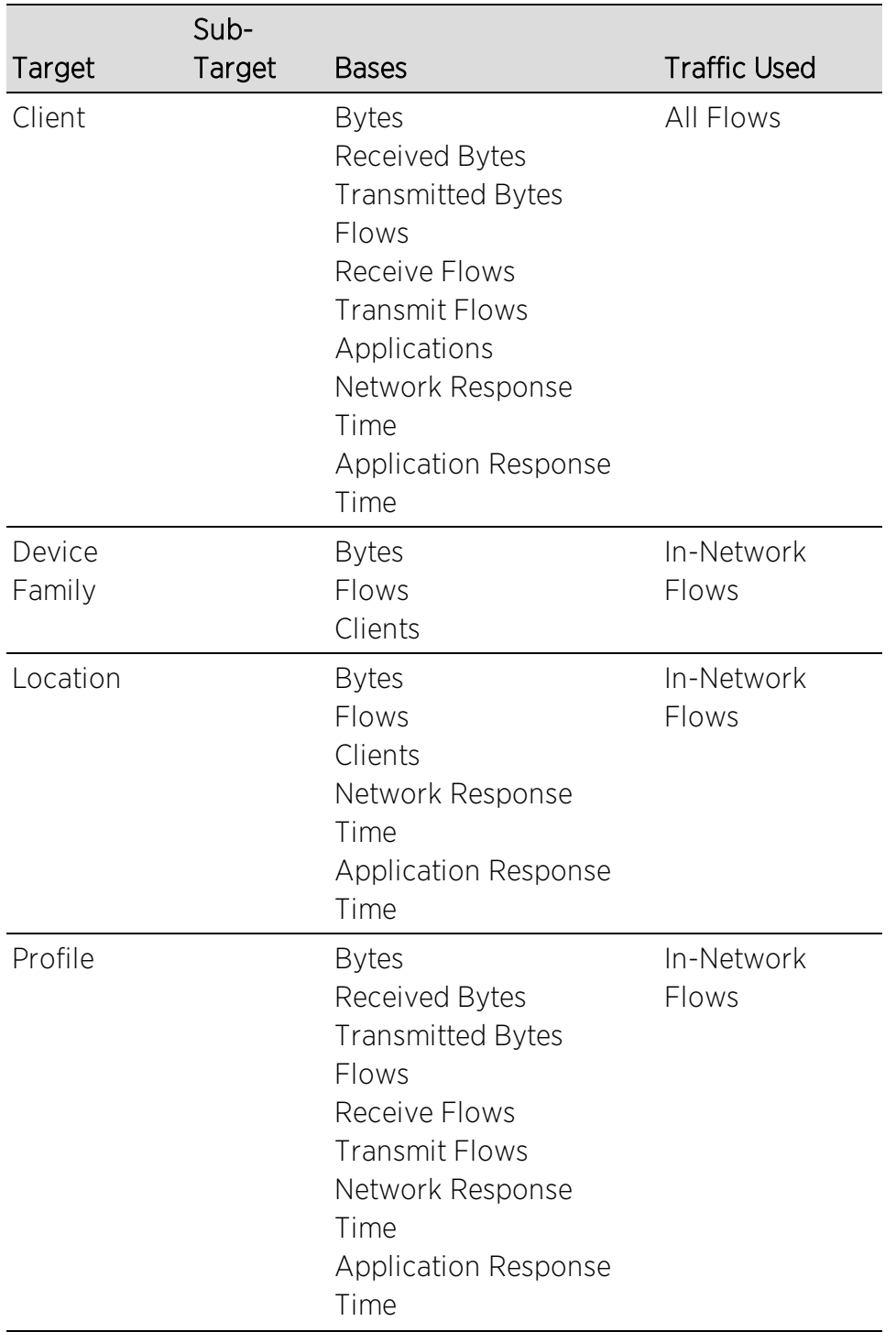

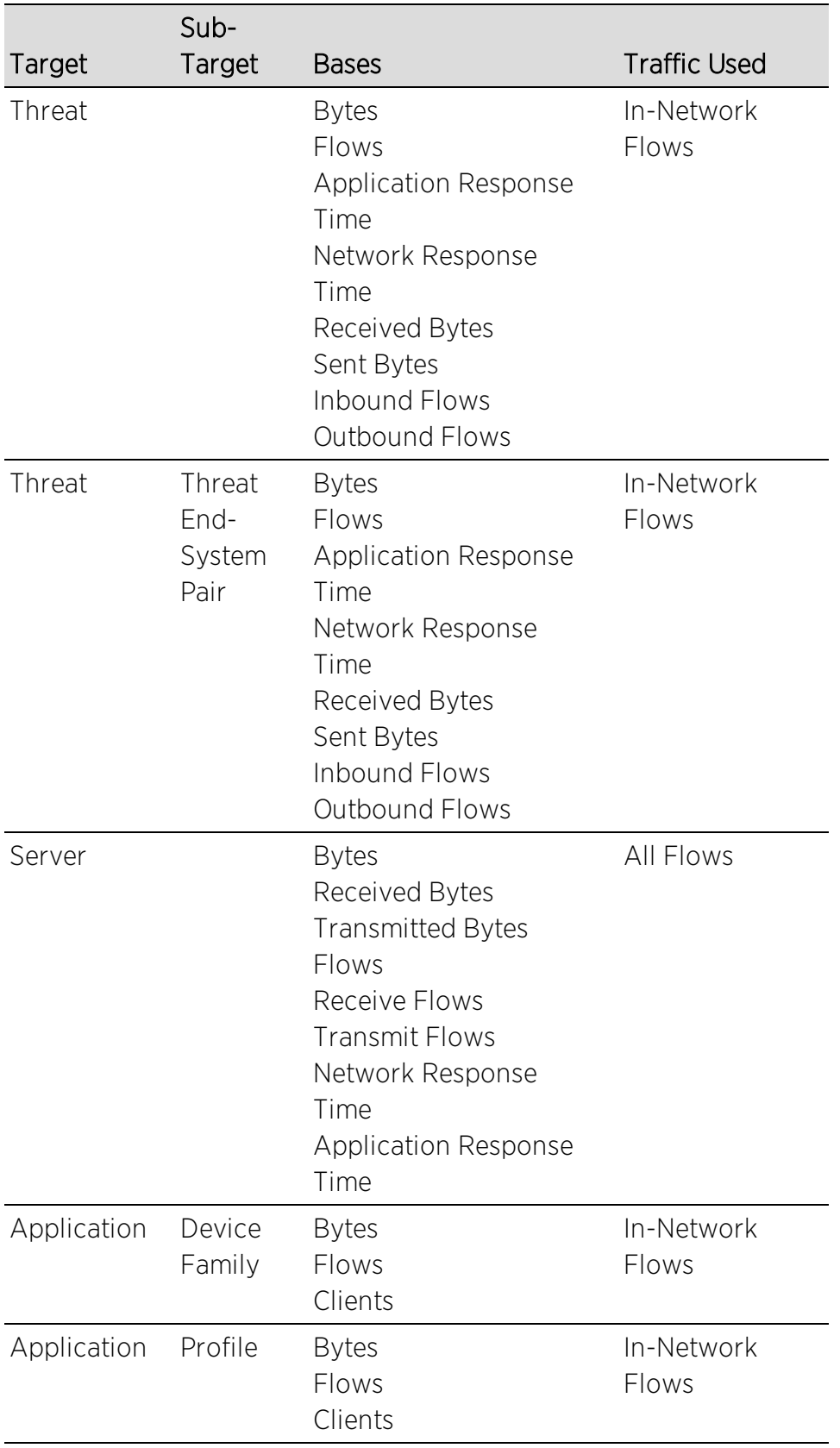

### High-Rate General Usage Collectors

The following table describes the high-rate data collected by the general usage collectors.

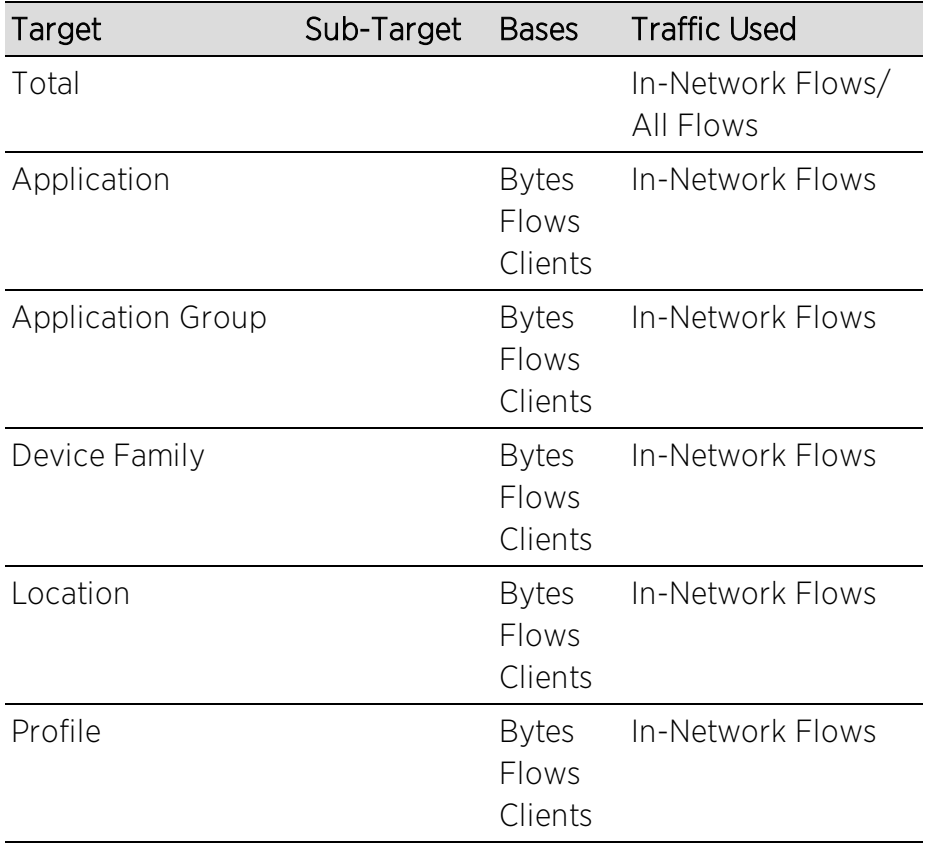

### End-System Details Collector

The end-system details collector tracks client/application target pairs.

Unlike general usage collectors, this collector attempts to record data for all innetwork clients and servers it sees during the hour. For each client or server, it records data for up to 10 applications, plus an "other" category to capture the remaining traffic. Information such as location, device family, and profile are also recorded for each end-system.

The large number of targets recorded each hour and the amount of detail recorded for each one, can result in a large volume of data being stored in the database. In order to prevent disk space from being over-utilized, there is a total limit of 50,000 clients which can be recorded each hour across all Application

Analytics engines. There is also a 25,000 client limit per engine for most license types. However, if you have an NMS-ADV license without any Application Analytics license, the per-hour total limit is 100 clients across all Application Analytics engines.

### **Flow Information Sources**

The Application Analytics engine uses NetFlow or SFlow records from the switches and wireless controllers in your network as a source for flow data. Information such as IP addresses, ports, and bytes transferred comes from this flow data source.

This data is augmented with additional layer 7 application information produced by the Application Analytics engine through deep packet inspection. Information such as application name and network response time comes from this source.

There is additional information that can be obtained from sources other than NetFlow/SFlow records and deep packet inspection.

**NOTE:** Most of these sources rely on Extreme Access Control data. If Extreme Access Control is part of your network configuration, then Extreme Access Control integration can be enabled (see [instructions](#page-56-0) below) to provide access to these sources. Location data is obtained from [network](#page-180-0) [locations](#page-180-0) configured in Application Analytics.

The following is a list of information that can obtained from different sources:

- $\bullet$  Hostname  $-$  The client or server's hostname can be derived using Extreme Access Control. Extreme Access Control integration must be enabled.
- $\bullet$  Location  $-$  The location for a flow is the location of the client in the flow. Client and server locations are derived from the network locations configured in Application Analytics. If a client does not match a location, then the location is empty. If a flow has a location, the flow is considered to be in-network. For additional information, see Using Locations to Collect [In-Network](#page-49-0) Traffic.
- $\bullet$  Detailed Location  $-$  Detailed location information is derived from the switch and port information resolved for the client end-system. Extreme Access Control Integration must be enabled.
- Device Family  $-$  The device family is a general description of the operating system detected in the client, for example, Windows, Linux, or Android. The device family is

derived from network packet inspection. The device family can also be provided by Extreme Access Control, if Extreme Access Control integration is enabled.

- $\bullet$  Profile  $-$  The client's profile is derived from the Extreme Access Control profile assigned to the client end-system. Extreme Access Control integration must be enabled.
- $\bullet$  Username  $-$  The client's username is derived from network packet inspection. The username can also be provided by Extreme Access Control, if Extreme Access Control integration is enabled.

It is possible that different sources may provide different values for the same information. For example, network packet inspection may provide the device family name of Window 7, whereas Extreme Access Control may provide the device family name of Windows.

### <span id="page-56-0"></span>Enabling ExtremeControl Integration

If your network configuration includes ExtremeControl, ExtremeControl data can be integrated with flow data to provide additional information. Extreme Access Control integration is only useful if you are collecting flows for end-systems managed by ExtremeControl.

When ExtremeControl integration is enabled, if a client in a flow matches an end-system in ExtremeControl, then:

- The client hostname in the flow is derived from the end-system.
- The device family in the flow is derived from the end-system.
- The username in the flow is derived from the end-system.
- The profile in the flow is derived from the end-system's ExtremeControl profile.
- The detailed location in the flow is derived from end-system data.

If a server in a flow matches an end-system in ExtremeControl, then:

• The server hostname in the flow is derived from the end-system.

To enable ExtremeControl integration on the Application Analytics engine:

1. If the ExtremeControl distributed end-system cache is not enabled on the Extreme Management Center server, you must enable it using the following steps.

- a. Select Administration > Options from the menu bar to open the Access Control Options window.
- b. Click on Advanced Settings.
- c. In the End-System Mobility section, select the Enable distributed end-system cache option.
- d. Click the Reload button to reload the cache configuration on the Extreme Management Center server. Click OK.
- 2. Enable ExtremeControl Integration on each Application Analytics engine where you want to use ExtremeControl data
	- a. Access the Analytics tab.
	- b. Expand each Application Analytics engine and select Advanced Configuration. In the right panel under Configuration Options, select the **Enable Extreme** Access Control Integration option.
	- c. If your Extreme Access Control engines are using Communication Channels, you must select the Extreme Access Control Communication Channel option and enter the channel name. The Application Analytics engine is only able to access end-systems in its channel.
	- d. Click Save.
	- e. Enforce your Application Analytics engines.

# **Reports**

Data gathered from flow usage collection is the basis of many reports in the Extreme Management Center's **Analytics** tab. Once collection is enabled, these reports begin to exhibit data.

For additional information, see [Analytics](#page-73-0) Tab.

### Dashboard Report

The following screen-shot shows the main Dashboard report. It contains data produced by the hourly General Usage collectors, and displays data for a specific hour. Across the top are the hour's totals. Below them are Top Application Groups, as a chart, and Top Applications, as a table, for the same hour. There is also Application Group Usage over the last 3 days, as a chart and as a table.

Note that data from different Application Analytics engines is maintained separately. If you have more than one Application Analytics engine, you need to select which engine to view, using the engine menu in the top-left corner.

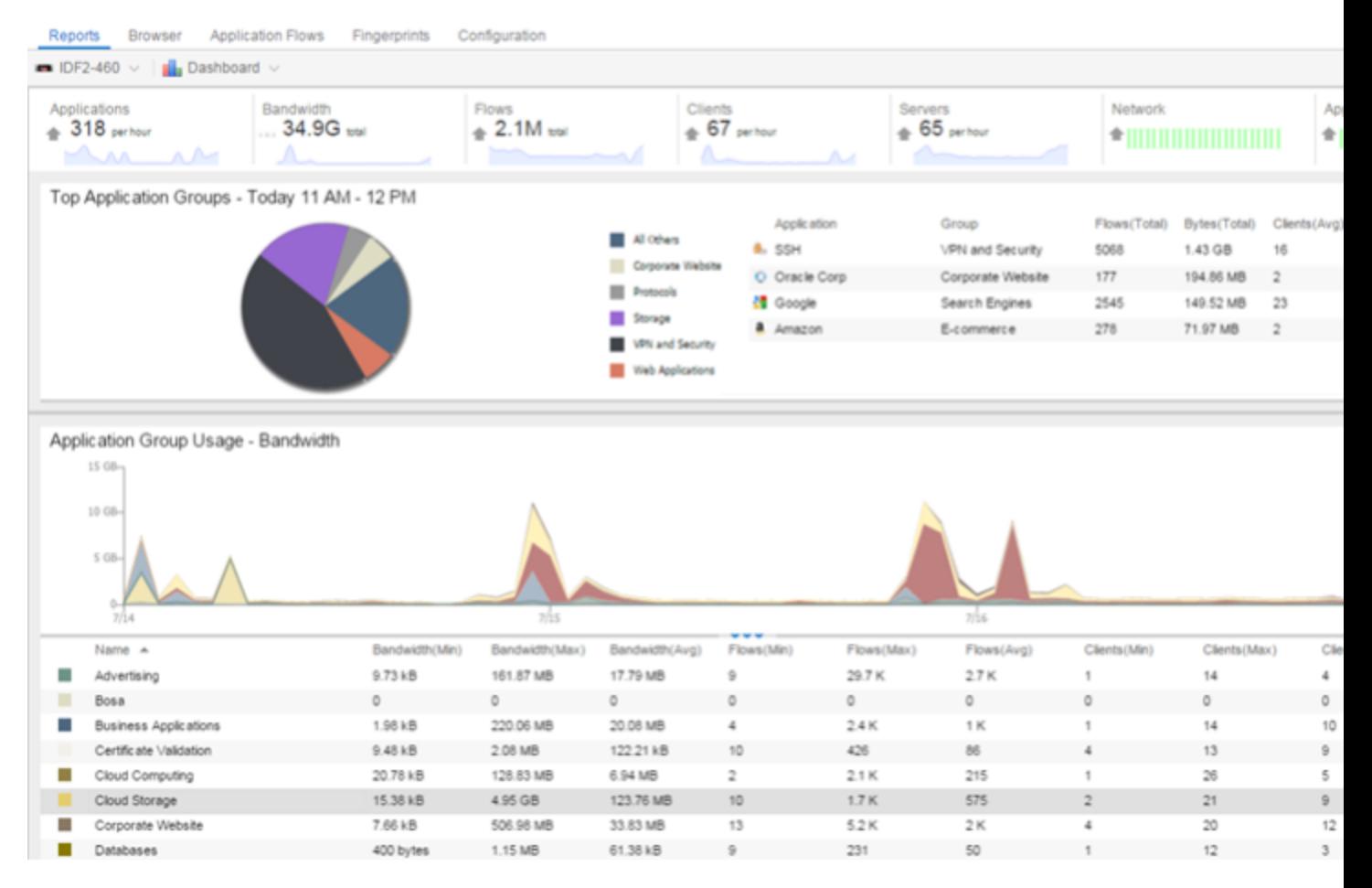

### Browser Reports

The Browser provides special reports that lets you select the targets, statistics, and collection interval for your report, as well as define search criteria to further filter report data. Using the Browser, you can create custom queries that provide greater flexibility in defining what data to display and how to display it. When you create a Browser report, you select which type of network activity data to use: end-system details (always hourly), application data hourly, or application data high-rate. For additional information, see [Applications](#page-99-0) Browser.

The following screen-shot shows an example of a Browser report showing application/device family bandwidth usage for the last hour.

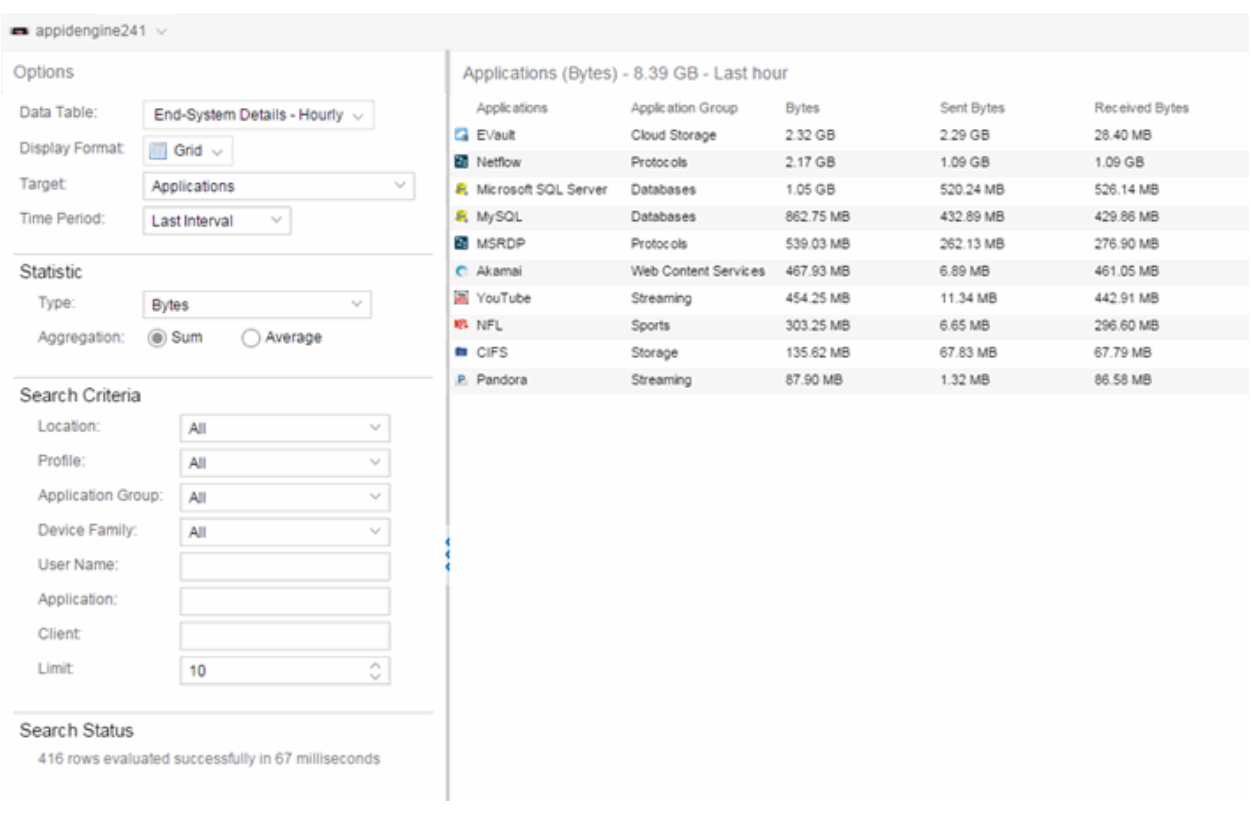

#### **Related Information**

For information on related Application Analytics topics:

- **.** Getting Started with [ExtremeAnalytics](#page-13-0)
- [Analytics](#page-73-0) Tab
- Network [Locations](#page-180-0)

# <span id="page-60-0"></span>**Application Analytics Engine Advanced Configuration**

The Advanced Configuration panel lets you configure advanced options for the selected Application Analytics engine. To access this panel, select the Configuration view in the Analytics tab in the Extreme Management Center. In the left-panel tree, expand an engine and select Configuration.

If you make any changes in this window, be sure to click Save and then enforce the engine.

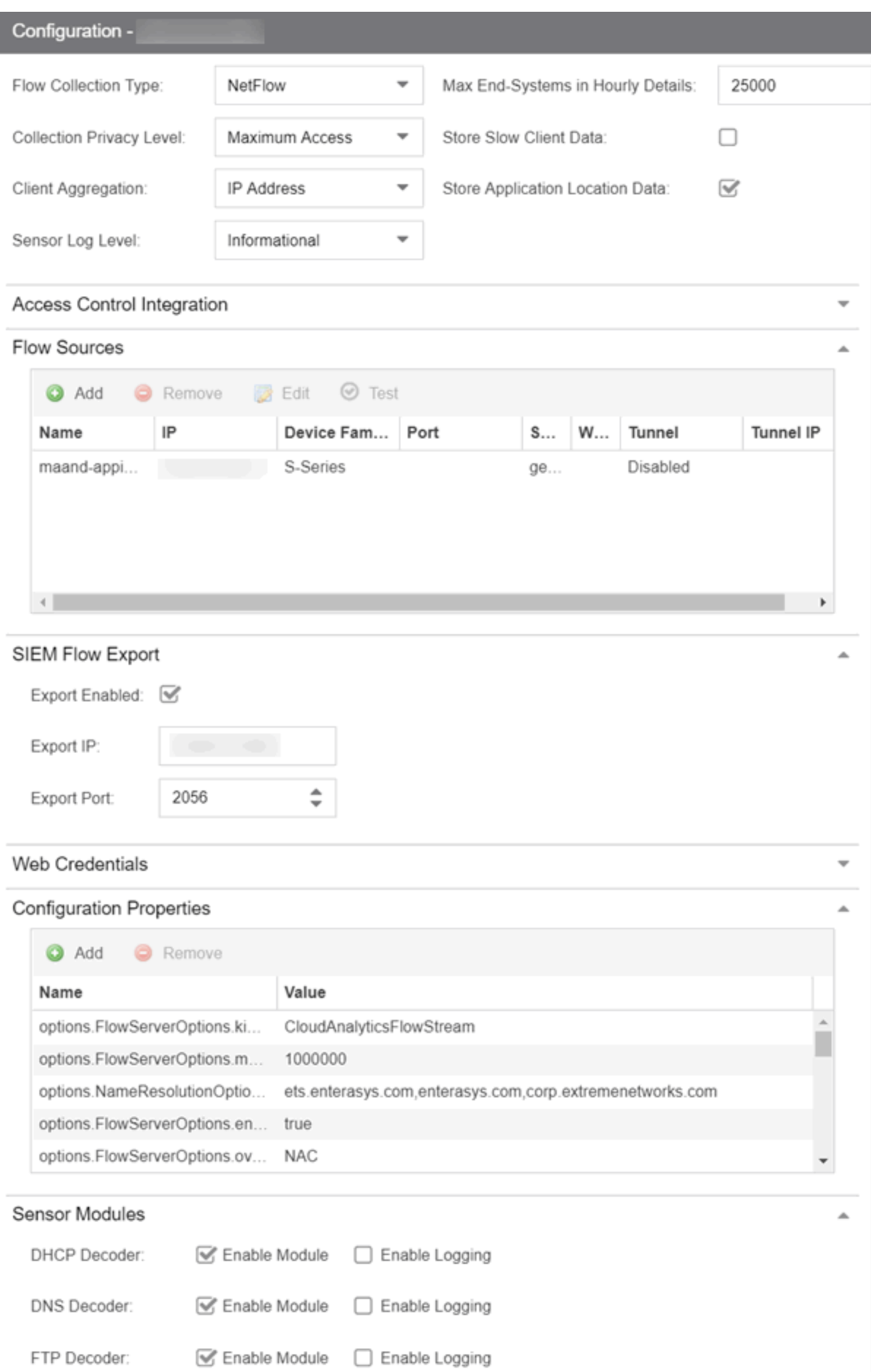

# **Flow Collection Type**

Select from NetFlow, Application Telemetry or Both from the drop-down menu to choose the flow data you are using. Selecting SFlow changes the [Flow](#page-65-0) [Sources](#page-65-0) table to an Application Telemetry Sources table. These tables allow you to select the devices that collect application telemetry data flow by entering the name, IP and device family for that device.

**NOTE:** Changing an Application Analytics engine to Application Telemetry or Both does not update the configuration on the engine. Run the dnetconfig process on the engine to change the configuration.

# **Collection Privacy Levels**

Collection privacy level settings restrict the amount of identifying information that is collected by the Application Analytics engine and displayed in the Application Information column of the [Application](#page-74-0) Flows report. (Access this report from the **Analytics** tab. In the Application Flows report, hover over the Application Information column to view the collected information.) This information is also displayed in the Flow [Summary](#page-111-0) window.

This allows you to protect the end user's identifying information from being viewed by IT staff with access to the Application Flows report. The default privacy level allows maximum access to the information. Increasing the privacy level allows you to restrict the information that is collected and displayed.

There are three privacy levels. For all three levels, passwords are not collected or displayed.

- Maximum Access  $-$  The Application Analytics engine collects both identifying information and sensitive information. The information displays in the Application Information column.
- $\bullet$  Medium Privacy  $-$  The Application Analytics engine collects identifying information, but not sensitive information. Identifying information displays in the Application Information column.
- Maximum Privacy  $-$  The Application Analytics engine does not collect identifying information or sensitive information. Information does not display in the Application Information column.

Identifying information is data that identifies the end user, such as a username. The Application Analytics engine collects identifying information when the privacy level is set to Maximum Access or Medium Privacy.

Sensitive information is data an end user may not want to share, such as the caller ID or contact information from an end user's SIP voice call. The Application Analytics engine collects sensitive information when the privacy level is set to Maximum Access.

## **Client Aggregation**

This field determines how client information is aggregated by the Application Analytics engine, either by IP Address or MAC Address.

# **Slow Client Data**

Select Enabled in the drop-down menu to collect additional information about clients with poor response times by the Application Analytics engine.

# **Max End-Systems in Hourly Details**

Enter the maximum number of client end-systems stored in the Extreme Management Center database for the Application Analytics engine. This ensures your client limit is not collected from one engine. Once the value set in this field is met, additional end-system data is not collected from the engine.

# **Sensor Log Levels**

The Application Analytics sensor runs on the Application Analytics engine and inspects network traffic to identify applications and other information. The sensor log file records diagnostic information about sensor operations, which is useful for troubleshooting engine issues.

In the Configuration view, you can enable different levels of logging for the selected engine. Each logging level is inclusive of the levels above it. The five levels are:

- $\blacksquare$  Informational
- Debug
- Verbose Debug
- $I<sub>rac</sub>$
- $\triangle$ ll

The sensor log level should be set to **Informational** unless you are troubleshooting an engine issue. When troubleshooting an issue, Extreme Networks Support may ask you to change the logging level to provide additional information.

To view the log file directly, log into the engine and navigate to the file /opt/appid/logs/appid.log.

You can also use the engine administration web page to view the sensor log. Access the web page using the following URL: https://<EngineIP or hostname>:8443/Admin. The default user name and password is "admin/Extreme@pp." Once you have accessed the web page, navigate to the Log Files/Sensor Log page.

## **Store Application Location Data**

Select this checkbox to allow the high-rate collector to store client count, flow count, bytes, received bytes, sent bytes, application response time, and network response time by application for a location. If this checkbox is selected, the Application/Location option is available as a Target in the [Applications](#page-99-0) Browser when Data Table is Application Data - High-rate to display the information.

# **Extreme Access Control Integration**

If your network configuration includes Extreme Access Control, Extreme Access Control data can be integrated with flow data to provide additional information. Extreme Access Control integration is only useful if you are collecting flows for end-systems managed by Extreme Access Control. For additional information, see Enabling Extreme Access Control [Integration](#page-56-0).

• To enable Extreme Access Control Integration for the engine, select the **Enable** Extreme Access Control Integration checkbox.

• If your Extreme Access Control engines are using Communication Channels, select the Extreme Access Control Communication Channel option and enter the channel name. The Application Analytics engine is only able to access end-systems in its channel.

# <span id="page-65-0"></span>**Flow Sources/Application Telemetry Sources**

This section displays the devices set up as flow sources in Application Analytics.

To add a device as a flow source:

1. Click the Add button.

The Add Flow Source window opens.

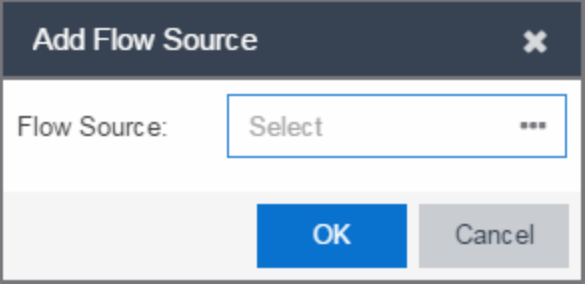

- 2. Click the **Ellipsis** icon and select a device from the Select Flow Source Device window.
	- **NOTES:** When selecting a controller, only Wireless Controllers that support Application Analytics and have available L2 ports are listed. Selecting a Wireless Controller set up as part of a controller pair automatically selects the paired Controller.

To use an ExtremeSwitching X440-G2 switch as an Application Telemetry source for ExtremeAnalytics, install firmware version 22.4.1.4 patch2-5 or higher..

- 3. Select an available L2 port for mirroring in the Mirror Port drop-down menu.
- 4. Select a mirror port for the Paired Controller, if necessary.
- 5. Select the appropriate WLANs, if necessary.
- 6. Click OK.
- 7. Verify the L2 ports selected for mirroring are monitored by Application Analytics.

The configuration is complete.

**NOTE:** Packets routed through GRE tunnels on an Application Analytics virtual engine are incorrectly reported as dropped in the ifconfig output on the GRE interface. This scenario was tested and while these packets are reported as dropped, they are being inspected by the Application Analytics engine.

To remove a device as a flow source, select the device in the Flow Sources section of the window and click the Remove button.

# **Web Credentials**

Enter a new Username and Password for web service requests between the Extreme Management Center server and the Application Analytics engine. Click the Show Password check box to display the Password field unencrypted.

NOTE: By default, the Username and Password are admin and Extreme@pp, respectively.

# **Configuration Properties**

Use this section to add properties that provide a solution for a specific problem or task. These properties are supplied directly by Extreme Networks Support. Contact Extreme Networks Technical Support for guidance on using this section.

# **Sensor Modules**

The Application Analytics sensor uses sensor modules to analyze different types of network traffic. For example, the HTTP decoder decodes HTTP traffic to acquire data needed to match fingerprints against that traffic.

In most cases, it is best to leave the decoders and detectors enabled. For better sensor performance, you can disable decoders for traffic rarely seen on the network; however, doing so prevents some fingerprints from triggering.

You can enable logging for any of the decoders and detectors for debugging purposes. As logging can impact disk space and performance, you should turn it on only for troubleshooting purposes. Do not enable logging during normal operation.

# **Auditing**

Use this section to enable auditing of users connected to the Application Analytics engine CLI via SSH.

#### Enable Auditing

Selecting the **Enable Auditing** option enables the **Auditing Rules** field, where you can configure Extreme Management Center to store all commands entered by a user connected to the Application Analytics engine CLI via SSH in the engine's local syslog file.

#### Auditing Rules

Remove the # symbol from the beginning of a command line to enable the command and store user commands entered using the Application Analytics engine CLI.

## **Network Settings**

The Network Settings section of the window allows you to configure the network settings on an Application Analytics engine. Selecting a checkbox opens a new section from which you can configure the options for the setting. Click the **Save** button and the bottom of the panel to save your changes.

### **DNS**

Select the **Manage DNS Configuration** checkbox to open the DNS Servers area. This allows you to enter a search domain or add or remove search domains and DNS server IP addresses.

▲

#### **DNS**

Manage DNS Configuration

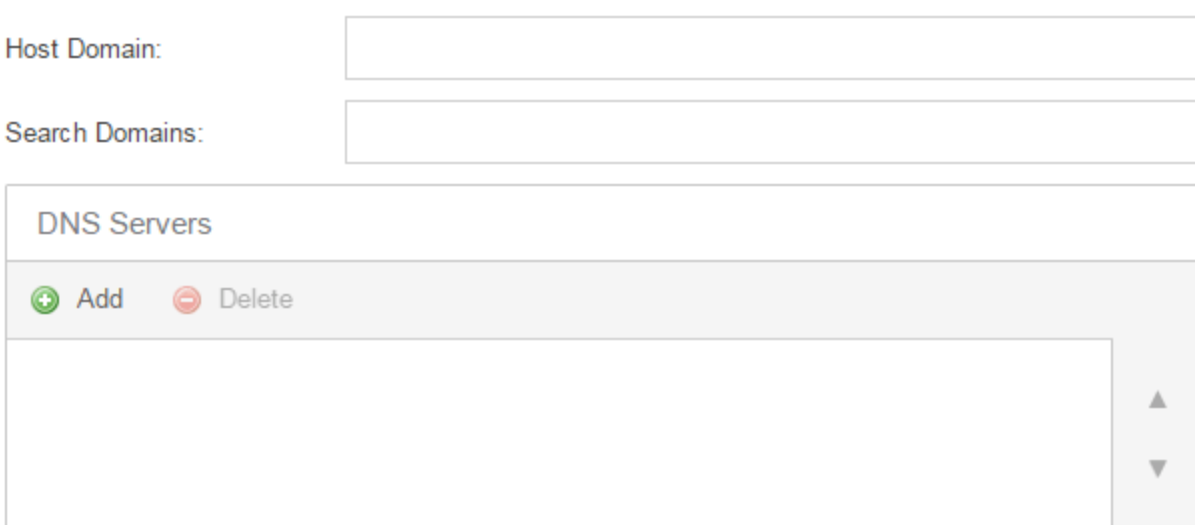

#### Search Domains

A list of search domains used by the Application Analytics engine when doing lookups by hostname. When an attempt to resolve a hostname is made, these domain suffixes are appended to the hostname of the device. For example, if someone does a ping to server1, Application Analytics appends the search domains in an attempt to resolve the name: server1.domain1 server1.domain2, and so on.

#### DNS Servers

A list of DNS servers the Application Analytics engine sends DNS lookups to for name resolution. The list is used by both hostname resolution and by the DNS proxy. Click the Add button to open a blank box in which you can enter an IP address. Select an IP address in the table and click the **Delete** button to remove an IP address. You can enter multiple servers for redundancy. Use the Up and Down arrows to list the servers in the order they should be used.

### NTP

Select the Manage NTP Configuration checkbox to open the NTP (Network Time Protocol) Servers area. NTP configuration is important for protocols such as SNMPv3 and RFC3576 which incorporate playback protection. In addition, having accurate time configured on the Application Analytics engine is essential for event logging and troubleshooting.

A

#### **NTP**

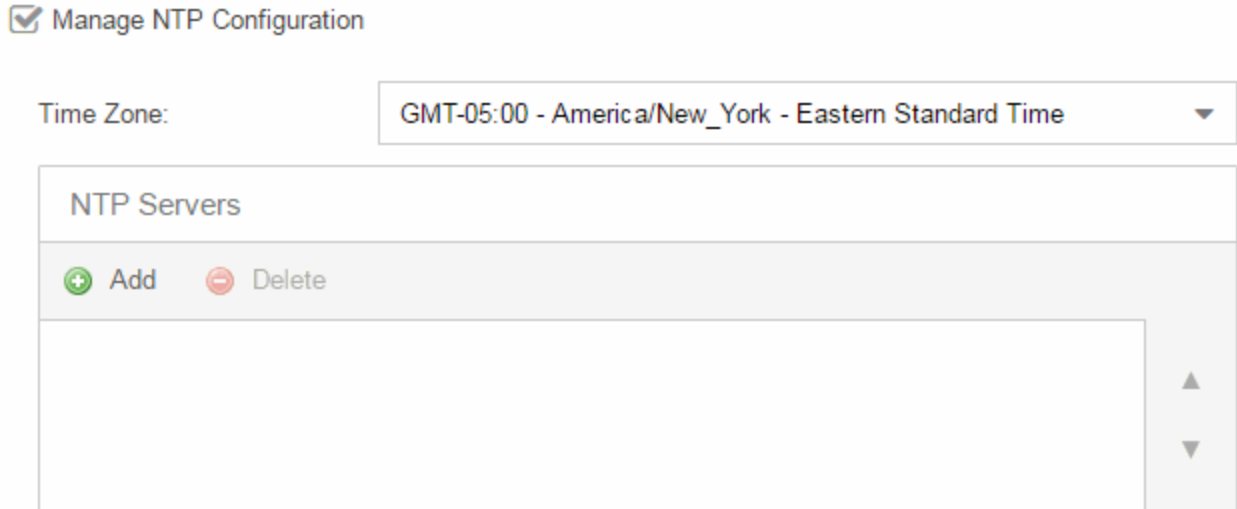

#### Time Zone

Select the appropriate Time Zone from the drop-down menu to allow Application Analytics to manage date/time settings.

#### NTP Servers

A list of NTP servers. You can enter multiple servers for redundancy. Click the Add button to open a blank box in which you can enter an IP address. Select an IP address in the table and click the **Delete** button to remove an IP address. Use the Up and Down arrows to list the servers in the order they should be used.

### **SSH**

Select the Manage SSH Configuration checkbox to open the SSH Users area. SSH configuration provides additional security features for the Application Analytics engine.

#### **SSH**

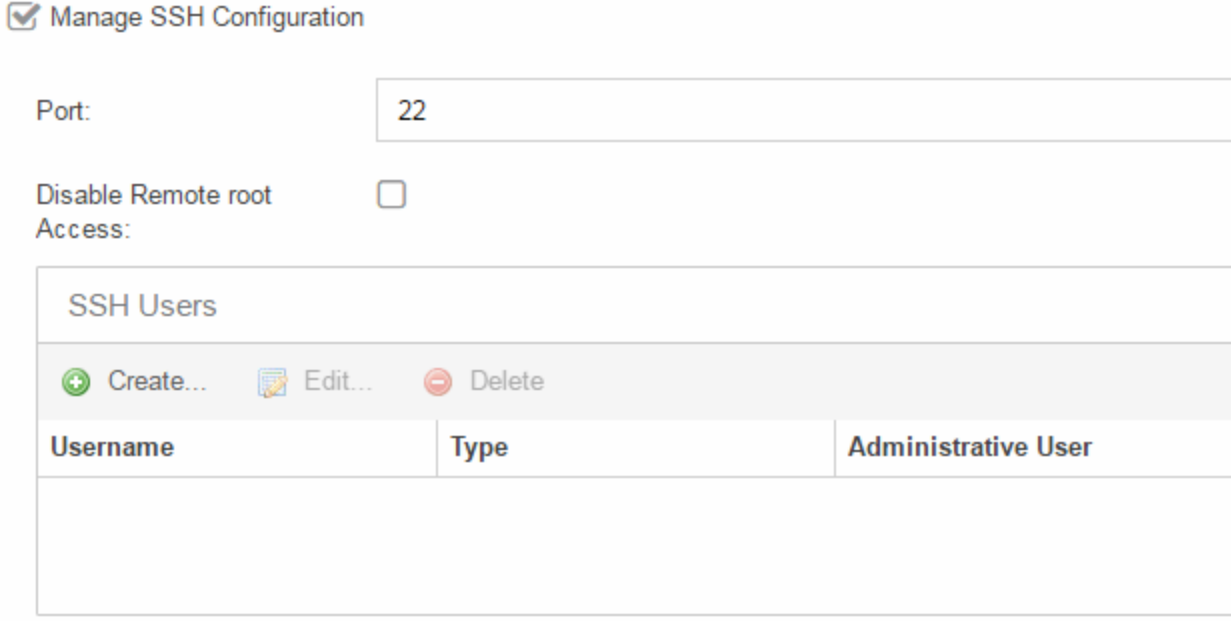

#### Port

The port field allows you to configure a custom port used when launching SSH to the engine. The standard default port number is 22.

#### Disable Remote root Access

Select this option to disable remote root access via SSH to the engine and force a user to first log in with a real user account and then su to root (or use sudo) to perform an action. When remote root access is allowed, there is no way to determine who is accessing the engine. With remote root access disabled, the /var/log/message file displays users who log in and su to root. The log messages looks like these two examples:

sshd[19735]: Accepted password for <username> from 10.20.30.40 port 36777 ssh2 su[19762]: + pts/2 <username>-root

Enabling this option does not disable root access via the console. Make sure that you don't disable root access unless you have configured RADIUS authentication or this disables remote access to the Application Analytics engine.

#### SSH Users

Use the toolbar buttons to create a list of users allowed to log in to the Application Analytics engine using SSH. Click the Add button to open a blank box in which you can enter an IP address. Select an IP address in the table and click the Delete button

to remove an IP address. You can add Local and RADIUS users and grant the user Administrative privileges, if appropriate. A user that is granted administrative rights can run sudo commands and commands that only a root user would be able to run.

### **SNMP**

The SNMP configuration section allows you to deploy SNMP credentials for the Application Analytics engine. The credentials can include different read/write credentials, for example, use "public" as the read credential and "private" as the write credential. In addition, basic host traps can be enabled from the Application Analytics engine. Select the Manage SNMP Configuration checkbox and provide the following SSH information.

#### **SNMP**

#### Manage SNMP Configuration

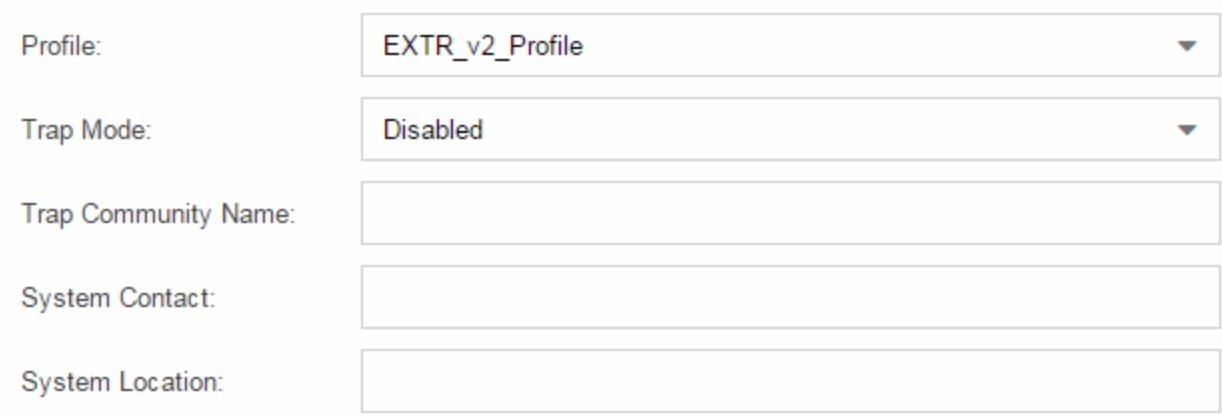

#### Profile

Use the drop-down menu to select a device access profile to use for the Application Analytics engine.

#### Trap Mode

Use the drop-down menu to set the trap mode.

#### Trap Community Name

Enter the trap community name.
### Interfaces

The Interfaces section allows you to configure the Application Analytics engine interface Extreme Management Center uses to monitor applications accessed on your network.

#### Interfaces

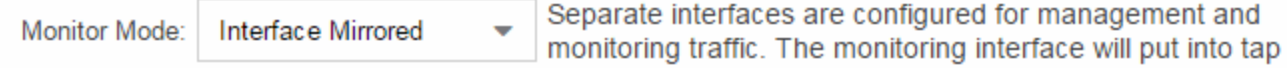

#### Monitor Mode

Use the drop-down menu to configure the Application Analytics engine interface used to monitor network traffic.

#### **Related Information**

For information on related Application Analytics topics:

- **[Analytics](#page-73-0) Tab**
- Enabling [ExtremeControl](#page-56-0) Integration

# <span id="page-73-0"></span>**ExtremeAnalytics Overview**

The **Analytics** tab allows you to view and customize its [dashboard](#page-73-1) and [browser](#page-73-2), as well as ExtremeAnalytics [reports,](#page-74-0) [fingerprints,](#page-74-1) and [application](#page-74-2) flow data. You can also manage and configure your Application Analytics engines.

Additionally, the **Menu** icon  $(\equiv)$  at the top right of the screen provides links to additional information about your version of Extreme Management Center.

**NOTE:** ExtremeAnalyticsreports and application flow data is not available unless an Application Analytics engine is configured and you are a member of an authorization group assigned the Extreme Management Center ExtremeAnalytics Read Access or Read/Write Access capability. The Read Access capability allows the ability to access the **Analytics** tab and view the ExtremeAnalytics reports. The Read/Write capability adds the ability to configure Application Analytics engines and NetFlow Collecting devices. It also adds the ability to create and modify fingerprints.

Viewing ExtremeAnalytics application data requires certain access [requirements](#page-13-0) and prerequisites. Both the ExtremeAnalytics feature and the Analytics tab require the Extreme Management Center Advanced (NMS-ADV) license. Contact your sales representative for information on obtaining a Extreme Management Center Advanced license.

### <span id="page-73-1"></span>**Dashboard**

The [Dashboard](#page-76-0) view displays an overview of application usage on your network through a series of graphs. It allows you to view network activity statistics based on client/server, application, industry, IP reputation, and response time for the specified Application Analytics engine. Many of the reports are links to more detailed pages.

### <span id="page-73-2"></span>**Browser**

The [Browser](#page-99-0) tab lets you query information about recent network activity stored in the Extreme Management Center database and display results in various grid and chart report formats. Using the Browser, you can create custom queries

based on selected options including a data target, statistic type, and other search criteria.

# <span id="page-74-2"></span>**Application Flows**

You can choose from the View drop down menu to show you several options in the Application Flows table, including the latest flows from the specified Application Analytics engine, the worst network and application response times, classified and unclassified flows, and flows during a specified time frame. The table presents bidirectional flow data (aggregate flows) or unidirectional flow data (base flows).

# <span id="page-74-1"></span>**Fingerprints**

A [fingerprint](#page-118-0) is a description of a pattern of network traffic which can be used to identify an application. The **Fingerprints** view provides detailed information about fingerprints used by ExtremeAnalytics to identify application flows. You can choose to view in-use and customized fingerprint data.

# **Configuration**

The [Configuration](#page-136-0) view provides detailed information on the Application Analytics engines you configure. It also lets you add and enforce your engines, access engine reports and diagnostics, and configure network locations. You must be a member of an authorization group assigned the Extreme Management Center Application Analytics Read/Write Access capability to view the Configuration tab.

# <span id="page-74-0"></span>**Reports**

In the [Reports](#page-143-0) tab, you can access a selection of reports that provide detailed information on application usage on your network, as well as network activity statistics based on application, user name, client, and location. For many of the reports, you can click on an item in the report to view details or right-click an item to select from other focused reports.

#### **Related Information**

- **.** [Dashboard](#page-76-0) View Overview
- **[Browser](#page-99-0) View**
- Application Flows View
- [Fingerprints](#page-118-0) View
- [Configuration](#page-136-0) View
- [Reports](#page-143-0) View

# <span id="page-76-0"></span>**ExtremeAnalytics Dashboard**

Accessible from the Analytics tab in Extreme Management Center, the Dashboard view displays an overview of application usage on your network, as well as network activity statistics through a series of real-time reports. The Dashboard is flexible and customizable - you can choose the reports and the design of the page to meet your specific needs. Many of the reports are links to more detailed pages.

The Dashboard includes a drop-down menu with links to additional report dashboards:

- [Insights](#page-76-1)
- [Client/Server](#page-77-0)
- **[Applications](#page-77-1) Browser**
- High-Rate [Application](#page-77-2) Collector
- [Industry](#page-78-0)
- [Application](#page-78-1) Map
- [Response](#page-78-2) Time
- [Network](#page-79-0) Service
- Tracked [Applications](#page-79-1)

Several report pages can be launched in the **Reports > Reports Designer** view in Extreme Management Center by clicking the Launch in Report Designer icon ( ).

### <span id="page-76-1"></span>Insights Dashboard Reports

The [Insights](#page-80-0) dashboard provides you with graphs that display real-time network and application usage and service data, and tools that you can use to customize the dashboard using drag-and-drop capabilities.

Five ring charts display real-time [Engines](#page-81-0), Disk [Usage](#page-81-1), [Flow](#page-81-2) Rate, [Network](#page-81-3), and [Application](#page-81-4) usage and service data. The ring charts are links to additional data. The Network and Application charts link to the [Network](#page-79-0) Service and [Response](#page-78-2)

[Time](#page-78-2) report dashboards, respectively, which are also accessible from the Dashboard drop-down menu.

The [Application](#page-83-0) Group dashboard allows you to drag and drop only the graphs you want on your dashboard. Each graph is a real-time preview and many are linked to additional detail reports. You can also choose whether the graphs in the Application Group area are organized in columns or rows in the Application Group area.

### <span id="page-77-0"></span>Client/Server Dashboard Reports

This dashboard displays reports on clients and servers seen on the network over the last 24 hours. It also displays reports on top clients by bandwidth, flow, or number of applications, and top servers by bandwidth or flow.

Click on the **Info** icon  $($ ) at the top right of the dashboard page to read a description of each report.

### <span id="page-77-1"></span>Applications Browser Dashboard Report

The Application Browser Dashboard displays bubble maps for top applications by bytes and flows, top profiles by bytes, and top locations by bytes. Hovering over a bubble displays bandwidth use or the number of flows. Use the dropdown menus to change the start date and time for the reports.

Drill-down for more information by clicking on an application bubble to open a new graph of clients, flows, and usage data for that application. In that graph, click on a client link to view application data for that client.

## <span id="page-77-2"></span>High-Rate Application Collector Dashboard Report

The High-Rate Application Collector Dashboard shows the number of clients, flows and bytes collected during the high-rate collection interval for the time period configured at the top of each section. Click the arrows to the left and right of each graph to adjust the time period.

Click on the **Info** icon  $($ ) at the top right of the dashboard page to read a description of each report.

### <span id="page-78-0"></span>Industry Dashboards

- The Enterprise Dashboard displays application information specific to the Enterprise network including social applications, storage applications and cloud, business applications and email, and network applications and protocols.
- The Education Dashboard displays application information specific to the campus network including learning management systems, P2P, streaming, and social applications.
- The Healthcare Dashboard focuses on applications used in the healthcare environment including patient care, medical applications, and HIPAA.
- The Venue Dashboard displays data grouped according to sports, social media, news and weather applications, as well as software update applications.

### <span id="page-78-1"></span>Application Map

The Application Map provides a global overview of top application groups by location, displayed in the Network tab World map. The application data is displayed in pie charts and is based on application data for ExtremeAnalytics locations linked to the **Network** tab map.

For information on configuring the Extreme Management Center World map to show application data, see Show Application Data in the Advanced Map Features section of the *Extreme Management Center User Guide*.

**NOTE:** By default, the Application Map displays the Extreme Management Center World map. You can specify a different map to use by changing the Application Dashboard Map option. On the Configuration tab, select the System > Advanced options in the left-panel and select a new Application Dashboard Map in the right-panel.

### <span id="page-78-2"></span>Response Time Dashboard

The Response Time [Dashboard](#page-86-0) presents the response time in milliseconds of application data grouped by different criteria, selected from the drop-down menu. The data is displayed as a line graph, which is updated periodically.

### <span id="page-79-0"></span>Network Service Dashboard

The Network Service [Dashboard](#page-91-0) displays the response time of network services for the top five worst-performing locations as well as the overall average of all locations. The data for each network service at a location is displayed as a bar and line graph, which is updated periodically.

### <span id="page-79-1"></span>Tracked Applications Dashboard

The Tracked [Applications](#page-95-0) Dashboard displays the response time of the applications you configure in the Tracked Applications field on the Analytics > Configuration > Configuration tab. The data for each network service at a location is displayed as a bar and line graph, which is updated periodically. You can choose to organize the graphs in either columns ( $\Box$ ) or rows ( $\Box$ ).

#### **Related Information**

• [ExtremeAnalytics](#page-73-0) tab

# <span id="page-80-0"></span>**ExtremeAnalytics Insights Dashboard**

Accessible from the **[Analytics](#page-73-0)** tab in Extreme Management Center, the Insights Dashboard displays an overview of application usage on your network, as well as network activity statistics based on client/server, application, industry, IP reputation, and response time.

The Insights Dashboard provides you with graphs that display real-time network and application usage and service data, and tools that you can use to customize your dashboard using drag-and-drop capabilities.

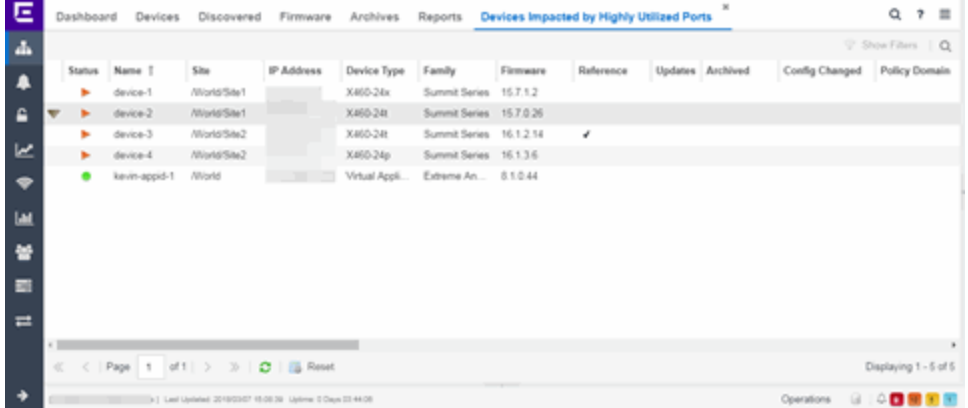

# **Insights**

The Insights Dashboard displays ring charts and a customizable [Application](#page-82-0) [Group](#page-82-0) Dashboard. You can collapse and expand the ring charts and Application Group Dashboard for flexible display capabilities.

### Ring Chart

Five ring charts display real-time [Engines](#page-81-0), Disk [Usage](#page-81-1), [Flow](#page-81-2) Rate, [Network](#page-81-3), and [Application](#page-81-4) usage and service data:

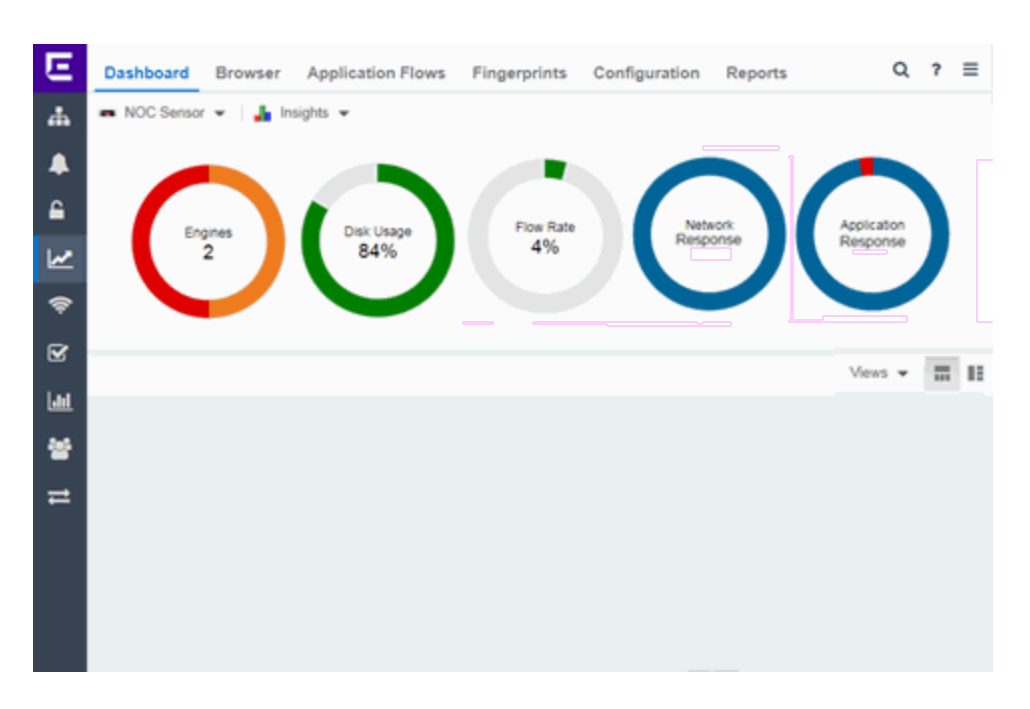

- <span id="page-81-0"></span>**Engines**  $-$  The number at the center of the ring chart indicates how many engines are represented by the chart. The colors in the graph indicate the states of the configured engines. Hover over a ring color to display a tooltip with the status of that engine. Click the graph to display overview and status details.
- <span id="page-81-1"></span> $\bullet$  Disk Usage  $-$  The number at the center of the ring chart indicates the percentage of Disk Usage. The colors in the graph display the percentage of disk usage being used. Hover over the ring color to display a tooltip with usage percentage and units of space details.

Click the graph to open the **[Configuration](#page-137-0)** tab, where you can configure the information displayed in the Insights Dashboard.

- <span id="page-81-2"></span> $\bullet$  Flow Rate  $-$  The number at the center of the ring chart indicates the flow rate [percentage.](#page-137-1) The colors in the graph indicate the flow rates for the different engines being used. Hover over a ring color to display a tooltip with status, percentage and rate details for each engine. Click the graph to open the Licenses tab.
- <span id="page-81-3"></span>**Network Response**  $-$  The colors in the graph indicate the network response time for the [application/locat](#page-91-0)ion. Hover over a ring color to display a tooltip with status details and the number of networks at that status. Click a color in the graph to open the Network Service dashboard, which displays network service details.
- <span id="page-81-4"></span>• Application Response  $-$  The colors in the graph indicate the application response time for the application/location. Hover over a ring color to display a tooltip with response time details and the number of applications within the expected response

time range. Click a color in the graph to open the [Response](#page-86-0) Time dashboard, which displays network and application response time charts and details.

### <span id="page-82-0"></span>[Application](#page-83-0) Group Dashboard

The Applications Group Dashboard is a customizable space for viewing from a selection of graphs that you can drag and drop in place.

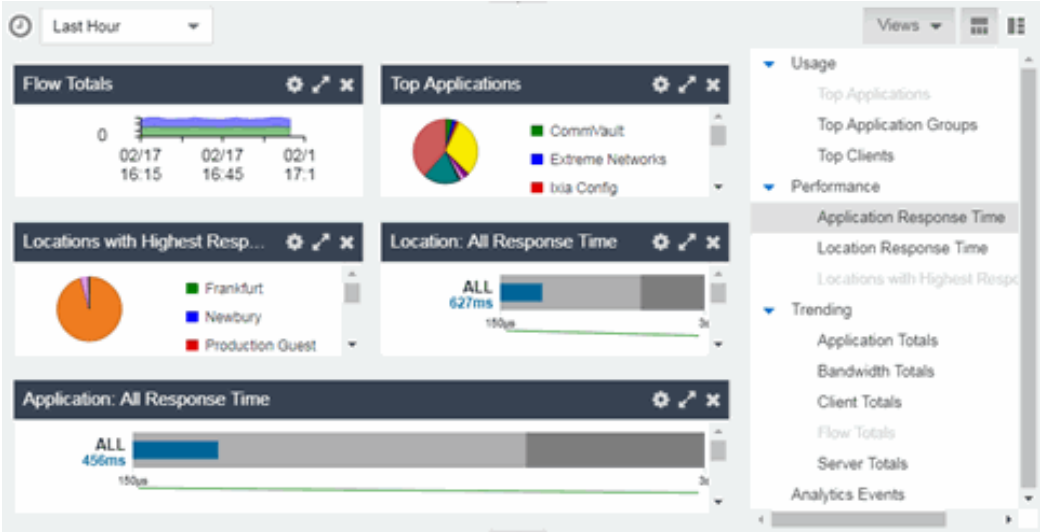

- 1. Click the Views button at the far right and select one of the available graphs from the drop-down menu.
- 2. Drag and drop the graph(s) to the open area to the left. Once in place, the link displays a real-time graph of the information you select.
- 3. Choose the orientation of your dashboard by clicking either the row  $(\blacksquare)$  or column  $(\blacksquare)$  button.
- 4. Hover over the data to display a tooltip with usage data.
- 5. Click on a color in the graph to display detailed reports of the information.
- 6. Click the Gear icon  $\left( \bullet \right)$  to configure the information displayed in each graph:
	- $\bullet$  Top  $-$  Choose the number of applications, application groups or clients displayed in the graph.
	- Range  $-$  Select the time range of the data depicted in the graph by choosing from the drop-down menu. Select Custom to configure a custom date and time range.
- **Graph style**  $-$  Select pie, word cloud, tree map or Bubble map graph style from the drop-down menu.
- $\bullet$  Data  $-$  Modify the data displayed in your graph by selecting from Bandwidth, Flows, or Clients from the drop-down menu.
- **NOTE:** The Application Response Time and Location Response Time graphs display the response time for all applications for each location. To display a specific application and a specific location, use the Gear icon.

#### **Related Information**

• [Analytics](#page-73-0) Tab

# <span id="page-83-0"></span>**ExtremeAnalytics Insights View Application Group Dashboard**

Accessible from the Analytics tab in Extreme Management Center, the Dashboard > Insights view provides you with graphs that display real-time network and application usage and service data, and tools that you can use to customize the dashboard using drag-and-drop capabilities.

The **Application Group** Dashboard allows you the flexibility to customize your graphs and reports preview area. Choose the graphs you want to view, the data that is displayed in the graphs, and how the graphs are displayed. You can collapse and expand the Application Group dashboard for flexible display capabilities.

### Application Group Dashboard

- 1. Click the Views button at the far right and select from the [Application](#page-84-0) Group graphs in the drop-down menu.
- 2. Drag and drop the graph(s) to the open area to the left. Once in place, the link will display as a real-time preview of the graph.
- 3. Choose the orientation of your dashboard by clicking either the row  $(\blacksquare)$  or column  $(\blacksquare)$  button.
- 4. Hover over the data to display a tooltip with usage data.

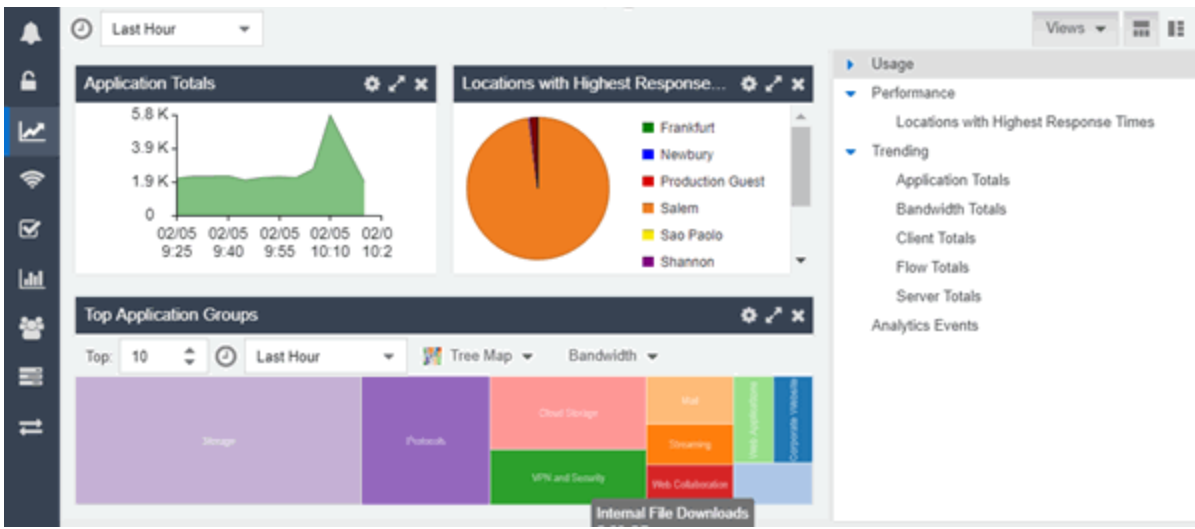

- 5. Click the Gear button  $\binom{1}{k}$  in each graph to further modify your Application Group graphs data:
	- $\bullet$  Top  $-$  Choose the number of top applications, application groups or clients (depending on the graph) to be displayed in the graph
	- Range  $-$  Adjust the time frame of the data depicted in the graph by choosing from the drop-down menu. The Custom Time option allows you to choose any start time, and the Custom Range option allows you to choose any start and end times.
	- Graph style Select from pie, word cloud, tree map or bubble map graph styles in the drop-down menu.
	- $\bullet$  Data  $-$  Select from Bandwidth, Flows, Clients data types from the drop-down menu.

### <span id="page-84-0"></span>Application Group Graphs

These graphs are available to be added as real-time previews to your Application Group dashboard:

#### Usage

Top Applications — Displays usage data for the top applications. Click any color in the graph to display an encrypted web detail page for that application.

Top Application Groups — Displays usage data for the top application groups. Click any color in the graph to display an encrypted web detail page for that group.

Top Clients — Displays usage data for the top clients. Click any color in the graph to display application and application group detail page for that client.

### **Performance**

Application Response Time — Displays response times for all applications. You can also create response time reports for individual applications and locations that you define.

Location Response Time – Displays response times for all locations. You can also create response time reports for individual applications and locations that you define.

Locations with Highest Response Time – Displays locations with the highest response times. Click any color in the graph to display network and [application](#page-86-0) [response](#page-86-0) time reports for that location.

#### **Trending**

Application Totals — Displays the total number of applications based on the date, time, and duration you choose. Click any color in the graph to display an application detail page.

Bandwidth Totals — Displays bandwidths for the application in a line graph based on the date, time and duration you choose. Click any data point in the graph to display a Top Applications by Bandwidth detail page.

Client Totals — Displays the total number of clients for the application based on the date, time, and duration you choose. Click any data point in the graph to display a Top Clients detail page.

Flow Totals — Displays the total number of outbound and inbound flows for the application based on the date, time, and duration you choose. Click any data point in the graph to display a Top Applications by Flows detail page.

Server Totals – Displays the total number of servers for the application based on the date, time, and duration you choose. Click any data point in the graph to display a Top Servers detail page.

#### Analytics Events

Analytics Events - This report displays the event log filtered to show only the events related to ExtremeAnalytics

#### **Related Information**

• ExtremeAnalytics tab

# <span id="page-86-0"></span>**ExtremeAnalytics Response Time Dashboard**

The Response Time Dashboard displays the network and application response time data for the slowest targets on your network based on response time for the last 20 minutes. Extreme Management Center allows you to view response time data for a variety of filters, including application, device family, and username.

The dashboard also allows you to select the number of targets for which the response time is displayed. Additionally, the Response Time Dashboard allows you to filter based on certain criteria and view flow data specific to the data you select.

To access the Response Time Dashboard, open the Analytics > Dashboard tab and select Response Time in the dashboard drop-down menu.

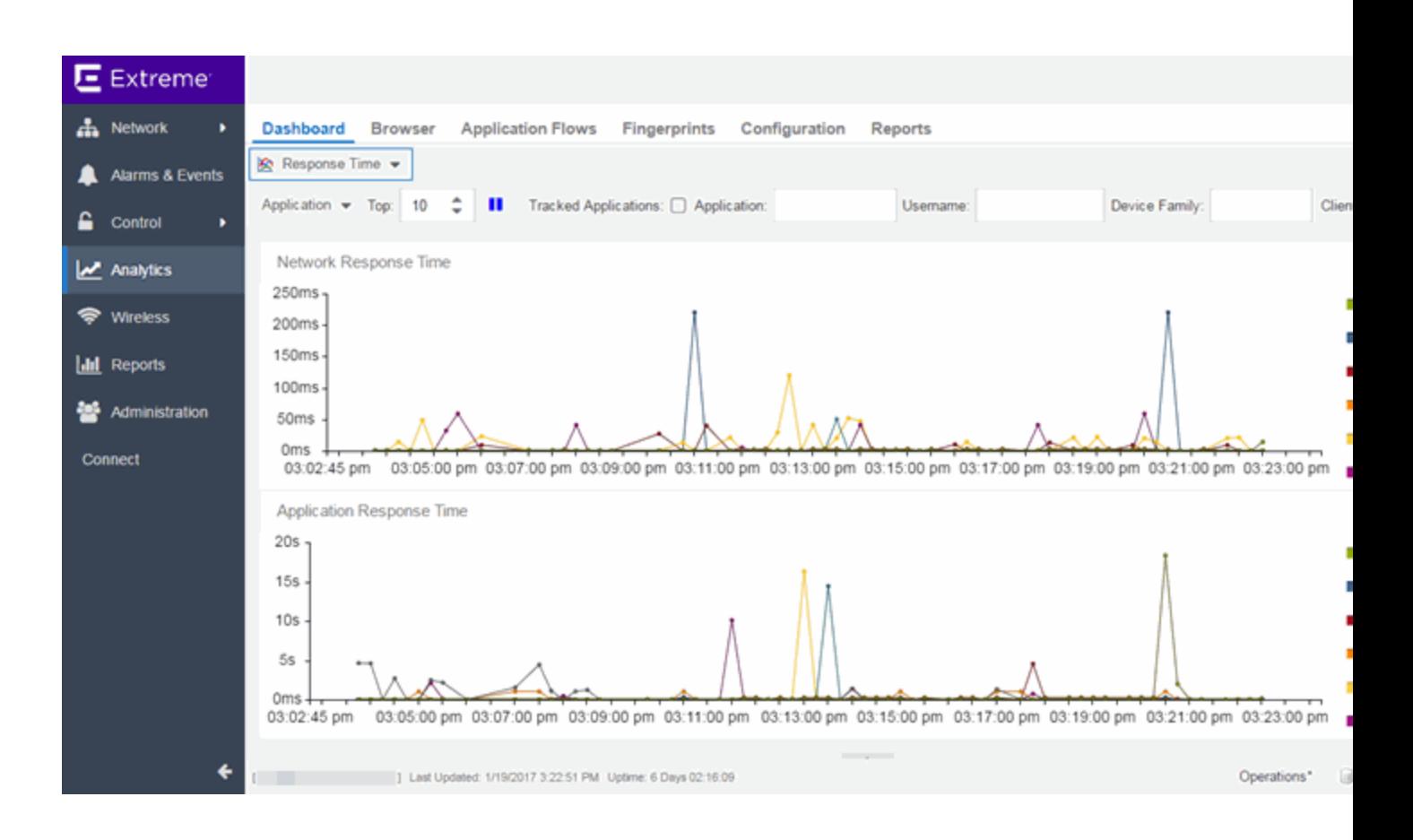

## **Overview**

The Response Time Dashboard contains two graphs, one displays the [network](#page-89-0) [response](#page-89-0) time and the other displays the [application](#page-90-0) response time. Data is updated every 15 seconds and displays data over the last 20 minutes.

If you have multiple Application Analytics engines, use the **Engine** drop-down menu to select an engine to use as the source for the report data.

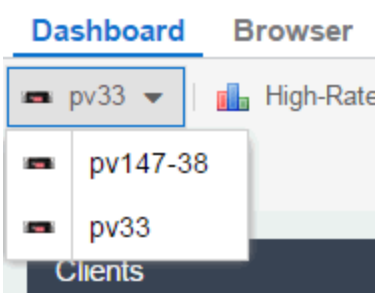

The toolbar at the top of the window allows you to display data based on criteria you select and updates the two graphs.

### Application

The **Application** drop-down menu allows you to group the data in the Response Time Dashboard by the following criteria:

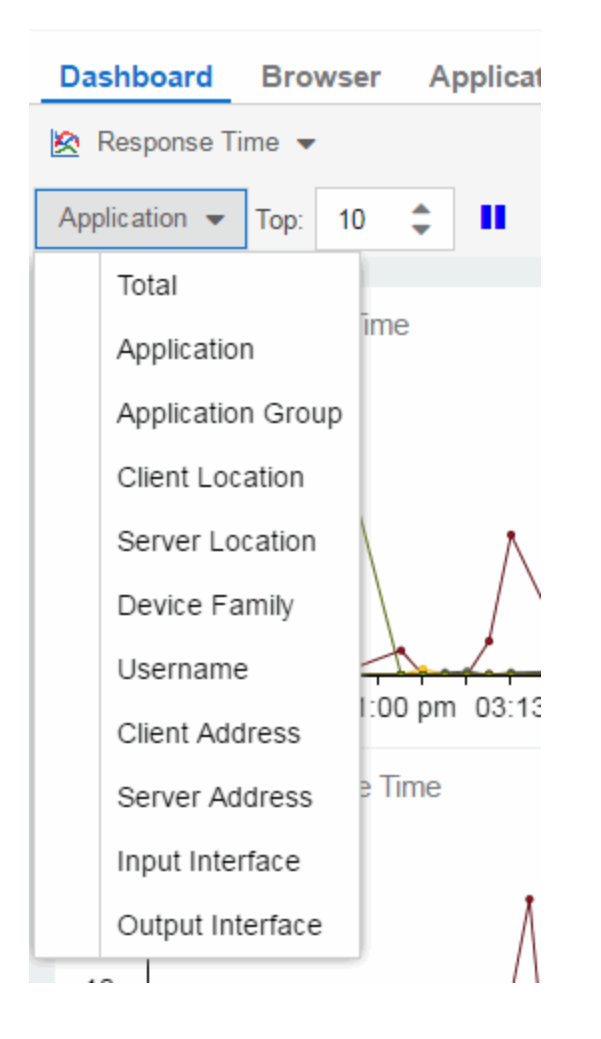

## Top

The Top field allows you to limit the results in the graphs to display only the top results based on the number you enter.

For example, you can configure the graphs to display the top 3 slowest applications by response time.

### Tracked Applications

Click the Tracked Applications box to add response time results for tracked applications to the Network Response Time and Application Response Time graphs.

### <span id="page-89-1"></span>Filters

You can also use the filter options at the top of the window to search for specific criteria. Using these fields allow you to limit the data to Tracked Applications, Application, Username, Device Family, Client Location, and Server Location. Entering a value in one of these fields filters the results displayed in the graphs below. Clear the data by clicking the Clear  $($   $\otimes$ ) button to the right of the filter options.

# <span id="page-89-0"></span>**Network Response Time Graph**

The Network Response Time graph displays the response time (in milliseconds) the TCP request took to complete for the Top N slowest Targets. The data in this graph depends on the criteria you select in the toolbar at the top of the window and can be [filtered](#page-89-1) to match specific criteria. Extreme Management Center displays data collected by the Application Analytics engine over the previous 20 minutes updated every 15 seconds. Use the Pause button in the toolbar to stop the graph from updating. Clicking the Unpause button resumes the updates and refreshes the graph with the most up-to-date data.

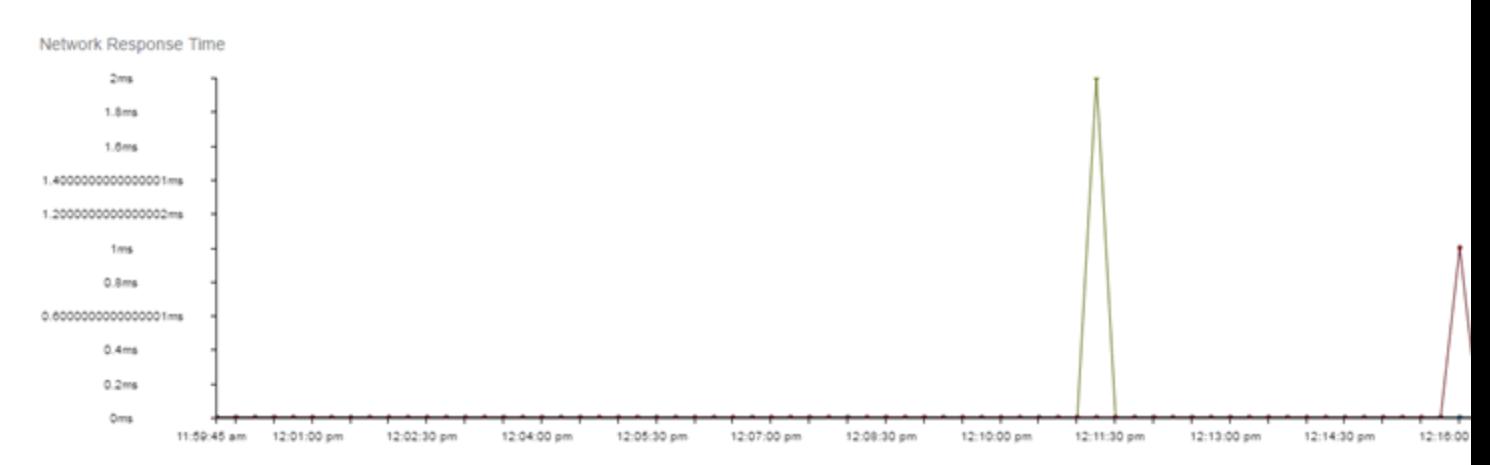

Hover over a point in the graph to see a pop-up with details about that application at that moment in time.

Clicking on a point opens a flow data table for that Target at that time at the bottom of the window, limited to match any [filters](#page-89-1) you applied. Right-click a row in the flow to see additional options for working with that flow.

Click the **Arrow** button  $(\cdots)$  at the top of the flow data table to collapse the table and click the **Arrow** button  $($  **...**) on the collapsed table to expand the table again.

# <span id="page-90-0"></span>**Application Response Time Graph**

The Application Response Time graph displays the response time (in milliseconds) the application request took to complete for the Top N slowest Targets. The data in this graph depends on the criteria you select in the toolbar at the top of the window and can be [filtered](#page-89-1) to match specific criteria. Extreme Management Center displays data collected by the Application Analytics engine over the previous 20 minutes updated every 15 seconds. Use the Pause button in the toolbar to stop the graph from updating. Clicking the **Unpause** button resumes the updates and refreshes the graph with the most up-to-date data.

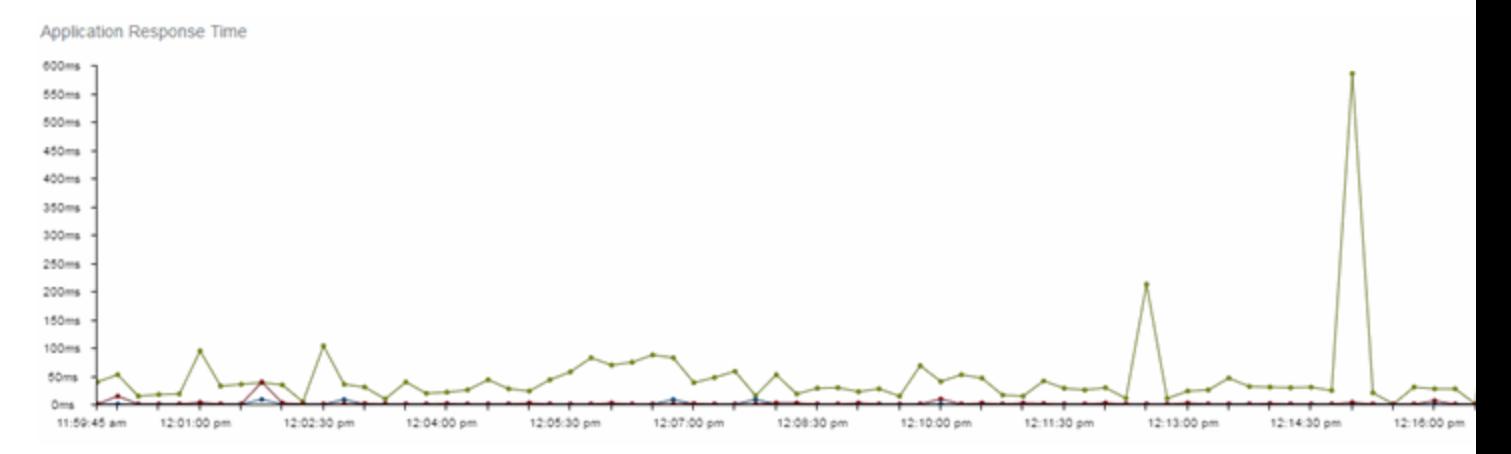

Hover over a point in the graph to see a pop-up with details about that application at that moment in time.

Clicking on a point opens a flow data table for that Target at that time at the bottom of the window, limited to match any [filters](#page-89-1) you applied. Right-click a row in the flow to see additional options for working with that flow.

Click the **Arrow** button  $(\cdots)$  at the top of the flow data table to collapse the table and click the **Arrow** button  $($ ...) on the collapsed table to expand the table again.

#### **Related Information**

• [ExtremeAnalytics](#page-73-0) tab

# <span id="page-91-0"></span>**ExtremeAnalytics Network Service Dashboard**

To access the Network Service Dashboard, open the Analytics > Dashboard tab and select Response Time in the dashboard drop-down menu.

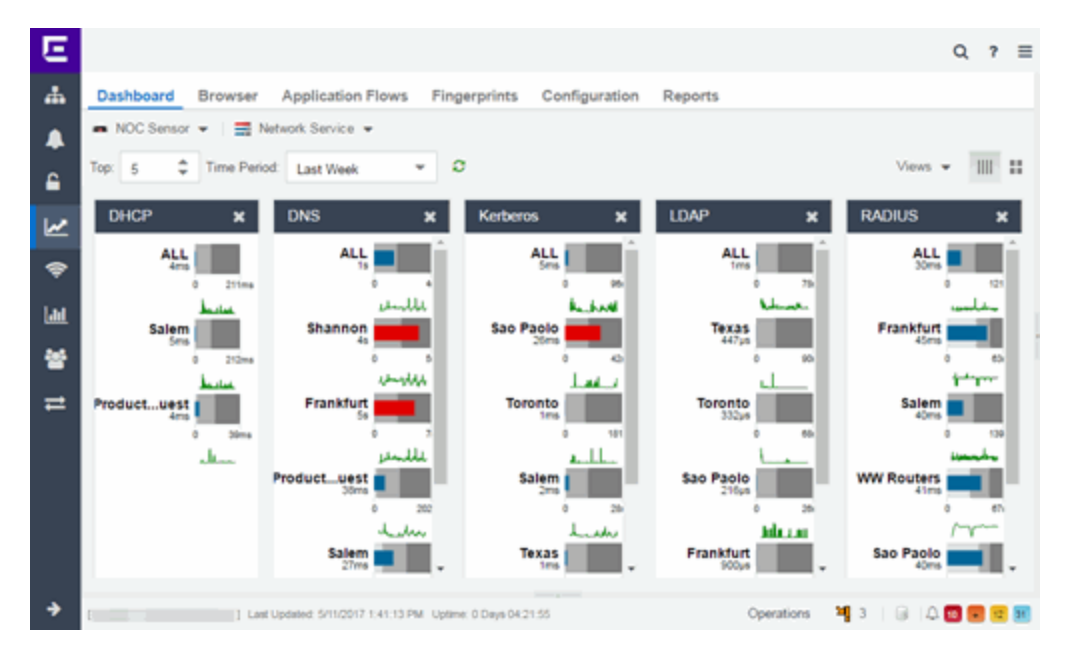

### **Overview**

The Network Service Dashboard contains two graphs for each network service: the Expected [Response](#page-93-0) Time bar graph displays the average response time over the selected time period and the Historical [Response](#page-94-0) Time line graph displays the individual response times over that period for each [location](#page-180-0). Data is updated every minute and can be manually refreshed by clicking the **Refresh** button  $(2)$ .

Select the number of locations displayed in each column in the Top field. The Network Service dashboard can display up to 25 locations.

Use the Time Period drop-down menu to display the date and time range for which data is displayed. Selecting **Custom** displays additional fields allowing you to indicate a **Start Date** and time and an **End Date** and time.

Use the Minimum Required Response Time Dashboard Data Points to configure the minimum amount of data Extreme Management Center requires before displaying a given application or location pair. The data below this threshold is not reliable and may set off a false alarm, however, you can adjust how much data is required based on the individual needs of your network.

The Network Service Dashboard displays the performance (in response time) of your network services. Each column in the dashboard represents a service:

- $-LDAP$
- $\bullet$  RADIUS
- Kerberos
- $\bullet$  DHCP
- $\blacksquare$  DNS

The top row displays the average response time of all of the locations for that service, while the following rows indicate the top worst performing locations for that service.

You can display or hide any of the application columns using the Views dropdown menu. You can also click the X at the top of a column to hide the column from the dashboard. Click the Single Row icon  $($   $\Box\Box\,)$  to display all columns in a single row, or click the **Double Row** icon  $($  $)$  to display the columns in two rows.

The worst performing locations are defined as those whose response time is the slowest when compared to the expected response time observed over the selected time period. For example, a location with an average RADIUS authentication response time of 40 ms over the past seven days that displayed a slowest response time of 50 ms would rank as a better performing location than a location with an average RADIUS authentication response time of 5 ms over the same period that displayed a slowest response time of 30 ms.

If you have multiple Application Analytics engines, use the Engine drop-down menu to select an engine to use as the source for the report data.

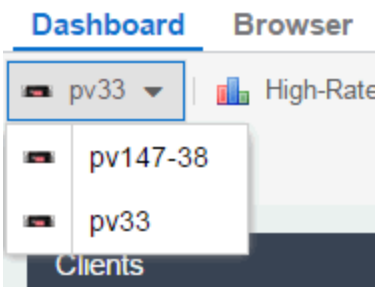

## <span id="page-93-0"></span>**Expected Response Time**

The Expected Response Time bar graph displays the range of response times, the most recently measured response time, and the expected response time for a network service a specific location (or all locations) during the date range you configure in the Date Range drop-down menu. The value displayed on the far right of the graph is the slowest response time observed during the selected time period. The vertical green bar indicates the most recently observed response time for the network service.

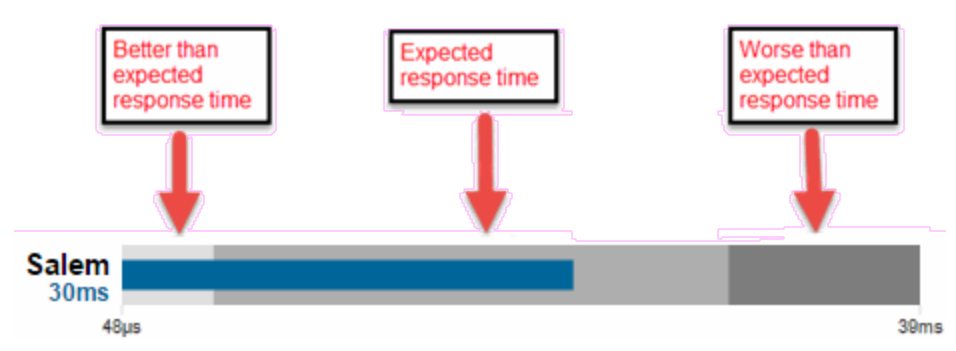

Hover over the Expected Response Time graph to display a pop-up with the most recent response time for the network service as well as the date and time the measurement occurred.

Extreme Management Center uses a standard deviation of the values gathered as response times to determine the expected response time for a network service at a location. In the bar graph, the medium gray color indicates a response time that falls within the "expected" range. A response time in the light gray range is better than expected, while a response time in the dark gray is worse than expected.

When a response time is determined to be worse than expected, the location name and the response time indicator turn red to flag the service.

Clicking the Expected Response Time bar graph opens the [Response](#page-86-0) Time [dashboard](#page-86-0) (which is also accessible from the **Analytics > [Dashboard](#page-76-0)** tab) filtered to display the network service. If you click the network service for a particular location, the Response Time dashboard also filters to that location.

# <span id="page-94-0"></span>**Historical Response Time**

The Historical Response Time line graph shows all of the response times observed for the network service at a location (or all locations).

#### <u>atamaman na alah kac</u>

Hovering over a point in the graph causes a dot on the line graph to appear, indicating the point in the response time at which you are looking. Additionally, a pop-up with the date, time, and response time appears for that point.

This is the data set from which Extreme Management Center creates the Expected Response Time graph. The wider the expected response time range in the Expected Response Time graph (indicated by the medium gray color), the greater the variance in the values in this graph.

#### **Related Information**

• [ExtremeAnalytics](#page-73-0) tab

# <span id="page-95-0"></span>**ExtremeAnalytics Tracked Applications Dashboard**

The Tracked Application dashboard displays the performance (in response time) of your network for applications you configure in the Tracked Applications field on the Analytics  $>$  Configuration  $>$  Configuration tab.

To access the Tracked Application dashboard, open the Analytics > Dashboard tab and select **Tracked Applications** in the dashboard drop-down menu.

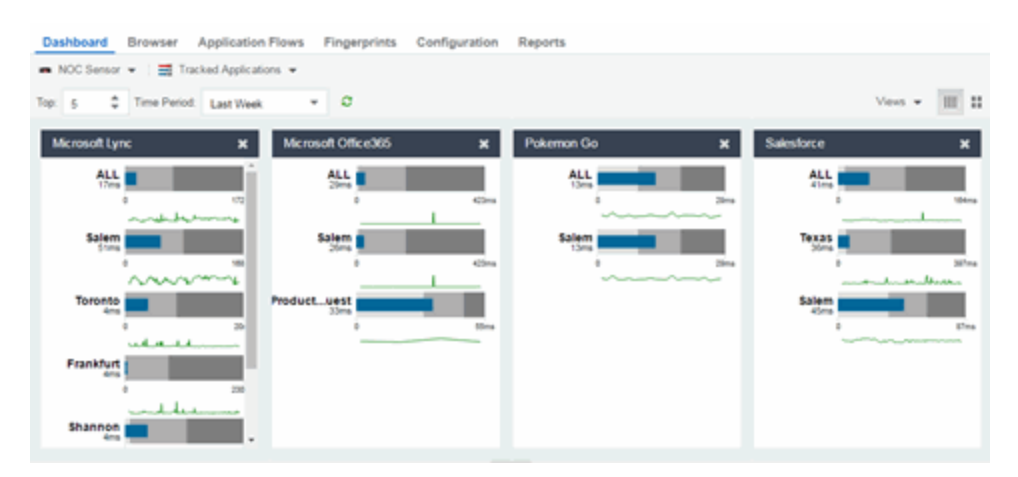

# **Overview**

The Tracked Applications dashboard contains two graphs for each application, one displays the average response time over the selected time period and the other displays the individual response times over that period for each [location](#page-180-0). Data is updated every minute and can be manually refreshed by clicking the Refresh button  $\left( \bullet \right)$ .

Select the number of locations displayed in each column in the Top field. The Tracked Applications dashboard can display up to 25 locations.

Use the Time Period drop-down menu to display the date and time range for which data is displayed. Selecting Custom displays additional fields allowing you to indicate a **Start Date** and time and an **End Date** and time.

Use the Minimum Required Response Time Dashboard Data Points to configure the minimum amount of data Extreme Management Center requires before

displaying a given application or location pair. The data below this threshold is not reliable and may set off a false alarm, however, you can adjust how much data is required based on the individual needs of your network.

Each column in the dashboard represents an application. The top row displays the average response time of all of the locations for that application, while the following rows indicate the top worst performing locations for that application.

You can display or hide any of the application columns using the Views dropdown menu. You can also click the X at the top of a column to hide the column from the dashboard. Click the **Single Row** icon ( $\parallel$ ) to display all columns in a single row, or click the **Double Row** icon  $($  $)$  to display the columns in two rows.

Click the **Maximize** icon  $(\square)$  to expand a single application column.

The worst performing locations are defined as those whose response time is the slowest when compared to the expected response time observed over the selected time period. For example, a location with an average Microsoft Office 365 authentication response time of 40 ms over the past seven days that displayed a slowest response time of 50 ms would rank as a better performing location than a location with an average Microsoft Office 365 authentication response time of 5 ms over the same period that displayed a slowest response time of 30 ms.

If you have multiple Application Analytics engines, use the **Engine** drop-down menu to select an engine to use as the source for the report data.

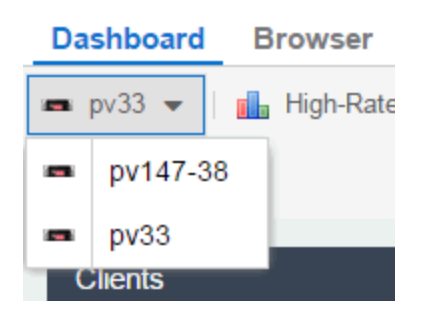

# **Expected Response Time**

The Expected Response Time bar graph displays the range of response times, the most recently measured response time, and the expected response time for an application a specific location (or all locations) during the date range you configure in the Date Range drop-down menu. The value displayed on the far right of the graph is the slowest response time observed during the selected time period. The vertical blue or red bar indicates the most recently observed response time for the application.

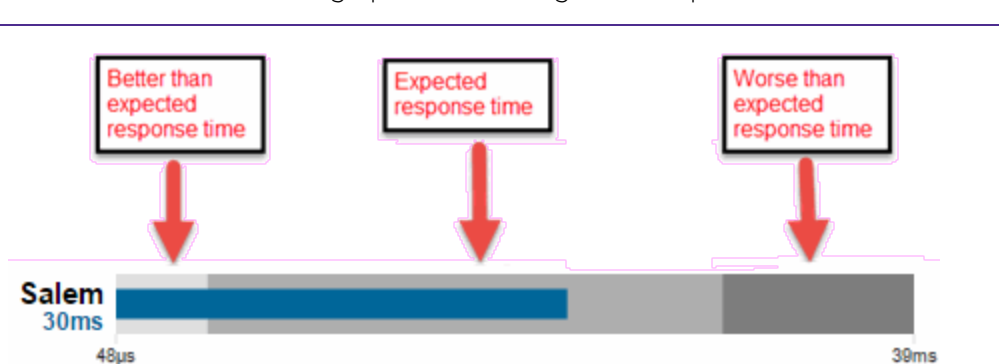

**NOTE:** The values in this graph are an average of all response times observed every minute.

Hover over the Expected Response Time graph to display a pop-up with the most recent response time for the application as well as the date and time the measurement occurred.

Extreme Management Center uses the standard deviation of the values gathered as response times to determine the expected response time for an application at a location. In the bar graph, the medium gray color indicates a response time that falls within the "expected" range. This range is the average value of all observed response times plus or minus two standard deviations, or about 95 percent of all response time values. A response time in the light gray range is better than expected, while a response time in the dark gray is worse than expected.

When a response time is determined to be worse than expected, the location name and the response time indicator turn red to flag the application.

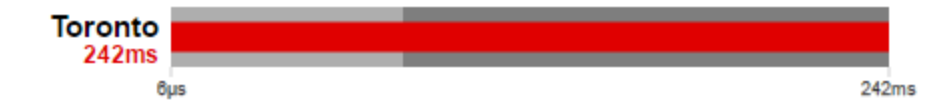

Clicking the Expected Response Time bar graph opens the [Response](#page-86-0) Time [dashboard](#page-86-0) filtered to display the application. If you click the application for a particular location, the Response Time dashboard also filters to that location.

## **Historical Response Time**

The Historical Response Time line graph shows all of the response times observed for the application at a location (or all locations).

**NOTE:** The values in this graph are an average of all response times observed every hour.

#### <u>active and the control de de and the control de de and the control de de and the control de and the control de </u>

Hovering over a point in the graph causes a dot on the line graph to appear, indicating the point in the response time at which you are looking. Additionally, a pop-up with the date, time, and response time appears for that point.

This is the data set from which Extreme Management Center creates the Expected Response Time graph. The wider the expected response time range in the Expected Response Time graph (indicated by the medium gray color), the greater the variance in the values in this graph.

#### **Related Information**

• [ExtremeAnalytics](#page-73-0) tab

# <span id="page-99-0"></span>**ExtremeAnalytics Browser**

The Browser lets you query information about recent network activity stored in the Extreme Management Center database and display results in various grid and chart report formats. Using the Browser, you can create custom queries that provide greater flexibility in defining what data to display and how to display it. You can access the Browser from the Extreme Management Center [Analytics](#page-73-0) [tab.](#page-73-0)

# **Overview**

The Browser allows you to generate reports in several different formats using data based on selected options including a data target, statistic type, start time, and other search criteria.

For example, you can display application response time for the last hour or the last three days. You can view the results as a grid or a chart. You can filter the results to display data for a specific application or location.

If you have multiple Application Analytics engines, use the Engine drop-down menu to select an engine to use as the source for the report data. Then, select the desired options on the left side of the Browser view and click Submit. The report is displayed on the right side of the view. Click on an item in the report to view details or right-click an item to select from other focused reports.

After you have generated a report, use the Gear menu  $($   $)$  (at the bottom left of the options panel) to ( $\Box$  save) save it to the Report [Designer](#page-105-0) to use as a custom component,  $(\Box)$  [bookmark](#page-105-1) the report, or  $(\Box)$  export it as a [CSV file.](#page-106-0)

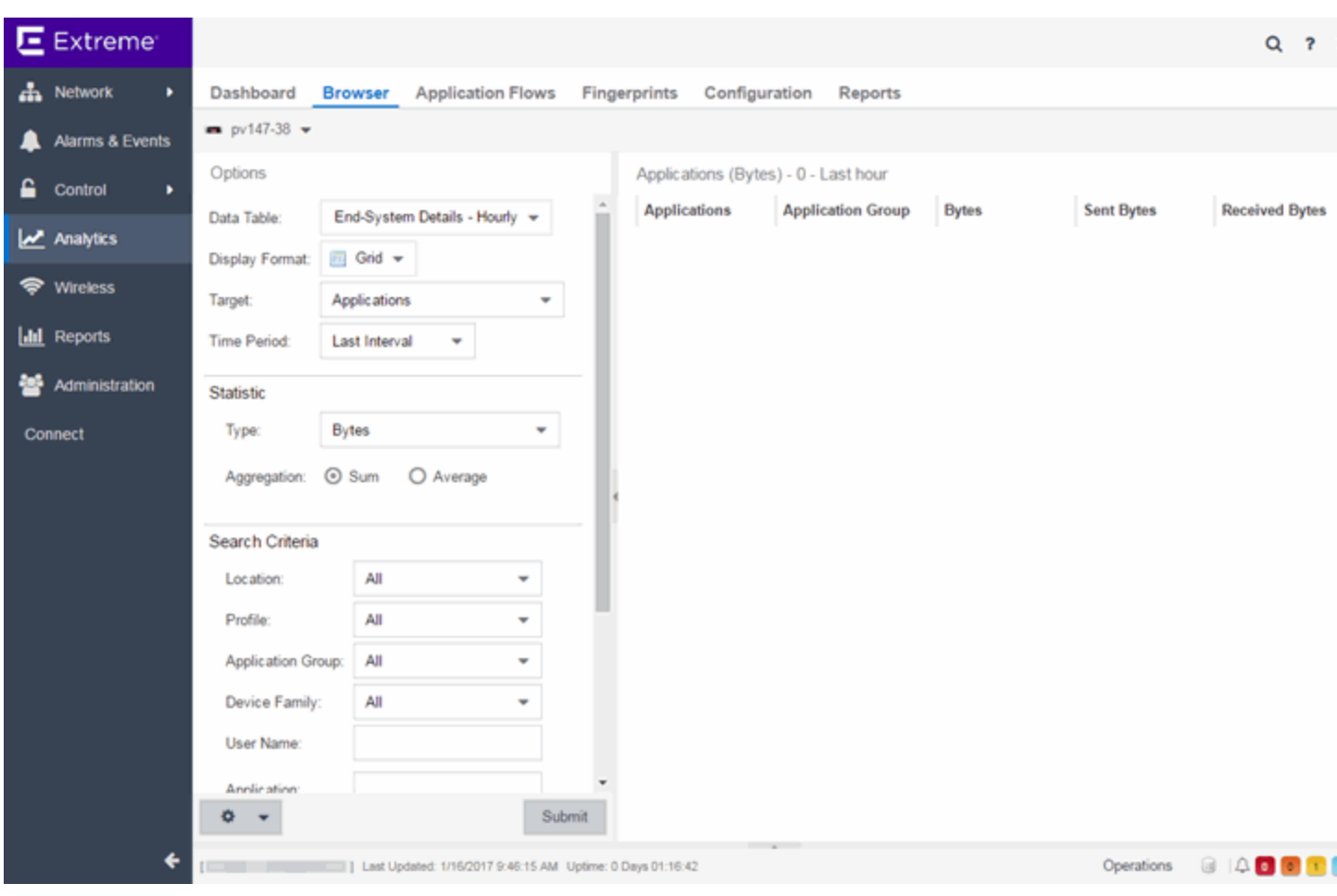

# **Data Aggregation**

Network data displayed in a report is aggregated from your network by the Application Analytics engine and sent to Extreme Management Center. The data gathering process begins with the Application Analytics engine, which monitors network activity on the switch or controller you configure using a traffic mirror and NetFlow or application telemetry. The traffic mirror gathers the first (N) packets of a flow to determine the application in use, while NetFlow (a flowbased data collection protocol) provides information about the amount of data sent and received for the application. The engine holds this information in its cache and transmits the aggregated data to Extreme Management Center every five minutes to update the High-Rate data table information and every hour to update the hourly data table information. Creating a report in the Applications Browser displays the information sent from the Application Analytics engine to Extreme Management Center based on the criteria you select.

**NOTE:** Information held in the Application Analytics engine's cache is not saved. Restarting the Application Analytics engine before the data in the memory cache is sent to Extreme Management Center results in the loss of that information.

# **Options**

Following are definitions of the different options available when creating your custom query.

#### Data Table

Select which type of network activity data to query. The correct data table to use depends on the nature of the report.

- End-System Details Hourly End-system data collected every hour. Used when data for a specific client or server is needed, or when the information requested is highly specific, for example top applications used by Android devices in the London location.
- Application Data Hourly  $-$  Application data collected every hour. Used for higher level information, such as top applications during an hour.
- Application Data High-Rate  $-$  Application data collected at a higher rate (every five minutes). Used for a more detailed picture of how traffic changes over time.
- Application Telemetry Hourly  $-$  Application Telemetry flow data collected every hour.

#### Display Format

Select the display format for the report: Grid, Chart Over Time, Word Cloud, Tree Map, or Bubble Map.

#### **Target**

Network traffic information is collected on objects in your network called targets. Some targets are physical, such as clients and servers, and some are logical, such as applications. Select the type of target that you want information about. Available targets vary depending on the selected data table. If you want information on a specific target, specify that target in the Search Criteria options.

• Applications  $-$  An application in Application Analytics is identified through layer 7 analysis of network traffic. For example, an application can be identified as Facebook.

- Application/Client  $-$  Information about applications used by clients, or about clients using an application.
- Application/Device Family  $-$  Information about applications used by device families, or about device families using an application.
- Application/Interface  $-$  Information about the applications used by interfaces.
- Application/Profile  $-$  Information about applications used by profiles, or about profiles using an application.
- Application Groups  $-$  Application categories, such as Cloud Computing or Social Networking, which are implied by the application.
- **Device Family**  $-$  The kind of device determined for a client, such as Windows or iOS. Device information is only available for some network traffic.
- $\bullet$  Interface/Applications Information about interfaces used by applications.
- Application-Interface Pair/Client  $-$  Displays the applications and interfaces used by clients.
- $\bullet$  Interface/Client  $-$  Information about the interfaces used by clients.
- **Locations**  $-$  Network [locations](#page-180-0) are used by Application Analytics to identify the physical location for the client of an application flow. A network location is a set of IP address ranges that identify a portion of your network. Multiple locations can be created to identify different buildings, sites, or geographical areas of your network.
- Profiles  $-$  A profile assigned to a client. Profile information is only collected under certain circumstances.
- **Threat**  $-$  Displays a list of the threat classifications that occurred during the **Time** Period you select.
- **Threat/Threat End-System Pair**  $-$  Displays a list of the threat classifications broken down by the IP addresses of the end-systems involved in the flow (the trusted and untrusted hosts) that occurred during the Time Period you select.
- $\bullet$  Clients  $-$  The end-point of a flow which has the client role for that connection.
- **Servers**  $-$  The end-point of a flow which has the server role for that connection.
- $\bullet$  Total  $-$  The total values for all detected traffic for the interval used by the data table (hourly or high-rate).

### **Statistic**

Statistics are quantitative data that can be collected for the selected target. Available statistics vary depending on the selected target. Select the desired statistic for the report:

- $\bullet$  Bytes  $-$  The number of bytes transferred in both directions, between the client and the server. Also known as bandwidth.
- $\bullet$  Flows  $-$  The number of NetFlow records sent by the switch to report the traffic between the client and the server.
- Application Response Time  $-$  The average amount of time for a server to respond to a request.
- Network Response Time  $-$  The average amount of time to create a connection.
- **Received Bytes**  $-$  The number of bytes received by clients. This may be an estimated number of bytes if you are using an Application Telemetry flow.
- **Sent Bytes**  $-$  The number of bytes sent by clients. This may be an estimated number of bytes if you are using an Application Telemetry flow.
- $\bullet$  Inbound Flows  $-$  The number of NetFlow records sent by the switch to report the server-to-client traffic. This is a rough indication of the duration of client connections.
- $\bullet$  Outbound Flows  $-$  The number of NetFlow records sent by the switch to report the client-to-server traffic. This is a rough indication of the duration of client connections.
- **Clients**  $-$  The number of unique clients that have been seen associated with the target.
- **Servers**  $-$  The number of unique servers that have been seen associated with the target.
- Application Count  $-$  The number of unique applications seen for the selected target.

For byte, flow, and application count statistics, if you select a time range that is larger that the interval, specify whether you want the data aggregated as a summation of all the values for that statistic or as an average of all the values for that statistic.

#### Start Time

Select the start time (duration) for the report: Last Interval, Today, Yesterday, Last 24 Hours, Last 3 Days, or Last Week. You can also specify a custom start time and end time for the report. The Last Interval is the most recent recorded data covering a time period determined by the selected Data Table.

#### Search Criteria

Defining search criteria allows you to further filter the report data. Available criteria will vary depending on the selected data table and target. If you select either of the Application Data tables, you can only filter based on the selected target. For example, if you select Locations as your target, you can only filter on defined locations. If you select the End-System Details data table, you can filter on additional criteria. For example, if you select Locations as your target, you can filter on defined locations as well as flows for iOS devices.

You can enter a partial term in the text field or use the SQL wildcard "%" (as a substitute for multiple characters) or " " (as a substitute for a single character) for multiple matches. For example, for the Device Family name, you could enter "iPhone %" to match iPhone 3, 4, and 5.

**NOTE:** Values entered in the text fields that contain multiple, non-alphanumeric characters may cause issues with the returned results. If this happens, alternate values should be used.

- $\bullet$  Location  $-$  Select a [network](#page-180-0) location to match or select All. If a location has been added to a map, you will also see a selection for that map. If you select custom, you can enter a partial location name or use the SQL wildcard characters to match one or more locations.
- **Profile**  $-$  Select an Extreme Access Control profile to match or select All. If you select custom, you can enter a partial profile name or use the SQL wildcard characters to match one or more profiles. Profile information is only collected under certain circumstances.
- Application Group  $-$  Select an application group to match or select All. If you select custom, you can enter a partial application group name or use the SQL wildcard characters to match one or more groups.
- Device Family  $-$  Select the operating system family to match or select All. If you select custom, you can enter a partial device family name or use the SQL wildcard characters to match one or more families. Device information is only available for some network traffic.
- **User Name**  $-$  Enter a client's username to match. Username information is only available for some network traffic.
- Application  $-$  Enter an application name to match.
- $\bullet$  Client  $-$  Enter a client's IP address or hostname to match.
- $\bullet$  Limit  $-$  Select the number of results to return, for example, 10 clients.

#### Display Options

If you have selected Chart Over Time as your report display format, you can select whether to display the data as a line or an area, and also select the color to use in the chart.

### <span id="page-105-1"></span>Bookmark

After you have generated a report, click the Gear menu  $($   $\bullet$   $\bullet$   $)$  in the lower

left corner to save the options you have currently set. A new window opens for the current report with a link that can be bookmarked in your browser. You can then use the bookmark whenever you want the same search options.

### <span id="page-105-0"></span>Save to Report Designer

Click the Gear menu  $($   $\bullet$   $\bullet$   $\bullet$  ) in the lower left corner to access the Save to

Report Designer window. This window lets you save the currently defined report to use as a custom component in the Report Designer. The custom component uses the target, statistic, and start time currently defined in the Browser.

Enter a name for the custom component and select any search criteria that you want displayed in the component panel. The search criteria is displayed as fields in the component panel, providing a custom interface that lets you further refine report data. If no search criteria are selected, the saved component only uses the target, statistic, and start time definitions when requesting data, creating a viewonly report.

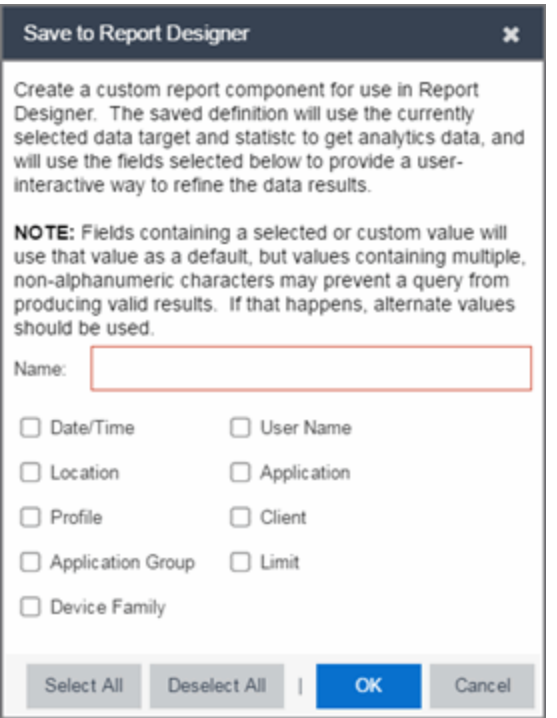

### <span id="page-106-0"></span>Export to CSV

Click the Gear menu ( $\bullet \bullet \bullet$ ) in the lower left corner and click ( $\bullet$ ) to export the

report data as a CSV file. The currently defined report opens in a spreadsheet, which can then be saved.

#### **Related Information**

• [ExtremeAnalytics](#page-73-0) tab

# **ExtremeAnalytics Application Flows Tab Overview**

The Application Flows table presents bidirectional flow data (aggregate flows) or unidirectional flow data (base flows).

If you have multiple Application Analytics engines, use the **Engine** menu to select an engine to use as the source for the flow data. Use the Type menu to select whether to display [bidirectional](#page-108-0) or [unidirectional](#page-109-0) flow data.

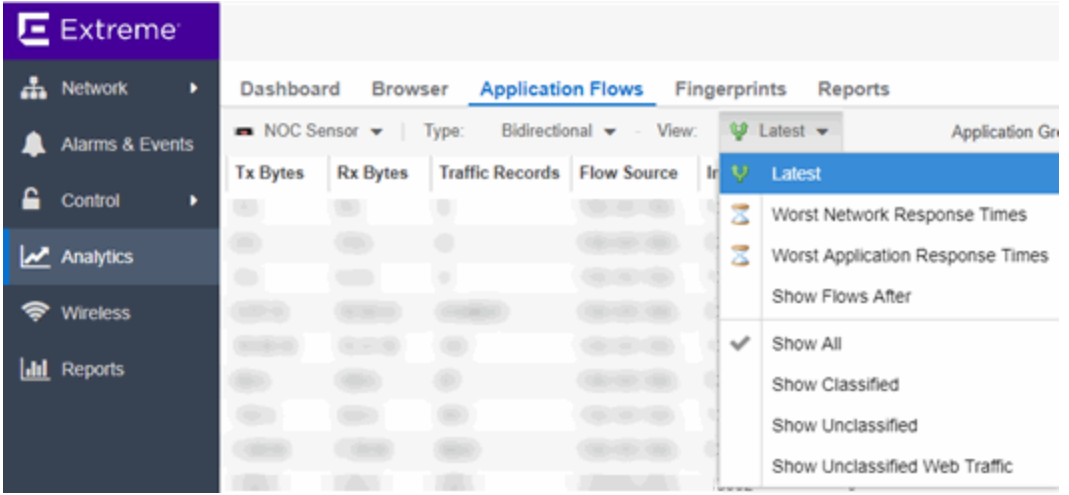

By default, the table displays the latest flows collected. Use the View menu to select different display options. The available options vary depending the flow type (bidirectional or unidirectional) selected.

- $\bullet$  Latest  $-$  Displays the latest flows collected by the specified engine.
- $\bullet$  Worst Network Response Times  $-$  Sorts the flows based on the worst TCP response time and displays the flows with the worst time at the top of the chart.
- Worst Application Response Times  $-$  Sorts the flows based on the worst application response time and displays the flows with the worst time at the top of the chart.
- $\bullet$  Show Flows After  $-$  Allows you to select a start date and time for the flows displayed.
- $\bullet$  Show All  $-$  Show all flows.
- $\bullet$  Show Classified  $-$  Show only flows classified by an application fingerprint.
- $\bullet$  Show Unclassified  $-$  Show only flows not classified by an application fingerprint.
$\bullet$  Show Unclassified Web Traffic  $-$  Show only web traffic that has not been classified by an application fingerprint.

Use the Application Group menu to filter the table by application group.

The Search field at the top right of the table can be used to filter specific flow information. For example, searching on "snmp" or "10.20.30.131/24" filters the table so only flow data related to SNMP or the given subnet is displayed. You can enter one or more filters simultaneously, separated by semicolons. Individual components of a filter is separated by commas. For complete instructions on how to use the Flow Search, rest your cursor on the Search field and read the tooltip (click on the "more" link in the tooltip). Press the Reset button at the bottom left of the window to clear the Search results and refresh the table.

You can also use the **Search** field to search for a specific application, user name, or IP address from your filtered results:

- 1. Click a user name or IP address from the filtered search results to launch PortView, which provides a detailed topology context for the user.
- 2. Enter meta= before the term for which you are searching includes all variations of that search term in the result set. For example, entering **meta=extreme** returns extremenetworks.com, www.extremenetworks.com, extreme.boston.com, and any other flows that include the word "extreme".
- 3. Right-click on a flow to access a menu of options including the ability to:
	- Add a new custom fingerprint based on the flow selected in the table.
	- Show all fingerprints associated with the application in the selected flow.
	- Create a UDP or TCP rule using the IP port.
	- Search Extreme Management Center maps for the selected flow client.
	- Open a Flow Details report for the selected flow (bidirectional flows only).
	- Access a variety of reports for the flow.

Use the Refresh drop-down menu at the top right of the window to specify an interval (in seconds) at which the flows data automatically refreshes. To stop auto refresh, select the Refresh Off option.

### Bidirectional Flows

The Application Flows tab includes a table that displays [bidirectional](#page-111-0) flow data stored in memory. It provides aggregated flow data for a given client, server,

server port, application, and protocol. All matching flows are aggregated to show the flow count, total duration, amount of data transmitted, and additional information. The bidirectional report presents flow data for real-time troubleshooting purposes, and is not designed for historical long-term flow collection.

### Unidirectional Flows

The Application Flows tab includes a table that displays [unidirectional](#page-115-0) flow data stored in memory. It provides the raw non-aggregated flow data received from the flow sensors on the network. It presents flow data for real-time troubleshooting purposes, and is not designed for historical long-term flow collection.

### Report Features

The Application Flows table (bidirectional and unidirectional) includes the following features:

#### Create Policy Rule

Right-click on a flow in the table and select Create Policy Rule to open the Create Policy Rule window, which allows you to create a UDP or TCP rule using the IP port. You can also enter a **Rule Name**, if applicable. In the Policy Manager domain that you select, two services are created, each with their own rule: one that is server-based and one that is client-based. For example, for an SNMP flow, the following two rules would be created:

- Client Traffic To Server Port: snmp[161]
- Server Traffic From Server Port: snmp[161]

Optionally, the IP address of the flow can be used when creating the rule, which would add the IP address to the rule name, for example:

- Client Traffic To Server Port: snmp[161](10.20.30.131)
- Server Traffic From Server Port: snmp[161](10.20.30.131)

These are simplified rules that have no associated action and are not added to any roles. You must use Policy Manager to configure actions for the rules and assign them to the appropriate role.

#### Interactive Tables

Manipulate table data in several ways to customize the view for your own needs:

- Click on the column headings to perform an ascending or descending sort on the column data.
- Hide or display different columns by clicking on a column heading drop-down arrow and selecting the column options from the menu.
- Filter data in each column by clicking on a column heading drop-down arrow and using the Filters option on the menu.

The sort and filter functionality for these two tables behaves differently than for other Extreme Management Center tables. In these tables, Max Rows are considered for display, and then sorting and filtering is applied to these rows. In other tables, sorting and filtering is applied to the entire table, and then Max Rows of the result is displayed. For example, if the Max Rows value is set to 50 and you create a filter for a specific IP address, only those 50 rows will be filtered for the IP, not all the flows maintained in memory on the server.

#### **Bookmark Report Bookmark**

Use the **Bookmark** button to save the search, sort, and filtering options you have currently set. It opens a new window for the current report with a link that can be bookmarked in your browser. You can then use the bookmark whenever you want the same search, sort, and filtering options.

#### **Related Information**

• [Application](#page-73-0) Analytics tab

# <span id="page-111-0"></span>**ExtremeAnalytics Application Flows Tab Bidirectional Flow Table**

This table displays bidirectional flow data that is stored in memory. It provides aggregated flow data for a given client, server, server port, application, and protocol. All matching flows are aggregated to show the flow count, total duration, amount of data transmitted, and additional information. The bidirectional report presents flow data for real-time troubleshooting purposes, and is not designed for historical long-term flow collection.

By default, the top 100 entries are displayed in the table. However, you can change this value using the Max Rows field at the bottom of the view.

Text at the bottom of the table shows:

- The CSV Export icon  $\blacksquare$  allows you to save report data to a CSV file and to provide report data in table form
- Aggregate Flows data uses an X number of days, hh:mm:ss format and includes Current Load and Peak Load calculations in flows per second

Following are definitions for the table columns:

#### Flow Summary

Rest the cursor over the first column in the table and click the  $\blacksquare$  arrow to open the Flow Summary window. Flow summary information can include response times, Uniform Resource Identifier, and header data for the flow. In the Flow Summary window, use the Menu icon  $\equiv$  to access additional functionality, such as the ability to modify the application fingerprint or create a policy rule.

#### Flows

The number of base flows included in the aggregate flow. Click on a link in the Flows column to open a **Flow Details** tab that displays the individual flows that contributed to the aggregate flow.

#### Client Address

The IP address or hostname of the system where the flow originated. Click on the Client address link to open a **PortView** for the client (if it is in the database) or a **PortView** for the switch configured as the NetFlow sensor.

#### Server Address

The IP address or hostname of the server handling the flow.

#### Server Port

Either the TCP or UDP port on the server handling the flow.

#### Application

The name of the application as identified by the Application Analytics engine using the Fingerprint database.

#### Application Group

The flow application group to which the application belongs.

#### Application Info

Additional information about the flow provided by the Application Analytics engine. Hover over the flow and a table of the information displays.

#### Type

The content type of a flow, such as sound, video, or text. Click on the Type icon to open the flow's URI.

#### Network Response

The response time (in milliseconds) that it took for the TCP request to complete.

#### Application Response

The response time (in milliseconds) that it took the application request to complete.

#### Location

The name of the [network](#page-180-0) location that matches the client's IP address.

#### Detailed Location

The client's switch IP and switch port (wired), or controller IP, AP, and SSID (wireless).

#### Device Family

The operating system family for the client end-system.

#### User

The username used when the client system connected.

#### Profile

The Extreme Management Center profile assigned to the client end-system.

#### Threat

Indicates if the flow contains potential threat activity from IP addresses known to be suspicious. IP addresses can be flagged as suspicious for a variety of reasons, including forced IP anonymity through the use of a Tor exit node, being listed as a threat by the Emerging Threats project, or classified as suspicious by internet users.

#### Protocol

The connection type protocol used by the flow.

#### Last Seen Time

The last time a unidirectional (base) flow was aggregated into this bidirectional flow.

#### Duration

The duration of a bidirectional (aggregate) flow is the sum of the durations of the unidirectional (base) flows that make up the bidirectional flow. The duration of a bidirectional flow may be greater than or less than the period of time indicated by the First Seen and Last Seen Time. This is because there may be times during that time period when no flow is active or when several flows are active at the same time.

NOTE: Bidirectional flows may be greater than the period of time between the First Seen and Last Seen Time columns because they display the sum of all flow records for a client and a server on a server port. For a flow that lasts for 60 seconds, there are two flow records (a client to server flow and a server to client flow), so the total duration may exceed 60 seconds. Multiple simultaneous connections from the client to the same server port (e.g. multiple browser windows open to a web-based email client) can also increase the duration.

#### Rate

The average bandwidth for the flow based on the total flow duration. Because bandwidth calculations are based on the total duration (not on the First Seen and Last Seen Time), they represent the average throughput for each flow considered separately, not as an aggregate.

#### Tx Packets

The number of packets transmitted for this flow. For flows collected via Application Telemetry, this number may be estimated.

#### Rx Packets

The number of packets received for this flow. For flows collected via Application Telemetry, this number may be estimated.

#### Tx Bytes

The number of bytes transmitted for this flow. For flows collected via Application Telemetry, this number may be estimated.

#### Rx Bytes

The number of bytes received for this flow. For flows collected via Application Telemetry, this number may be estimated.

#### Traffic Records

The number of records received in each flow.

#### Flow Source

The IP address of the NetFlow source switch, Application Telemetry source switch, or wireless controller sending the NetFlow data to the NetFlow collector.

#### Input Interface

The interface receiving the flow on the NetFlow sensor.

#### Output Interface

The interface transmitting the flow on the NetFlow sensor.

#### Client TOS

The DSCP (Diffserv Codepoint) value for the client to server flow. The TOS/DSCP value is used to configure quality of service for network traffic.

#### Server TOS

The DSCP (Diffserv Codepoint) value for the server to client flow. The TOS/DSCP value is used to configure quality of service for network traffic.

#### TTL

The TTL (IP Time to Live) value of the flow. The TTL field indicates the maximum number of router hops the packet can make before being discarded. The TTL field is set by the packet sender and reduced by every router on the route to its destination. When the value hits zero, the packet is dropped.

#### **Related Information**

# <span id="page-115-0"></span>**ExtremeAnalytics Application Flows Tab Unidirectional Flow Table**

This table displays unidirectional flow data stored in memory. It provides the raw, non-aggregated flow data received from the flow sensors on the network. It presents flow data for real-time troubleshooting purposes, and is not designed for historical long-term flow collection.

Hover over an application in the table to display switch data, which is an accumulation of multiple switches into single flow record, as well as the path that flow has taken.

By default, the top 100 entries are displayed in the table. However, you can change this value using the Max Rows field at the bottom of the view.

Text at the bottom of the table shows Base Flows, using X number of days, hh:mm:ss format, and including Current Load and Peak Load calculations in flows per second.

Following are definitions for the table columns:

#### Flow Summary

Rest the cursor over the first column in the table and click the  $\blacksquare$  arrow to open the Flow Summary window for a specific flow. Flow summary information can include response times, Uniform Resource Identifier, and header data for the flow. In the Flow Summary window, use the Gear menu to access additional functionality such as the ability to modify the application fingerprint or create a policy rule.

#### Client/Server Flows

Identifies whether the flow is a Client Flow  $\mathbb{P}^1$  or a Server Flow  $\mathbb{P}^1$ . The client/server direction of a flow is calculated by the Application Analytics engine. Hover over the icon to see a tooltip with more information.

#### Source Address

The IP address or hostname of the system where the flow originated. Click on the Source address link to open a **PortView** for the client or server (if it is in the database) or a **PortView** for the switch configured as the NetFlow sensor.

#### Source Port

Either the TCP or UDP port on the client/server handling the flow.

#### Destination Address

The IP address or hostname of the system that received the flow.

#### Destination Port

Either the TCP or UDP port on the system that received the flow.

#### Application

The name of the application as identified by the Application Analytics engine using the Fingerprint database.

#### Application Group

The flow application group to which the application belongs.

#### Application Info

Additional information about the flow provided by the Application Analytics engine.

#### Type

The content type of a flow, such as sound, video, or text. Click on the Type icon to open the flow's URI.

#### Network Response

The response time (in milliseconds) that it took for the TCP request to complete.

#### Application Response

The response time (in milliseconds) that it took the application request to complete.

#### Location

The [network](#page-180-0) location where the flow originated.

#### Detailed Location

The client's switch IP and switch port (wired), or controller IP, AP, and SSID (wireless).

#### Device Family

The operating system family for the client end-system.

#### User

The username used when the client system connected.

#### Profile

The Extreme Access Control profile assigned to the client end-system.

#### Protocol

The connection type protocol used by the flow.

#### Last Seen Time

The last time the flow was seen.

#### Duration

The amount of time that the flow was active.

#### Rate

The average bandwidth for the flow based on the flow duration.

#### **Packets**

The number of packets in this flow. For flows collected via Application Telemetry, this number may be estimated.

#### Bytes

The number of bytes in this flow. For flows collected via Application Telemetry, this number may be estimated.

#### NetFlow Records

The number of NetFlow records for this flow.

#### Flow Source

The IP address of the NetFlow source switch, Application Telemetry source switch, or wireless controller sending the Flow data to the Flow collector.

#### Input Interface

The interface receiving the flow on the Flow sensor.

#### Output Interface

The interface transmitting the flow on the Flow sensor.

#### TOS

The DSCP (Diffserv Codepoint) value for the flow. The TOS/DSCP value is used to configure quality of service for network traffic.

#### TTL

The TTL (IP Time to Live) value of the flow. The TTL field indicates the maximum number of router hops the packet can make before being discarded. The TTL field is set by the packet sender and reduced by every router on the route to its destination. When the value hits zero, the packet is dropped.

#### **Related Information**

## <span id="page-118-0"></span>**ExtremeAnalytics Fingerprints Overview**

The **Fingerprints** view provides detailed information about fingerprints used by ExtremeAnalytics to identify application flows. A fingerprint is a description of a pattern of network traffic which can be used to identify an application. They can be created based on [flow,](#page-130-0) application or [application](#page-134-0) group,, or a [destination](#page-132-0) [address](#page-132-0). For applications such as Facebook and Google, multiple fingerprints are included to capture the different ways these applications can be used.

Fingerprints are [created](#page-162-0) and stored on the Extreme Management Center server. When a fingerprint is [changed](#page-169-0) or [enabled](#page-165-0), a flag is raised on the Application Analyticsengine to show it needs enforcing. Access the [Browser](#page-99-0) from the Extreme Management Center **[Analytics](#page-73-0)** tab.

There are two types of fingerprints: system fingerprints and custom fingerprints.

System fingerprints are provided by Extreme Management Center. They cannot be deleted; however, they can be [modified](#page-166-0) or [disabled.](#page-165-0) When a system fingerprint is modified, it results in a new custom fingerprint that overrides the original system fingerprint.

Custom [fingerprints](#page-119-0) are either new user-defined fingerprints or modifications of system fingerprints. Custom fingerprints can be [deleted.](#page-123-0) If a custom fingerprint was overriding a system fingerprint, then deleting the custom fingerprint will reload the original system fingerprint.

#### **Related Information**

# <span id="page-119-0"></span>**ExtremeAnalytics Custom Fingerprints**

Custom fingerprints are either new user-defined fingerprints or modifications of system fingerprints. Custom fingerprints can be deleted. If a custom fingerprint was overriding a system fingerprint, then deleting the custom fingerprint will reload the original system fingerprint.

The [Fingerprints](#page-118-0) view is divided into a left-panel tree and a table with six [columns.](#page-120-0) The left-panel tree displays all the [application](#page-120-1) groups and the fingerprints assigned to that group. The table on the right displays detailed information for each fingerprint. You can filter the information displayed in the table by selecting a single application group or fingerprint in the left-panel.

### Fingerprint Table

The Fingerprint table displays detailed fingerprint information. Above the table, in the top left corner, is a [Menu](#page-119-1) icon  $\equiv$ , where you can access various system and fingerprint actions.

If you have multiple Application Analytics engines, an Engine menu is available that allows you to select an engine to use as the source for the fingerprint [Matches](#page-120-2) data.

Use the In Use checkbox to filter the table to only show fingerprints that have had a match for the selected engine. Use the Customized checkbox to filter the table to display only custom fingerprints.

#### <span id="page-119-1"></span>Menu

Use the **Menu icon**  $\equiv$  to access the following system and fingerprint actions. (You must have a fingerprint selected to enable the **Fingerprint** menu options.) Most of the options are also available by right-clicking on a fingerprint.

- **Create Fingerprint [Add](#page-162-0) a new fingerprint.**
- $\bullet$  Modify Fingerprint  $-$  [Change](#page-166-0) a fingerprint's description.
- $\bullet$  Reset Fingerprint Counters  $-$  Reset the Matches counters.
- [Delete](#page-123-0) Custom Fingerprint  $-$  Delete custom fingerprints, which can be identified by  $a \triangleleft in$  the Custom column.
- $\bullet$  Fingerprint Definition  $-$  View the XML definition for a fingerprint.

### <span id="page-120-0"></span>Column Definitions

Following are definitions for the table columns. All columns are sortable in ascending and descending order and can be filtered by text or numeric values.

#### Application

Name of the application this fingerprint detects. Click on an **Application** link to view client, flow, and usage information for that specific application.

#### Fingerprint

Name of the fingerprint.

#### **Confidence**

Reliability of this fingerprint. Higher confidence fingerprints override lower confidence fingerprints when determining a match for a traffic flow. The values are from 1 to 100, with 100 being absolutely reliable.

#### Custom

A check mark  $\blacktriangledown$  indicates the fingerprint is a custom (user-defined) fingerprint. It is custom if it is a new fingerprint that has been added, a system fingerprint that has been modified, or a system fingerprint that has been disabled.

#### <span id="page-120-1"></span>Application Group

The group this fingerprint's application belongs to. Application groups organize fingerprints into different types of applications such as Web applications or Business applications. You can sort the Application Flows view by application group, making it easier to view data for a specific type of flow. An application may only belong to one application group.

#### <span id="page-120-2"></span>**Matches**

The total number of times a traffic flow has matched this fingerprint for the selected engine. A match is an occurrence of the Application Analytics engine making a final determination that a flow matches a fingerprint after all refinements are completed. The corresponding flow in the opposite direction, if there is one, is also matched. See Notes below.

- NOTES: Matches are stored and displayed per engine. If you have multiple engines, use the **Engine** menu to select an engine to use as the source for the Hits and Matches data.
	- $\bullet$  If a flow generates hits on multiple fingerprints, and one fingerprint has a higher confidence than another fingerprint, a hit is counted for each fingerprint, but a match is only recorded for the final, highest confidence fingerprint.
	- If you need to reset the Matches counters, use the Reset Fingerprint Counters option from the Menu icon  $(\equiv)$ .

#### Type

The fingerprint type refers to how the fingerprint determines a match.

- $\bullet$  FlexFire  $-$  These fingerprints execute specific matching algorithms encoded into the engine. Disabling the fingerprint disables the specific code that implements the fingerprint.
- $\bullet$  PCRE  $-$  These fingerprints search using Perl Compatible Regular Expressions (PCRE).
- $\bullet$  Port-based These fingerprints search for traffic on a specific port (typically, server-only ports). These are very low-confidence fingerprints and are generally just used for wider coverage.
- Web-App Rule  $-$  These fingerprints search for a specific hostname in the URI of web requests.
- SSL Name These fingerprints search for values in the SSL common name.
- $\bullet$  Http Host  $-$  These fingerprints search for values in the HTTP hostname.
- $\bullet$  Decoder  $-$  These fingerprints extract protocol metadata from a flow that is provided when we generate a match on that flow.
- General  $-$  Any fingerprint that isn't included in one of the other types. Typically, these fingerprints search for a straight pattern, or for a specific port and/or IP address with custom fingerprints (excluding custom Web-App Rule fingerprints).

#### Enabled

 $A \rightarrow$  indicates the fingerprint is enabled. When a fingerprint is enabled, it will be used to identify applications. When it is disabled, it will be ignored.

#### Last Modified

Date that the fingerprint was last modified.

#### Created

Date that the fingerprint was created.

#### Description

Description of the fingerprint.

#### **Related Information**

## <span id="page-123-0"></span>**Delete Custom Fingerprints**

ExtremeAnalytics uses fingerprints to identify to which application a network traffic flow belongs. A fingerprint is a description of a pattern of network traffic which can be used to identify an application. Extreme Management Center provides thousands of system fingerprints with the ExtremeAnalytics feature. In addition, you can modify these fingerprints and create new custom fingerprints.

### **Deleting a Custom Fingerprint**

Delete a custom fingerprint from the **[Fingerprints](#page-118-0)** tab. A custom fingerprint is either a new user-defined fingerprint, a modification of a system fingerprint, or a disabled fingerprint. (Custom fingerprints can be identified by a  $\checkmark$  in the Custom column.)

When you delete a custom fingerprint, it is removed entirely. If you delete a custom fingerprint overriding a system fingerprint, the original system fingerprint is reloaded. System fingerprints that have not been modified cannot be deleted, however, they can be disabled.

Use these steps to delete a custom fingerprint:

- 1. Select the **Analytics** tab in Extreme Management Center and then select the Fingerprints view
- 2. Right-click on the desired custom fingerprint in the Fingerprints table and select Delete Custom Fingerprint. The Delete Fingerprint window opens.

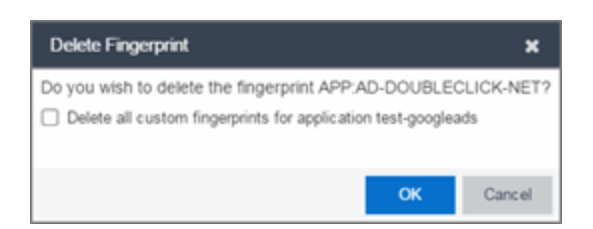

- 3. You can delete only the selected fingerprint or select the option to delete all custom fingerprints that match the application name of the selected fingerprint.
- 4. Click OK. If a custom fingerprint overrides a system fingerprint, then deleting the custom fingerprint reloads the original system fingerprint.
- 5. Enforce to push the change to your engines.

#### **Related Information**

## **Custom Fingerprint Examples**

The Application Analytics feature uses fingerprints to identify to which application a network traffic flow belongs. A fingerprint is a description of a pattern of network traffic which can be used to identify an application. Extreme Management Center provides thousands of system fingerprints with the Application Analytics feature. In addition, you can create new custom fingerprints.

For additional information, see Getting Started with [Application](#page-13-0) Analytics.

This Help topic provides examples of three different types of custom fingerprints you can create:

- [Fingerprints](#page-74-0) Based on a Flow
- [Fingerprints](#page-126-0) Based on an Application or Application Group
- **.** [Fingerprints](#page-128-0) Based on a Destination Address

For additional information, see Add and Modify [Fingerprints.](#page-152-0)

### **Fingerprints Based on a Flow**

This example demonstrates how to create a custom fingerprint based on X Window System network traffic.

In the Extreme Management Center Flows table (with the Show Unclassified View selected) you notice several flows that had an X Window System source port 6049. Since these flows are not currently identified with a fingerprint, you can create a fingerprint for those flows based on the port that x11 traffic normally runs over.

Use the following steps to create the fingerprint.

- 1. Select the **[Analytics](#page-73-0)** tab.
- 2. Select the **[Application](#page-74-1) Flows** tab.
- 3. In the table, select the Show Unclassified View.
- 4. Right-click on a flow with the x11 Source Port and select Fingerprints > Add Fingerprint.

5. The Add Fingerprint window opens.

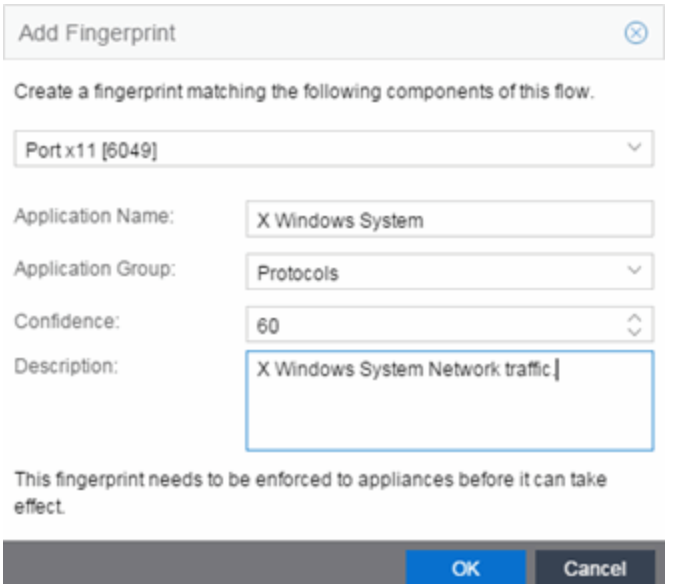

- 6. Use the drop-down list to select matching Portx11 [6049].
- 7. Set the Application Name to X Window System.
- 8. Set the Application Group to Protocols.
- 9. Set the Confidence level to 60 (the default). A fingerprint with a confidence higher than 60 can supersede this fingerprint, if it also matches the flow.
- 10. Click OK to create the fingerprint.
- <span id="page-126-0"></span>11. Enforce to push the new fingerprint to your engines.

## **Fingerprints Based on an Application or Application Group**

This example demonstrates how to create a fingerprint for some unclassified web traffic.

In the Extreme Management Center Application Flows table (with the Show Unclassified Web Traffic View selected) you noticed several flows for the "yahoo ads" application that are part of the Web Applications group. You want to create a fingerprint that provides an application and application group specifically for this traffic, instead of letting it default to the Web Applications

group. The new fingerprint categorizes "yahoo ads" flows into the Yahoo Ads ld application and the Advertising application group.

Use the following steps to create the fingerprint.

- 1. Select the **[Analytics](#page-73-0)** tab in Extreme Management Center.
- 2. Select the **[Application](#page-74-1) Flows** tab.
- 3. In the table, select the Show Unclassified Web Traffic View.
- 4. Right-click on a flow with the yahoo ads application and select **Fingerprints** > Add Fingerprint.
- 5. The Add Fingerprint window opens.

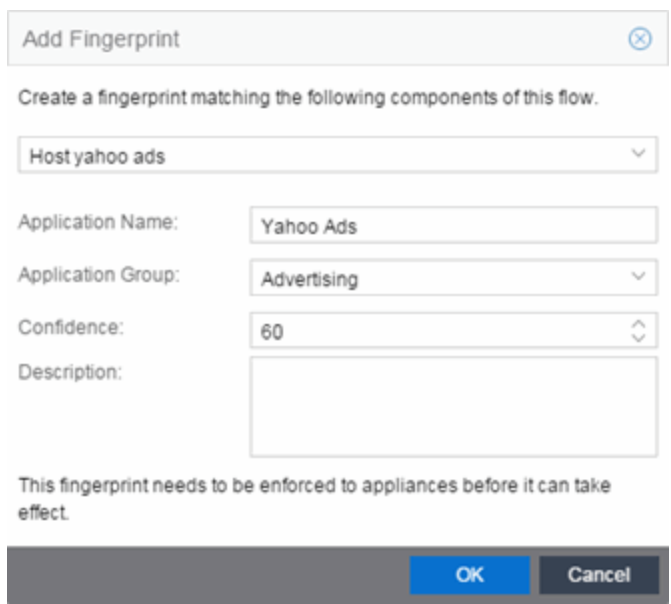

- 6. Use the drop-down menu to select matching the "yahoo ads" host.
- 7. Set the Application Name to Yahoo Ads.
- 8. Set the Application Group to Advertising.
- 9. Set the Confidence level to 60 (the default). A fingerprint with a confidence higher than 60 can supersede this fingerprint, if it also matches the flow.
- 10. Click OK to create the fingerprint.
- 11. Enforce to push the new fingerprint to your engines.

## <span id="page-128-0"></span>**Fingerprints Based on a Destination Address**

In both of the previous examples, you created a new custom fingerprint to cover a case where no appropriate fingerprint existed. You may also want to create a new fingerprint for traffic flows already identified as one application, but should be categorized as something else.

For example, let's say you have a Git repository on your network. Git repositories (a source code management system used in software development) are frequently accessed via SSH on port 22 (the standard TCP port assigned for SSH traffic). In this case, the SSH traffic flows is identified using the system SSH portbased fingerprint.

But what if you would like to more closely monitor who is accessing the Git repository? If you know you are running the Git server on a certain system (10.20.117.102 port 22, for our example), you can create a custom fingerprint to identify the Git traffic flows.

The fingerprint is based on one of the SSH flows using the IP address/port of the Git server and have a higher confidence than the system port-based fingerprint. The higher confidence fingerprint will override the lower confidence fingerprint when determining a match for the traffic flow.

Use the following steps to create the fingerprint.

- 1. Select the **[Analytics](#page-73-0)** tab in Extreme Management Center.
- 2. Select the **[Application](#page-74-1) Flows** tab.
- 3. In the table, right-click on an SSH port-based flow with the Git server destination address and select Fingerprints > Add Fingerprint.

4. The Add Fingerprint window opens.

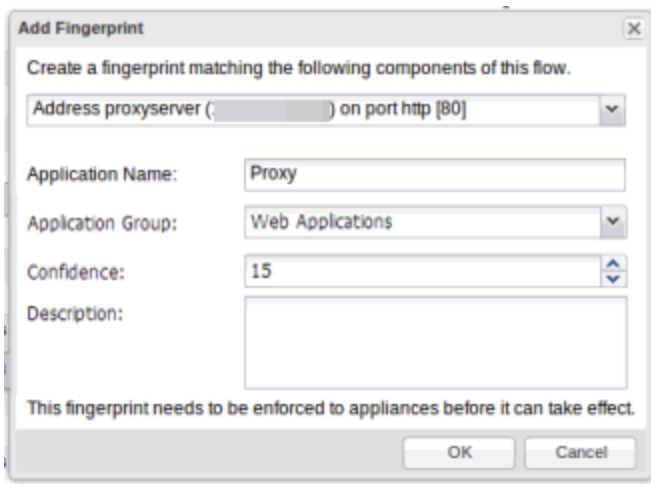

- 5. Use the drop-down menu to select matching the Git server IP address and port.
- 6. Set the Application Name to Git.
- 7. Select an Application Group that makes the most sense for your network. It might be Web Collaboration, Databases, Business Applications, or Storage. You can also create a new Application Group using the Create Custom Application Group option available from the gear menu in the Fingerprint Details tab. (You would need to do this before you create the custom fingerprint.)
- 8. Set the Confidence level to 60, which is a higher confidence than the current fingerprint which is set at 10.
- 9. Click OK to create the fingerprint.
- 10. Enforce to push the new fingerprint to your engines.

#### **Related Information**

For information on related Application Analytics topics:

- [Analytics](#page-73-0) Tab
- Add and Modify [Fingerprints](#page-152-0)

# <span id="page-130-0"></span>**Create Custom Fingerprints Based on Flow**

The ExtremeAnalytics feature uses fingerprints to identify to which application a network traffic flow belongs. A fingerprint is a description of a pattern of network traffic which can be used to identify an application. Extreme Management Center provides thousands of system fingerprints with the ExtremeAnalytics feature. In addition, you can create new custom [fingerprints.](#page-119-0)

## **Creating Fingerprints Based on a Flow**

This example demonstrates how to create a custom fingerprint based on X Window System network traffic.

In the Extreme Management Center Flows table (with the Show Unclassified View selected) you notice several flows that had an X Window System source port 6049. Since these flows are not currently identified with a fingerprint, you can create a fingerprint for those flows based on the port that x11 traffic normally runs over.

Use the following steps to create the fingerprint.

- 1. Select the **[Analytics](#page-73-0)** tab.
- 2. Select the **[Application](#page-74-1) Flows** tab.
- 3. In the table, select the Show Unclassified View.
- 4. Right-click on a flow with the x11 Source Port and select Fingerprints > Add Fingerprint.

5. The Add Fingerprint window opens.

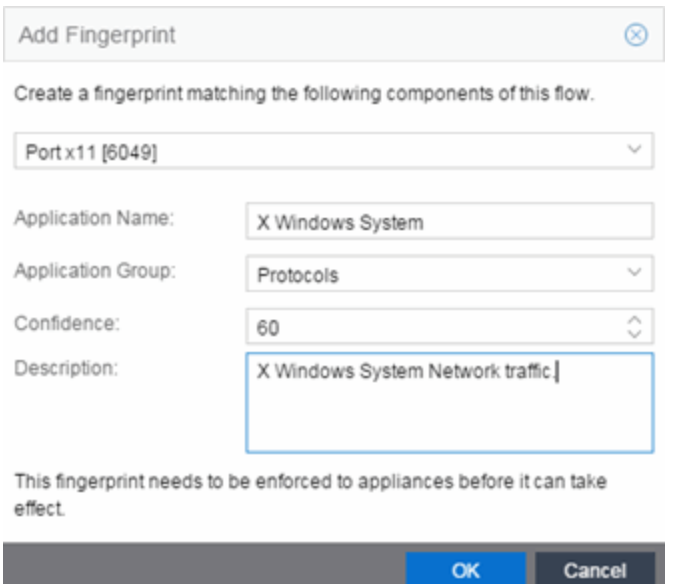

- 6. Use the drop-down list to select matching Portx11 [6049].
- 7. Set the Application Name to X Window System.
- 8. Set the Application Group to Protocols.
- 9. Set the Confidence level to 60 (the default). A fingerprint with a confidence higher than 60 can supersede this fingerprint, if it also matches the flow.
- 10. Click OK to create the fingerprint.
- 11. Enforce to push the new fingerprint to your engines.

#### **Related Information**

# <span id="page-132-0"></span>**Create Custom Fingerprints Based on Destination Address**

The ExtremeAnalytics feature uses fingerprints to identify to which application a network traffic flow belongs. A fingerprint is a description of a pattern of network traffic which can be used to identify an application. Extreme Management Center provides thousands of system fingerprints with the ExtremeAnalytics feature. In addition, you can create new custom fingerprints.

## **Creating Fingerprints Based on a Destination Address**

Often, you will create a new custom fingerprint to cover a case where no appropriate fingerprint existed. However, you may also want to create a new fingerprint for traffic flows already identified as one application, but should be categorized as something else.

For example, let's say you have a Git repository on your network. Git repositories (a source code management system used in software development) are frequently accessed via SSH on port 22 (the standard TCP port assigned for SSH traffic). In this case, the SSH traffic flows is identified using the system SSH portbased fingerprint.

But what if you would like to more closely monitor who is accessing the Git repository? If you know you are running the Git server on a certain system (10.20.117.102 port 22, for our example), you can create a custom fingerprint to identify the Git traffic flows.

The fingerprint is based on one of the SSH flows using the IP address/port of the Git server and have a higher confidence than the system port-based fingerprint. The higher confidence fingerprint will override the lower confidence fingerprint when determining a match for the traffic flow.

Use the following steps to create the fingerprint.

- 1. Select the **[Analytics](#page-73-0)** tab in Extreme Management Center.
- 2. Select the **[Application](#page-74-1) Flows** tab.
- 3. In the table, right-click on an SSH port-based flow with the Git server destination address and select Fingerprints > Add Fingerprint.
- 4. The Add Fingerprint window opens.

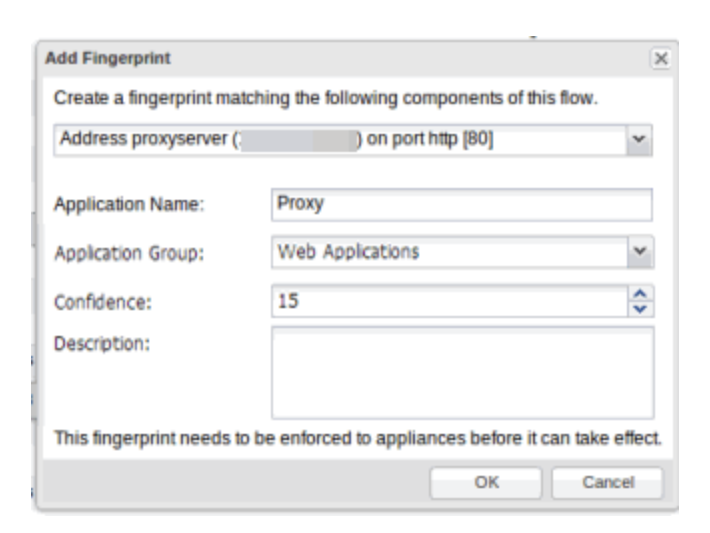

- 5. Use the drop-down menu to select matching the Git server IP address and port.
- 6. Set the Application Name to Git.
- 7. Select an **Application Group** that makes the most sense for your network. It might be Web Collaboration, Databases, Business Applications, or Storage. You can also create a new Application Group using the Create Custom Application Group option available from the gear menu in the [Fingerprint](#page-126-0) Details tab. (You would need to do this before you create the custom fingerprint.)
- 8. Set the **Confidence** level to 60, which is a higher confidence than the current fingerprint which is set at 10.
- 9. Click OK to create the fingerprint.
- 10. Enforce to push the new fingerprint to your engines.

#### **Related Information**

# <span id="page-134-0"></span>**Create Custom Fingerprints Based on Application or Application Group**

The ExtremeAnalytics feature uses fingerprints to identify to which application a network traffic flow belongs. A fingerprint is a description of a pattern of network traffic which can be used to identify an application. Extreme Management Center provides thousands of system fingerprints with the ExtremeAnalytics feature. In addition, you can create new custom fingerprints.

## **Creating Fingerprints Based on an Application or Application Group**

This example demonstrates how to create a fingerprint for some unclassified web traffic.

In the Extreme Management Center Application Flows table (with the Show Unclassified Web Traffic View selected), several flows for the "yahoo ads" application are part of the Web Applications group. The following instructions will allow you to create a fingerprint that provides an application and application group specifically for this traffic, instead of letting it default to the Web Applications group. The new fingerprint categorizes "yahoo ads" flows into the Yahoo Ads ld application and the Advertising application group.

Use the following steps to create the fingerprint.

- 1. Select the **[Analytics](#page-73-0)** tab in Extreme Management Center.
- 2. Select the **[Application](#page-74-1) Flows** tab.
- 3. In the table, select the Show Unclassified Web Traffic View.
- 4. Right-click on a flow with the yahoo ads application and select **Fingerprints > Add** Fingerprint.

5. The Add Fingerprint window opens.

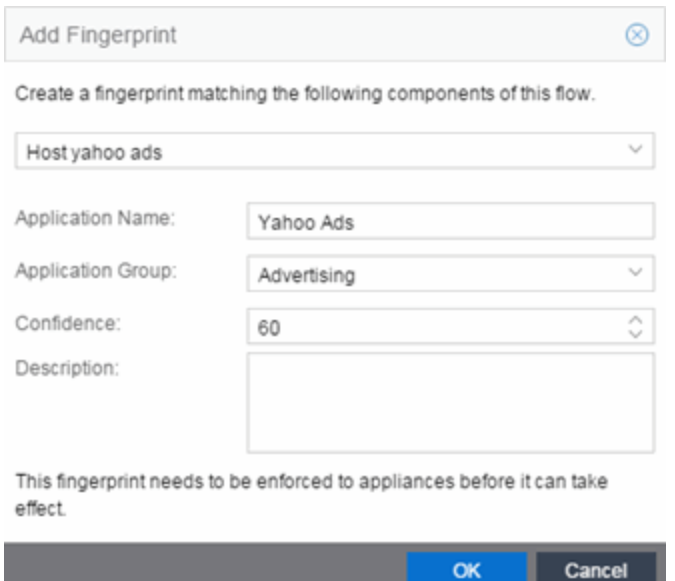

- 6. Use the drop-down menu to select matching the "yahoo ads" host.
- 7. Set the Application Name to Yahoo Ads.
- 8. Set the Application Group to Advertising.
- 9. Set the Confidence level to 60 (the default). A fingerprint with a confidence higher than 60 can supersede this fingerprint, if it also matches the flow.
- 10. Click OK to create the fingerprint.
- 11. Enforce to push the new fingerprint to your engines.

#### **Related Information**

# <span id="page-136-0"></span>**ExtremeAnalytics Configuration**

The Configuration view provides detailed information on the Application Analytics engines you configure. It also lets you add and enforce your engines, access engine reports and diagnostics, and configure network locations. You must be a member of an authorization group assigned the Extreme Management Center Application Analytics Read/Write Access capability to view the Configuration tab.

### Engine Administrative Options and Reports

Use the left panel in the Configuration view to access various engine administrative options and reports.

#### Overview

Configure and manage components of the Application Analytics system.

- $\bullet$  Overview  $-$  View a list of configured engines and their engine statistics. Access the following options from the **Menu** icon  $(\equiv)$  (for some of the options, you must first select an engine in the list):
	- $\bullet$  Add Engine  $-$  Adds a new Application Analytics engine to Extreme Management Center.
	- $\bullet$  Delete Engine  $-$  Delete the selected engine.
	- $\bullet$  Enforce Engine  $-$  Enforce the selected engine.
	- $\bullet$  Poll Engine  $-$  Poll the selected engine.
	- Restart Collector Process Restarts the Application Analytics engine's collector process.
	- Enforce All Engines Enforces all of the Application Analytics engines added to Extreme Management Center.
- Locations Configure and manage network [locations](#page-180-0).
- $\bullet$  Fingerprints  $-$  View a summary of the kinds of application fingerprints in use. Use the **Menu** icon  $(\equiv)$  to access the following system fingerprint actions:
	- $\bullet$  Update Fingerprints  $-$  Perform a manual one-time [update](#page-158-0) of the fingerprint database.
- **Fingerprint Update Settings**  $-$  **Schedule fingerprint [updates](#page-158-0) to be performed** automatically on a daily or weekly basis.
- $\bullet$  Licenses  $-$  Add an engine flow rate increase license. Click on Help Tips to read a description of the various sections.
- Status View a collection of Application Analytics system statistics.
- **Configuration Configure the application information displayed in the Analytics** tab, including whether to display flows for which Extreme Management Center has low confidence, whether to hide local collector information when not in use, the map from which to draw application dashboard data, and the applications to track in the **Analytics** tab.

The Dynamic Thresholding section of the window allows you to indicate whether to enable dynamic threshold functionality for the [Network](#page-91-0) Service and [Tracked](#page-95-0) [Applications](#page-95-0) dashboards. When this functionality is enabled, the expected range for application response time is calculated based on past observed response times and a dynamic threshold is assigned. An alarm occurs when any network service or tracked application has a response time measured above it's dynamic threshold. The sliders allow you to adjust the sensitivity of the dynamic threshold by increasing or decreasing the size of the expected response time range. Selecting a lower sensitivity means more time is required for an alarm to occur. Alarms are displayed on the Alarms & Events > Alarms tab.

Use the Data Retention section of the tab to configure the amount of time Extreme Management Center saves flow data.

The App Telemetry section allows you to configure the default sample rate ExtremeAnalytics uses when configuring ExtremeXOS devices on which Application Telemetry is enabled.

- $\bullet$  Engines  $-$  View engine status information, configure web credentials, and configure advanced options for an individual engine.
	- Status View engine status including flow collector, application sensor, CPU and memory, flow sources, and diagnostic information. Click on Help Tips to read a description of the various reports.
	- $\bullet$  Web Credentials  $-$  Configure web credentials for an engine.
	- Advanced Configuration  $-$  For additional information, see [Application](#page-60-0) Analytics Engine Advanced [Configuration.](#page-60-0)
- Set privacy levels.
- Enable Extreme Access Control Integration.
- Add advanced configuration properties.
- Enable sensor modules and sensor module logging.

### Adding an Engine

Use the following steps to add an Application Analytics engine to Extreme Management Center.

- 1. Select the **Analytics** tab in the Extreme Management Center and then select the Configuration view.
- 2. Select Overview in the left-panel tree.
- 3. Click on the **Menu** icon  $(\equiv)$  and select **Add Engine**.
- 4. Enter the IP address of the management interface of the engine and a name for the engine.

The engine is added to Extreme Management Center if it does not already exist.

- 5. Select the SNMPv3 profile to use for the engine.
- 6. Click OK. The engine is added to the engine list.
- 7. Enforce the engine.

### Enforcing an Engine

You need to enforce an engine whenever there are any changes made in Extreme Management Center that need to be sent to the Application Analytics engine. This includes changing system settings, changing engine settings, and changing fingerprints.

Use the following steps to enforce an Application Analytics engine.

- 1. Select the **Analytics** tab and then select the **Configuration** view.
- 2. Select Overview in the left-panel tree to display a list of configured engines. The orange Enforce icon  $\mathbb{Z}$  is displayed above an engine that needs to be enforced.
- 3. Hover the mouse over the engine that needs to be enforced. Click on the yellow

Enforce icon  $\mathbb{Z}$  to the right of the engine to enforce the engine.

4. To enforce all engines, click on the Menu icon  $(\equiv)$  and select Enforce All Engines.

The orange Enforce icon is also displayed in the **Applications** view status bar along with the number of engines that need to be enforced. Hover over the icon to see a tooltip that lists the engines that need to be enforced. Click the icon to enforce the engines.

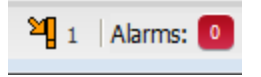

**Related Information**

# **How to Add and Remove a Switch Using the ExtremeAnalytics Configuration Tab**

The [Configuration](#page-136-0) view provides detailed information on the Application Analytics engines you configure. It also lets you add and enforce your engines, access engine reports and diagnostics, and configure network locations.

You must be a member of an authorization group assigned the Extreme Management Center Application Analytics Read/Write Access capability to view the Configuration tab.

## **To Add a Switch as an Application Telemetry Source**

You can configure your engines by adding or removing devices as flow sources using the Analytics > Configuration tab.

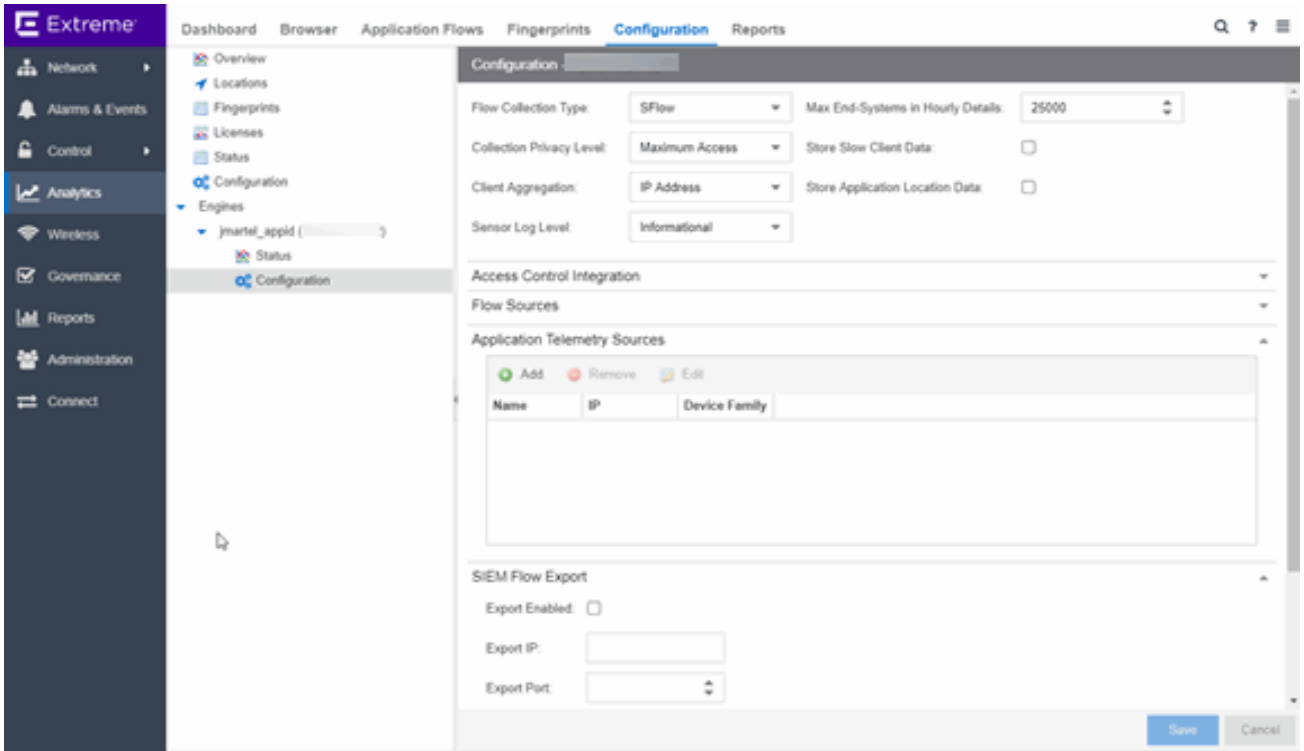

- 1. Click Analytics > Configuration tab
- 2. Select the engine from the tree in left panel.
- 3. Click Configuration from the tree in left-panel to open the Configuration window.
- 4. Select the Application Telemetry Sources panel.
- 5. Click Add to open the Add Application Telemetry Source window.

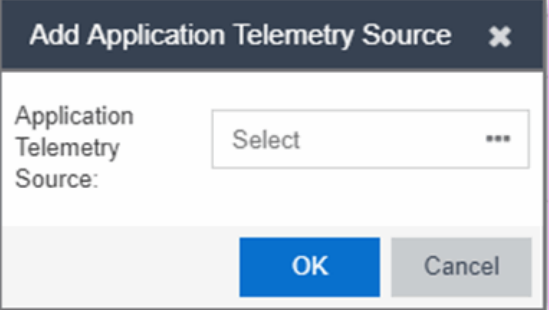

- 6. Click the Select bar and select the device that you want to add from the Select Flow Source Device window menu.
- 7. Press OK to add the device as a flow source or application telemetry source.

## **To Remove a Device as an Application Telemetry Source**

- 1. Click Analytics > Configuration tab
- 2. Select the engine from the tree in left panel.
- 3. Click Configuration from the tree in left-panel to open the Configuration window.
- 4. In the Application Telemetry Sources panel, select the switch you want to remove.
- 5. Click Remove to open the Disable Application Analytics Flow Source window.
- 6. Press Yes to remove the device as a flow source or application telemetry source.

#### **Related Information**

# **ExtremeAnalytics Reports**

The Analytics tab lets you view and customize ExtremeAnalytics reports and application flow data, as well as manage and configure your Application Analytics engines.

**NOTE:** ExtremeAnalytics reports and application flow data is not available unless an Application Analytics engine is configured and you are a member of an authorization group assigned the Extreme Management Center ExtremeAnalytics Read Access or Read/Write Access capability.

## **Reports**

In the Reports tab, you can access a selection of reports that provide detailed information on application usage on your network, as well as network activity statistics based on application, user name, client, and location. For many of the reports, you can click on an item in the report to view details or right-click an item to select from other focused reports.

If you have multiple Application Analytics engines, use the Engine drop-down menu to select an engine to use as the source for the report data. Then use the Report drop-down menu to the right to access the different reports:

- [Analytics](#page-147-0) Events
- [Bandwidth](#page-147-1) for a Client Over Time
- Interface Top Applications Tree Map
- Locations Using Most [Bandwidth](#page-147-2)
- Most Popular [Applications](#page-147-3)
- Most Used [Applications](#page-148-0) for a Client
- Most Used [Applications](#page-148-1) for a User Name
- Network Activity by [Location](#page-148-2)
- [Network](#page-148-3) Activity by Client
- Network Activity by [Application](#page-148-4)
- Slowest [Application](#page-148-5) by Location
- Top [Applications](#page-148-6) Group Radar
- Top [Applications](#page-149-0) Radar
- Top [Applications](#page-149-1) Tree Map
- Top Clients by [Interface](#page-148-0)
- Top Interfaces by [Application](#page-149-2)
- Top N [Applications](#page-150-0)
- Top N [Clients](#page-150-1)
- Top N [Servers](#page-150-2)

In most of the reports, use the Gear button  $\blacksquare$  (on the right side of the view) to display a **Start Time** option that allows you to change the length of the reporting period displayed. Depending on the report, you can also change the type and/or format of the data reported, and the number of results to return.

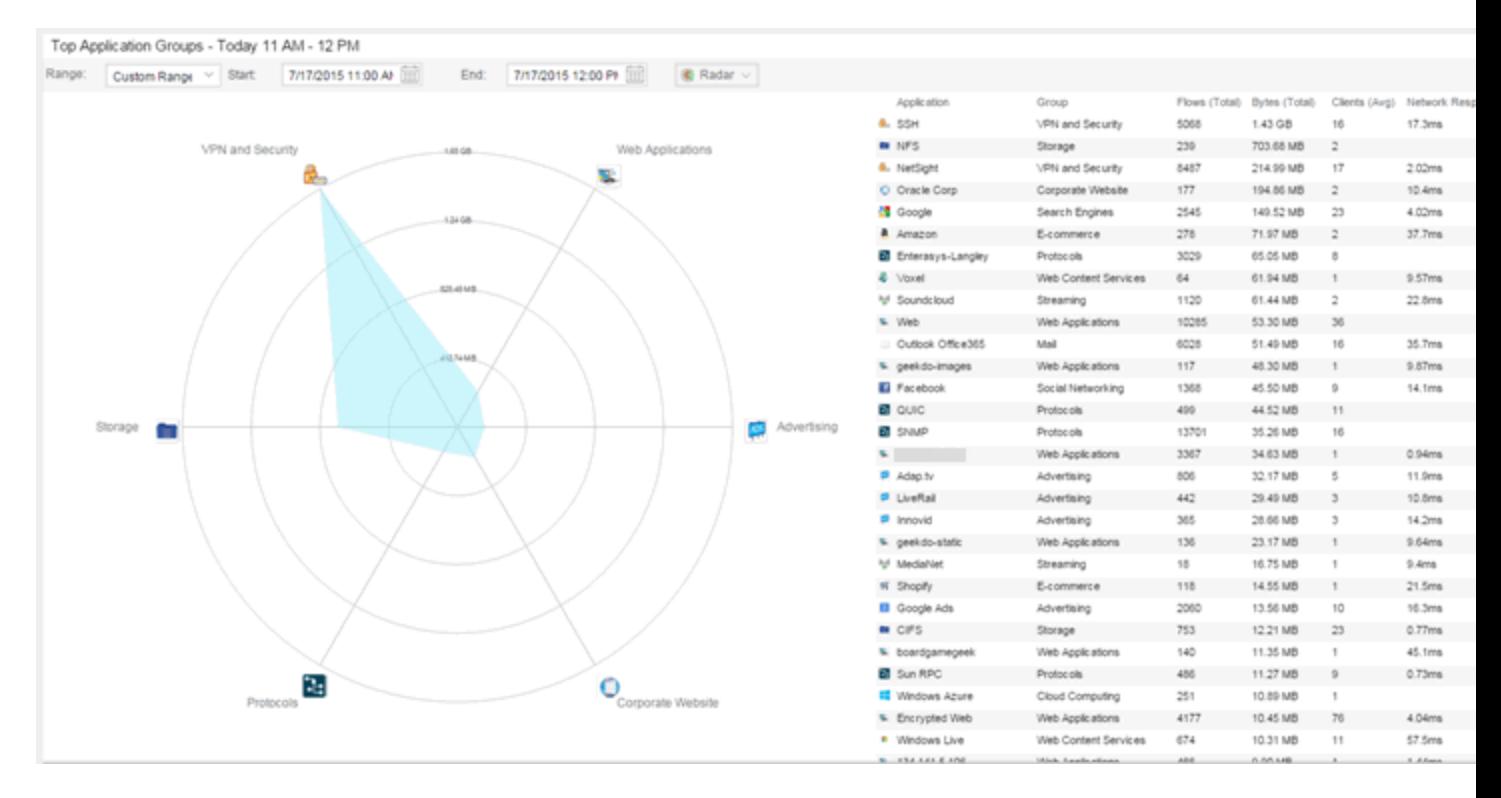

Some of the reports are based on a specific object (target), such as a user name, client, application, or location. In those reports, enter the required information and then click the **Submit** button to generate the report. You can enter a partial value in the text field or use the SQL wildcard "%" (as a substitute for multiple characters) or " " (as a substitute for a single character) to generate a report with multiple matches.

NOTE: Values entered in the text fields that contain multiple, non-alphanumeric characters may cause issues with the returned results. If this happens, use alternate values.

#### **Related Information**

• [ExtremeAnalytics](#page-73-0) tab

# **ExtremeAnalytics Report Descriptions**

The Analytics tab lets you view and customize ExtremeAnalytics reports and application flow data, as well as manage and configure your Application Analytics engines.

**NOTE:** ExtremeAnalytics reports and application flow data is not available unless an Application Analytics engine is configured and you are a member of an authorization group assigned the Extreme Management Center ExtremeAnalytics Read Access or Read/Write Access capability.

## **Report Descriptions**

In the [Reports](#page-143-0) tab, you can access a selection of reports that provide detailed information on application usage on your network, as well as network activity statistics based on application, user name, client, and location. For many of the reports, you can click on an item in the report to view details or right-click an item to select from other focused reports.

If you have multiple Application Analytics engines, use the Engine drop-down menu to select an engine to use as the source for the report data. Then use the Report drop-down menu to the right to access the different reports:

- [Analytics](#page-147-0) Events
- [Bandwidth](#page-147-1) for a Client Over Time
- Interface Top [Applications](#page-147-2)
- Locations Using Most [Bandwidth](#page-147-3)
- Most Popular [Applications](#page-147-4)
- Most Used [Applications](#page-148-1) for a Client
- Most Used [Applications](#page-148-2) for a User Name
- Network Activity by [Location](#page-148-3)
- [Network](#page-148-4) Activity by Client
- Network Activity by [Application](#page-148-5)
- Slowest [Application](#page-148-6) by Location
- Top [Applications](#page-148-0) Group Radar
- Top [Applications](#page-149-0) Radar
- Top [Applications](#page-149-1) Tree Map
- Top [Applications](#page-148-0) for Interface
- Top Clients by [Interface](#page-149-3)
- Top Interfaces by [Application](#page-149-2)
- Top N [Applications](#page-150-0)
- $\bullet$  Top N [Clients](#page-150-1)
- Top N [Servers](#page-150-2)

## <span id="page-147-0"></span>Analytics Events

This report displays the event log filtered to show only the events related to ExtremeAnalytics.

## <span id="page-147-1"></span>Bandwidth for a Client Over Time

This report displays the bandwidth used by the specified client, provided as a line chart showing average bytes used over time. Enter a client's IP address or hostname and then click the Submit button to generate the report.

## <span id="page-147-2"></span>Interface Top Applications Treemap

This report displays the top applications for the top switch interfaces (devices) with application telemetry enabled.

**NOTE:** You need to first enable the [application](#page-140-0) telemetry feature on ExtremeXOS switches from the Analytics > Configuration tab.

## <span id="page-147-3"></span>Locations Using the Most Bandwidth

This report displays the network locations with the highest bandwidth, provided as a bubble map.

## <span id="page-147-4"></span>Most Popular Applications

This report displays the applications used the most, based on the number of unique client IP addresses associated with them. Click on an application name to open a report showing the top clients for that application. Click on a client from the report to display an End-System Applications Summary for that client

## <span id="page-148-1"></span>Most Used Applications for a Client

This report displays the applications used the most by the specified client, based on bandwidth. Enter a client's IP address or hostname and then click the Submit button to generate the report.

## <span id="page-148-2"></span>Most Used Applications for a User Name

This report displays the applications used the most by the specified user, based on bandwidth. Enter a client's user name and then click the Submit button to generate the report.

## <span id="page-148-3"></span>Network Activity by Location

This report displays network traffic statistics and application and network response time for each network location.

## <span id="page-148-4"></span>Network Activity by Client

This report displays network traffic statistics for the specified client. Enter a client's IP address or hostname and then click the Submit button to generate the report.

## <span id="page-148-5"></span>Network Activity by Application

This report displays network traffic statistics for the specified application. Enter an application name and then click the **Submit** button to generate the report.

## <span id="page-148-6"></span>Slowest Applications by Location

This report displays the applications with the highest application response times for the specified location. Select a [network](#page-180-0) location from the drop-down menu to match or select All and then click the Submit button to generate the report. If a location has been added to a map, you also see a selection for that map. If you select custom, you can enter a partial location name or use the SQL wildcard characters to match one or more locations.

## <span id="page-148-0"></span>Top Applications Group Radar

In the Top Applications Group Radar report, the info bar provides an overview of application group usage in a radar format. Use the Start calendar to select the start date and time and the format to display.

## <span id="page-149-0"></span>Top Applications Radar

In the Top Applications Radar report, the info bar provides an overview of application usage in a radar format. Use the Start calendar to select the start date and time and the format to display.

## <span id="page-149-1"></span>Top Applications TreeMap

This report displays hierarchical data on application bandwidth usage, grouped by application group and displayed in sets of colored nested rectangles. This design allows you to easily see patterns of bandwidth usage that might otherwise be difficult to spot. Click on an application group to zoom in and view data for that group. Hover over an application cell to view bandwidth for a particular application. Right-click on an application cell to access additional reports for that application.

Use the Gear button to change the start date and time to display. Set the scale to Linear to view the data scaled proportionately; set the scale to Log to make smaller rectangles of data more visible. Use the combo box to change how the data is displayed: by bandwidth, client count, or flow count.

## Top Applications for Interface

This report displays the top applications for a specified interface (device) with application telemetry enabled (wildcards allowed).

**NOTE:** You need to first enable the [application](#page-140-0) telemetry feature on ExtremeXOS switches from the **Analytics > Configuration** tab.

## <span id="page-149-3"></span>Top Clients by Interface

This report displays the top clients for a specified switch interface (device) with application telemetry enabled (wildcards allowed).

**NOTE:** You need to first enable the [application](#page-140-0) telemetry feature on ExtremeXOS switches from the Analytics > Configuration tab.

## <span id="page-149-2"></span>Top Interfaces by Application

This report displays the top interfaces (device) for a specified application with application telemetry enabled (wildcards allowed).

#### **NOTE:** You need to first enable the [application](#page-140-0) telemetry feature on ExtremeXOS switches from the Analytics > Configuration tab.

## <span id="page-150-0"></span>Top N Applications

This report displays application information, provided as a bar graph. Use the fields in the menu to configure the information displayed in the report:

- **Top N**  $-$  Select the number of clients displayed in the chart.
- **Start**  $-$  Select the start date and time.
- $\bullet$  # Hours  $-$  Select the amount of time for which data is displayed from the date and time selected in Start.
- **Statistic**  $-$  Select the statistic by which the top clients are listed.
	- $\bullet$  Bandwidth
	- $\cdot$  Flows
	- $\bullet$  Client Count

## <span id="page-150-1"></span>Top N Clients

This report displays client information, provided as a bar graph. Use the fields in the menu to configure the information displayed in the report:

- Top  $N$  Select the number of clients displayed in the chart.
- **Start**  $-$  Select the start date and time.
- $\bullet$  # Hours  $-$  Select the amount of time for which data is displayed from the date and time selected in Start.
- **Statistic**  $-$  Select the statistic by which the top clients are listed.
	- $\bullet$  Bandwidth
	- $\cdot$  Flows
	- Number of Applications

## <span id="page-150-2"></span>Top N Servers

This report displays server information, provided as a bar graph. Use the fields in the menu to configure the information displayed in the report:

- **Top N**  $-$  Select the number of clients displayed in the chart.
- **Start**  $-$  Select the start date and time.
- $\bullet$  # Hours  $-$  Select the amount of time for which data is displayed from the date and time selected in Start.
- **Statistic**  $-$  Select the statistic by which the top clients are listed.
	- Bandwidth
	- $\bullet$  Flows

#### **Related Information**

• [ExtremeAnalytics](#page-73-0) tab

# <span id="page-152-1"></span>**Add and Modify Fingerprints**

Application Analytics uses fingerprints to identify to which application a network traffic flow belongs. A fingerprint is a description of a pattern of network traffic which can be used to identify an application. Extreme Management Center provides thousands of system fingerprints with the Application Analytics feature. In addition, you can modify these fingerprints and create new custom fingerprints.

For additional information, see Getting Started with [Application](#page-13-0) Analytics.

This Help topic provides the following information:

- Adding a [Fingerprint](#page-152-0)
- Modifying a [Fingerprint](#page-155-0)
- Enabling or Disabling a [Fingerprint](#page-156-0)
- Deleting a Custom [Fingerprint](#page-157-0)
- Updating [Fingerprints](#page-158-0)

In order to add and modify fingerprints, you must be a member of an authorization group assigned the Extreme Management Center Application Analytics Read/Write Access capability.

## <span id="page-152-0"></span>**Adding a Fingerprint**

Use the following steps to add a new custom [fingerprint](#page-119-0) based on an existing flow in the Applications Flows view.

1. Select the **Analytics** tab and then select the **Application Flows** view.

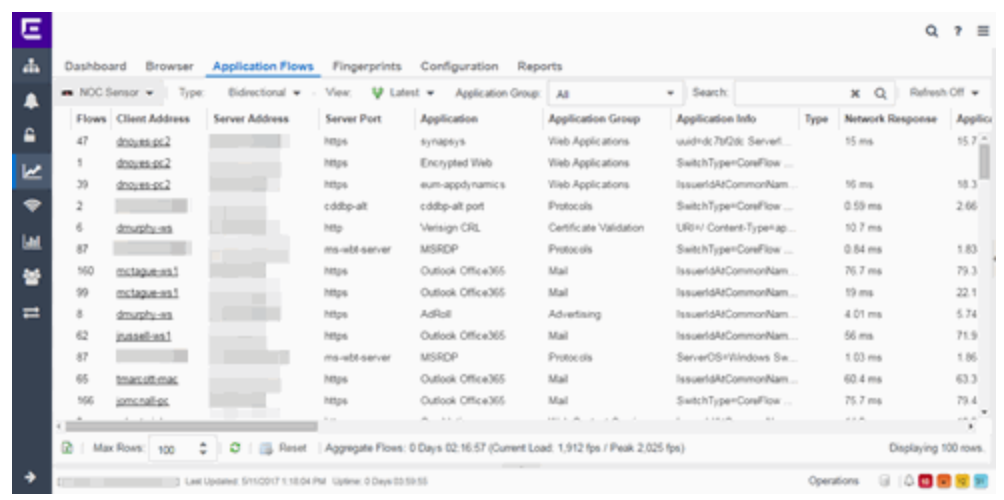

- 2. Select the flow in the table that you want to base your new custom fingerprint on.
- 3. Right-click on the flow and select the Fingerprints > Add Fingerprint option. The Add Fingerprint window opens.

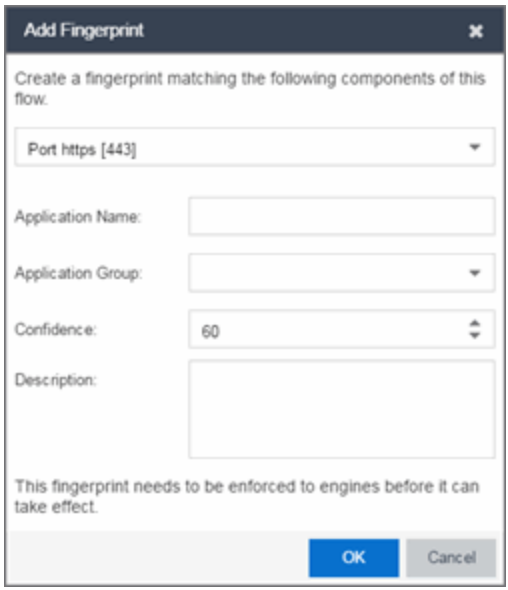

- 4. Use the drop-down list to select the flow components on which to base the fingerprint. The options vary depending on the fingerprint you initially selected.
	- Port <port number>  $-$  Creates a fingerprint that identifies traffic either coming from or going to the specified port.
	- Address <IP address> on port <port number>  $-$  Creates a fingerprint that identifies traffic either coming from or going to this IP address on the specified port.
- Address <IP address> with mask on port <port number>  $-$  Creates a fingerprint that identifies traffic either coming from or going to the specified subnet on the specified port. For example, an IP address of 192.168.0.0 with a mask of 16 would result in all traffic either coming from or going to the 192.168 subnet on the specified port to be identified by the fingerprint.
- **Host <host name>**  $-$  Creates a fingerprint that identifies a specific hostname in the URI of web traffic.
- $\bullet$  HTTP Header  $-$  Creates a fingerprint that identifies traffic containing specified HTTP header information, if HTTP header information is included in the flow's metadata.

Note that there may be two port number or IP address options listed: one for the flow's source port/IP address and one for the flow's destination port/IP address.

- 5. If you selected an IP address with mask option, you need to specify a subnet of IP addresses. Enter the IP CIDR mask, which is a mask on the flow IP, with 0-32 for IPv4 and 0-128 for IPv6.
- 6. Enter the name of the application for which the fingerprint is defined.
- 7. Use the drop-down menu to select the application group to which the application belongs. If none of the existing groups are appropriate, you can enter a new group name and the new group is automatically created.
- 8. Select the fingerprint's confidence level. The confidence level defines the reliability of this fingerprint. Higher confidence fingerprints override lower confidence fingerprints, if multiple fingerprints match a flow. Values are 1-100, with 100 being absolutely reliable.
- 9. Enter a description of the fingerprint, if desired.
- 10. Click Save. The new fingerprint is created on the Extreme Management Center server.
- 11. Enforce to push the new fingerprint to your engines.
- **TIP:** You can also create a custom fingerprint from the [Fingerprints](#page-74-0) tab. Click the Menu icon and select **Create Fingerprint**. The Add Fingerprint window opens where you can select all the flow components you want for the fingerprint. The new fingerprint is not based on an existing fingerprint and you need to enter values for all required fields such as IP or Hostname, Application Name, and Application Group. The new fingerprint must be enforced to engines before it can take effect.

# <span id="page-155-0"></span>**Modifying a Fingerprint**

Modify a fingerprint's application name, application group, confidence level, and description from the **Fingerprints** tab.

1. Select the Analytics > Fingerprints tab.

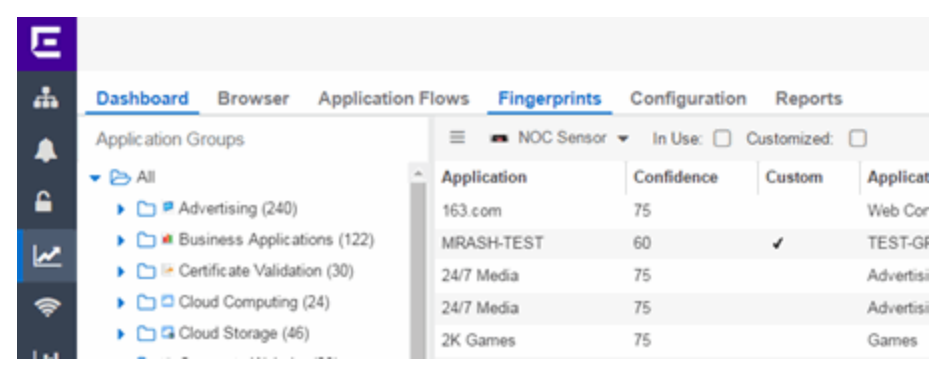

2. Right-click on the desired fingerprint and select Modify Fingerprint from the menu. The Modify Fingerprint window opens.

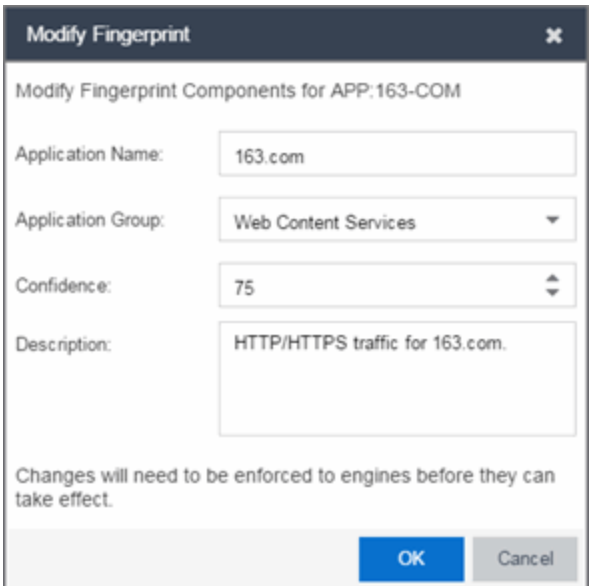

- 3. Make the desired changes:
	- Application Name  $-$  The name of the application that the fingerprint detects. If you change the application name, you are prompted to select whether to change the application name for only the currently selected fingerprint or for

all fingerprints that have that same application name.

NOTE: If you change both the Application Name and Application Group:

If the new **Application Name** matches an existing name, the application group changes to the new group for all fingerprints with that new name, regardless of whether you choose to change the name for only the selected fingerprint or for all fingerprints with that name.

- Application Group  $-$  Organizes fingerprints into different types of applications such as Web applications or Business applications. You can sort the Application Flows view by application group, making it easier to view the data. If you change the application group for a fingerprint, it changes the group for all fingerprints with that same application name. If none of the existing groups are appropriate, you can create a new group by entering a new group name.
- **Confidence**  $-$  Defines the reliability of this fingerprint. Higher confidence fingerprints override lower confidence fingerprints, if multiple fingerprints match a flow. Values are 1-100, with 100 being absolutely reliable. The confidence level only applies to the currently selected fingerprint.
- **Description**  $-$  A description of the fingerprint. The description only applies to the currently selected fingerprint.
- 4 Click OK
- <span id="page-156-0"></span>5. Enforce to push the change to your engines.

## **Enabling or Disabling a Fingerprint**

Enable or disable a fingerprint from the **[Fingerprints](#page-74-0)** tab. When a fingerprint is enabled, it is used to identify applications. When it is disabled, it is ignored.

- 1. Select the Analytics  $>$  Fingerprints tab.
- 2. Right-click on the desired fingerprint in the Fingerprints table and select either Enable Fingerprint or Disable Fingerprint.

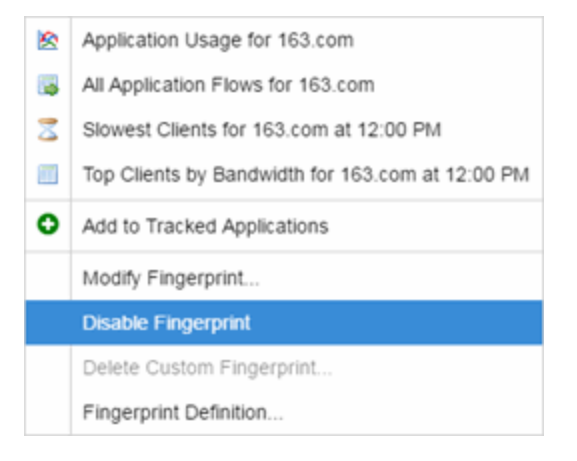

3. Enforce to push the change to your engines.

**NOTE:** If you disable a system fingerprint, it becomes a custom fingerprint. If you then enable the fingerprint, it remains a custom fingerprint. Deleting the custom fingerprint reloads the original system fingerprint.

# <span id="page-157-0"></span>**Deleting a Custom Fingerprint**

Delete a custom fingerprint from the Fingerprints tab. A custom fingerprint is either a new user-defined fingerprint, a modification of a system fingerprint, or a disabled fingerprint. (Custom fingerprints can be identified by a  $\checkmark$  in the Custom column.)

When you delete a custom fingerprint, it is removed entirely. If you delete a custom fingerprint overriding a system fingerprint, the original system fingerprint is reloaded. System fingerprints that have not been modified cannot be deleted, however, they can be disabled.

Use these steps to delete a custom fingerprint:

- 1. Select the Analytics tab in Extreme Management Center and then select the Fingerprints view
- 2. Right-click on the desired fingerprint in the Fingerprints table and select Delete Custom Fingerprint. The Delete Fingerprint window opens.

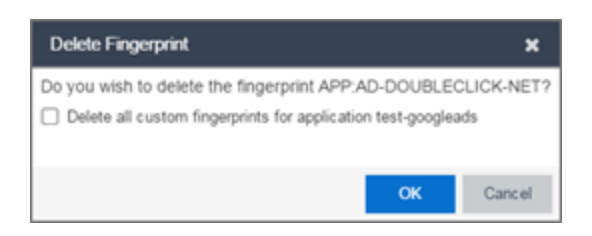

- 3. You can delete only the selected fingerprint or select the option to delete all custom fingerprints that match the application name of the selected fingerprint.
- 4. Click OK. If a custom fingerprint overrides a system fingerprint, then deleting the custom fingerprint reloads the original system fingerprint.
- <span id="page-158-0"></span>5. Enforce to push the change to your engines.

# **Updating Fingerprints**

New and updated fingerprints are provided via a fingerprint update website. Perform a one-time manual update of the fingerprint database or configure a scheduled update to be performed automatically from the **[Configuration](#page-14-0)** tab. Custom fingerprints are not overwritten when an update is performed.

When a fingerprint update is performed, the fingerprint update server is checked for newer fingerprints than what is available on the Extreme Management Center server. If there are newer fingerprints, they are downloaded, and the fingerprint definitions are updated with any new fingerprint definition files. You need to enforce your engines following an update to push the updated fingerprints to the engines.

## Perform a Fingerprint Update

Perform a manual one-time update of the fingerprint database. To access the update website, you need to create an Extranet account at ExtremeNetworks.com and define a username and password for the account. You need the username and password in order to perform updates.

- 1. Select the Analytics tab in Extreme Management Center and then select the Configurations view.
- 2. In the left-panel tree, expand the System folder and select Fingerprints.

3. Click the **Menu** icon  $\equiv$  and select **Update Fingerprints**. If you have already configured your Fingerprint Update settings, the update is performed immediately.

If you have not configured your settings, the Fingerprint Update window opens.

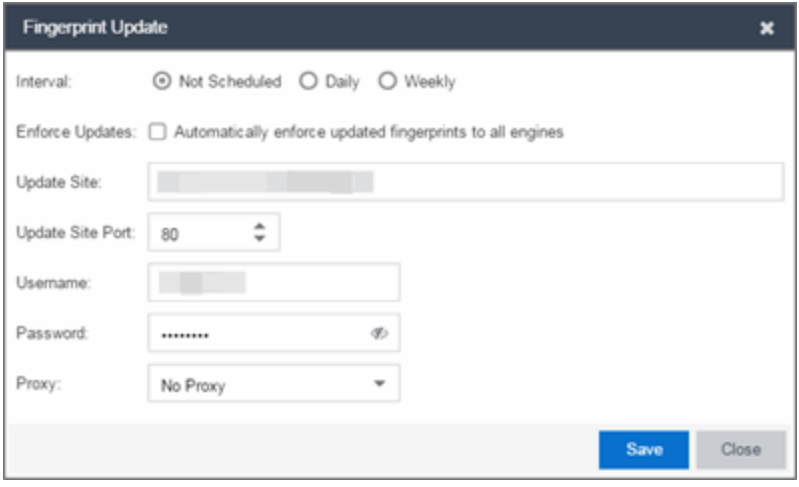

- a. Leave the Interval selection as Not Scheduled.
- b. Select the **Enforce Updates** checkbox to automatically update fingerprints on all engines. Not selecting this checkbox requires you to update each engine manually.
- c. The Update Site field displays the default path to the official fingerprint update site. Typically, this field does change unless for security reasons the system does not have access to the internet and an internal update site must be used.
- d. The Update Site Port is the port on the update site to which the update connects. The port cannot be changed unless you are using a custom update site.
- e. Enter the credentials used to access the fingerprint update website. These are the username and password credentials you defined when you created an Extranet account at ExtremeNetworks.com.
- f. If your network is protected by a firewall, you need to configure proxy server settings to use when accessing the website. In the Proxy field, select Use Proxy or Use Proxy with Credentials and enter your proxy server address and port ID. (Consult your network administrator for this information.) If your proxy server requires authentication, enter the proxy username and password credentials. The credentials you add here must match the credentials configured on the

proxy server.

- g. Click Save. The Fingerprint Update is performed immediately.
- 4. If you did not select the **Enforce Updates** checkbox, enforce to push the changes to your engines when the update is complete.

## Schedule Fingerprint Updates

You can schedule fingerprint updates performed automatically on a daily or weekly basis.

To access the update website, you need to create an Extranet account at ExtremeNetworks.com and define a username and password for the account. You need the username and password in order to schedule updates.

- 1. Select the **Analytics** tab in Extreme Management Center and then select the Configuration view.
- 2. In the left-panel tree, expand the System folder and select Fingerprints.
- 3. Click on the **Menu** icon  $(\equiv)$  and select Fingerprint Update Settings. The Fingerprint Update window opens.

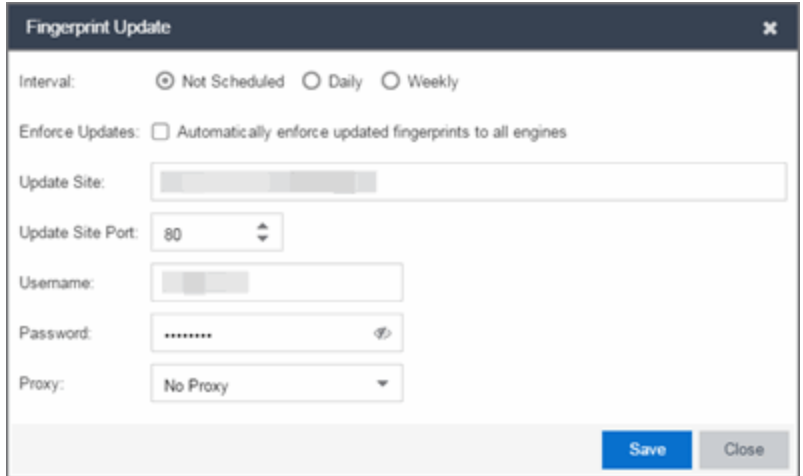

- 4. Select the update interval which defines how frequently the update is performed: Daily or Weekly.
- 5. If you have selected Weekly, select the day of the week you would like the update performed.
- 6. Enter the scheduled time you would like the update performed.
- 7. Select the Enforce Updates checkbox to automatically update fingerprints on all engines. Not selecting this checkbox requires you to update each engine manually.
- 8. The Update Site field displays the default path to the official fingerprint update site. Typically, this field does not change unless for security reasons the system does not have access to the internet and an internal update site must be used.
- 9. The Update Site Port is the port on the update site to which the update connects. The port cannot be changed unless you are using a custom update site.
- 10. Enter the credentials used to access the fingerprint update website. These are the username and password credentials you defined when you created an Extranet account at ExtremeNetworks.com.
- 11. If your network is protected by a firewall, configure proxy server settings to use when accessing the website. In the Proxy field, select Use Proxy or Use Proxy with Credentials and enter your proxy server address and port ID. (Consult your network administrator for this information.) If your proxy server requires authentication, enter the proxy username and password credentials. The credentials you add here must match the credentials configured on the proxy server.
- 12. Click Save.
- 13. If you did not select the **Enforce Updates** checkbox, enforce to push the changes to your engines when the update is complete.

## **Related Information**

For information on related Application Analytics topics:

- [Analytics](#page-73-0) Tab
- Custom [Fingerprint](#page-173-0) Examples

# **Add Fingerprints**

ExtremeAnalytics uses fingerprints to identify to which application a network traffic flow belongs. A fingerprint is a description of a pattern of network traffic which can be used to identify an application. Extreme Management Center provides thousands of system fingerprints with the ExtremeAnalytics feature. In addition, you can modify these fingerprints and create new custom fingerprints.

In order to add and [modify](#page-166-0) fingerprints, you must be a member of an authorization group assigned the Extreme Management Center Application Analytics Read/Write Access capability.

# **Add a Fingerprint**

Use the following steps to add a new custom fingerprint based on an [existing](#page-130-0) [flow](#page-130-0) in the Applications Flows view. You can also create a new fingerprint based on an [application](#page-134-0) or application group, or on a [destination](#page-132-0) address.

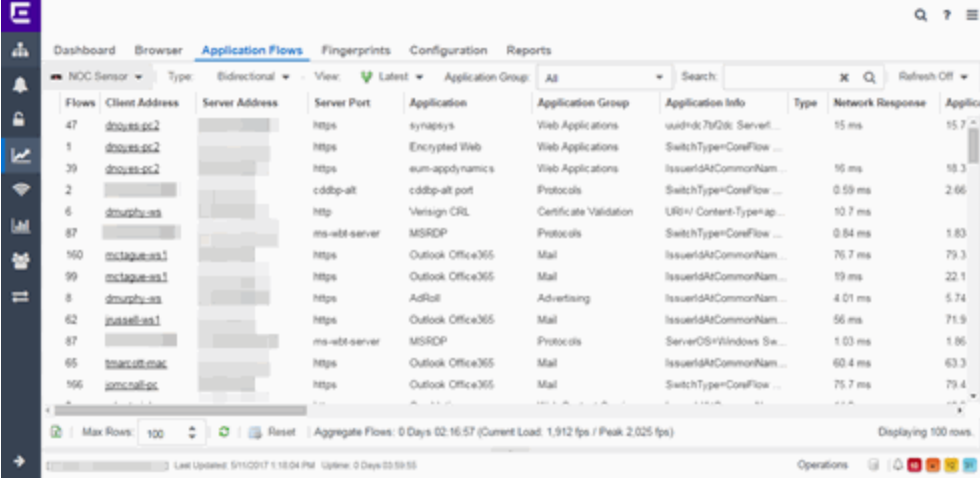

1. Click Analytics > Application Flows view.

- 2. Select the flow in the table that you want to base your new custom fingerprint on.
- 3. Right-click on the flow and select the Fingerprints > Add Fingerprint option. The Add Fingerprint window opens.

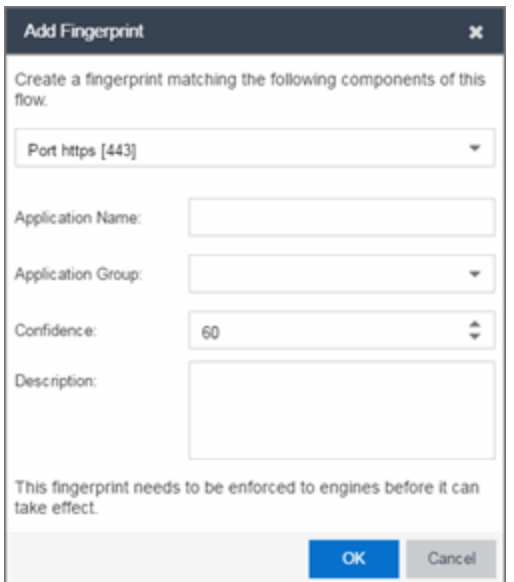

- 4. Use the drop-down list to select the flow components on which to base the fingerprint. The options vary depending on the fingerprint you initially selected.
	- Port  $\epsilon$  port number $\epsilon$  Creates a fingerprint that identifies traffic either coming from or going to the specified port.
	- Address <IP address> on port <port number>  $-$  Creates a fingerprint that identifies traffic either coming from or going to this IP address on the specified port.
	- Address <IP address> with mask on port <port number>  $-$  Creates a fingerprint that identifies traffic either coming from or going to the specified subnet on the specified port. For example, an IP address of 192.168.0.0 with a mask of 16 would result in all traffic either coming from or going to the 192.168 subnet on the specified port to be identified by the fingerprint.
	- **Host <host name>**  $-$  Creates a fingerprint that identifies a specific hostname in the URI of web traffic.
	- $\bullet$  HTTP Header  $-$  Creates a fingerprint that identifies traffic containing specified HTTP header information, if HTTP header information is included in the flow's metadata.

Note that there may be two port number or IP address options listed: one for the flow's source port/IP address and one for the flow's destination port/IP address.

- 5. If you selected an IP address with mask option, you need to specify a subnet of IP addresses. Enter the IP CIDR mask, which is a mask on the flow IP, with 0-32 for IPv4 and 0-128 for IPv6.
- 6. Enter the name of the application for which the fingerprint is defined.
- 7. Use the drop-down menu to select the application group to which the application belongs. If none of the existing groups are appropriate, you can enter a new group name and the new group is automatically created.
- 8. Select the fingerprint's confidence level. The confidence level defines the reliability of this fingerprint. Higher confidence fingerprints override lower confidence fingerprints, if multiple fingerprints match a flow. Values are 1-100, with 100 being absolutely reliable.
- 9. Enter a description of the fingerprint, if desired.
- 10. Click Save. The new fingerprint is created on the Extreme Management Center server.
- 11. Enforce to push the new fingerprint to your engines.
- **TIP:** You can also create a custom fingerprint from the **[Fingerprints](#page-118-0)** tab. Click the **Menu** icon and select Create Fingerprint. The Add Fingerprint window opens where you can select all the flow components you want for the fingerprint. The new fingerprint is not based on an existing fingerprint and you need to enter values for all required fields such as **IP** or **Hostname**, Application Name, and Application Group. The new fingerprint must be enforced to engines before it can take effect.

#### **Related Information**

• [ExtremeAnalytics](#page-73-0) tab

# **Enable or Disable Fingerprints**

ExtremeAnalytics uses fingerprints to identify to which application a network traffic flow belongs. A fingerprint is a description of a pattern of network traffic which can be used to identify an application. Extreme Management Center provides thousands of system fingerprints with the ExtremeAnalytics feature. In addition, you can modify these fingerprints and create new custom fingerprints.

## **Enabling or Disabling a Fingerprint**

Enable or disable a fingerprint from the **[Fingerprints](#page-118-0)** tab. When a fingerprint is enabled, it is used to identify applications. When it is disabled, it is ignored.

- 1. Select the Analytics > Fingerprints tab.
- 2. Right-click on the desired fingerprint in the Fingerprints table and select either Enable Fingerprint or Disable Fingerprint.
	- Application Usage for 163.com All Application Flows for 163.com Slowest Clients for 163.com at 12:00 PM Top Clients by Bandwidth for 163.com at 12:00 PM Add to Tracked Applications Modify Fingerprint... **Disable Fingerprint** Delete Custom Fingerprint... Fingerprint Definition...
- 3. Enforce to push the change to your engines.

NOTE: If you disable a system fingerprint, it becomes a custom fingerprint. If you then enable the fingerprint, it remains a custom fingerprint. Deleting the custom fingerprint reloads the original system fingerprint.

### **Related Information**

• [ExtremeAnalytics](#page-73-0) tab

# <span id="page-166-0"></span>**Modify Fingerprints**

ExtremeAnalytics uses fingerprints to identify to which application a network traffic flow belongs. A fingerprint is a description of a pattern of network traffic which can be used to identify an application. Extreme Management Center provides thousands of system fingerprints with the ExtremeAnalytics feature. In addition, you can modify these fingerprints and create new custom fingerprints.

In order to add and modify fingerprints, you must be a member of an authorization group assigned the Extreme Management Center Application Analytics Read/Write Access capability.

# **Modifying a Fingerprint**

Modify a fingerprint's application name, application group, confidence level, and description from the **[Fingerprints](#page-118-0)** tab.

1. Select the Analytics  $>$  Fingerprints tab.

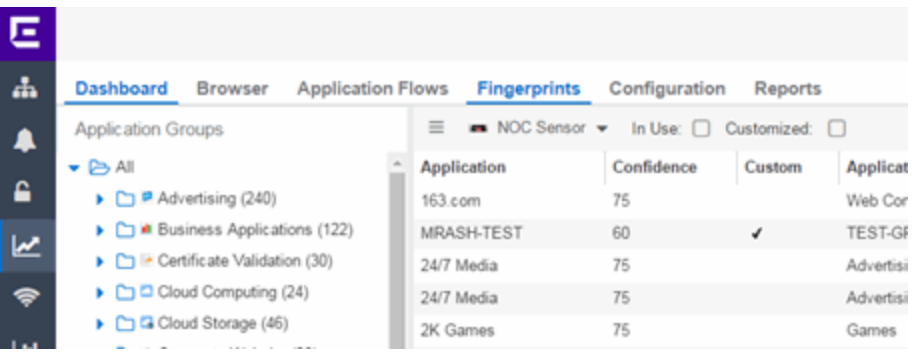

2. Right-click on the desired fingerprint and select **Modify Fingerprint** from the menu. The Modify Fingerprint window opens.

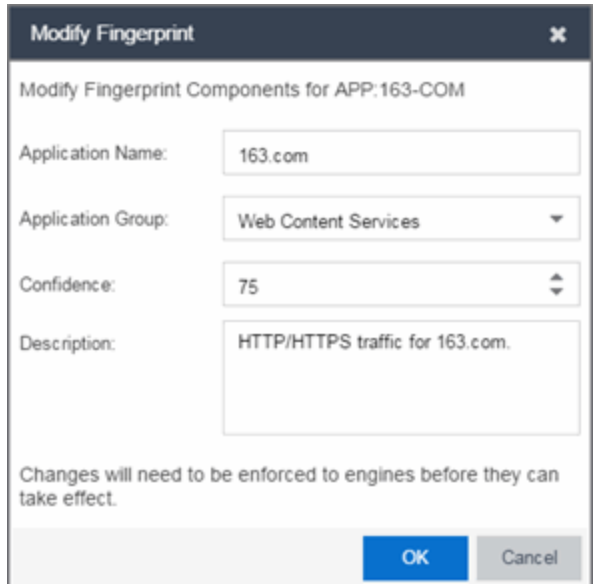

- 3. Make the desired changes:
	- Application Name  $-$  The name of the application that the fingerprint detects. If you change the application name, you are prompted to select whether to change the application name for only the currently selected fingerprint or for all fingerprints that have that same application name.

#### NOTE: If you change both the Application Name and Application Group:

If the new **Application Name** matches an existing name, the application group changes to the new group for all fingerprints with that new name, regardless of whether you choose to change the name for only the selected fingerprint or for all fingerprints with that name.

- Application Group  $-$  Organizes fingerprints into different types of applications such as Web applications or Business applications. You can sort the Application Flows view by application group, making it easier to view the data. If you change the application group for a fingerprint, it changes the group for all fingerprints with that same application name. If none of the existing groups are appropriate, you can create a new group by entering a new group name.
- Confidence  $-$  Defines the reliability of this fingerprint. Higher confidence fingerprints override lower confidence fingerprints, if multiple fingerprints match a flow. Values are 1-100, with 100 being absolutely reliable. The confidence level only applies to the currently selected fingerprint.
- **.** Description  $-$  A description of the fingerprint. The description only applies to the currently selected fingerprint.
- 4. Click OK.
- 5. Enforce to push the change to your engines.

### **Related Information**

• [ExtremeAnalytics](#page-73-0) tab

# **Update Fingerprints**

ExtremeAnalytics uses fingerprints to identify to which application a network traffic flow belongs. A fingerprint is a description of a pattern of network traffic which can be used to identify an application. Extreme Management Center provides thousands of system fingerprints with the ExtremeAnalytics feature. In addition, you can modify these fingerprints and create new custom fingerprints.

In order to add and modify fingerprints, you must be a member of an authorization group assigned the Extreme Management Center ExtremeAnalytics Read/Write Access capability.

# **Updating Fingerprints**

New and updated fingerprints are provided via a fingerprint update website. Perform a one-time manual update of the fingerprint database or configure a scheduled update to be performed automatically from the **[Configuration](#page-136-0)** tab. Custom fingerprints are not overwritten when an update is performed.

When a fingerprint update is performed, the fingerprint update server is checked for newer fingerprints than what is available on the Extreme Management Center server. If there are newer fingerprints, they are downloaded, and the fingerprint definitions are updated with any new fingerprint definition files. You need to enforce your engines following an update to push the updated fingerprints to the engines.

## Perform a Fingerprint Update

Perform a manual one-time update of the fingerprint database. To access the update website, you need to create an Extranet account at ExtremeNetworks.com and define a username and password for the account. You need the username and password in order to perform updates.

- 1. Select the **Analytics** tab in Extreme Management Center and then select the Configurations view.
- 2. In the left-panel tree, expand the System folder and select Fingerprints.

3. Click the **Menu** icon  $\equiv$  and select **Update Fingerprints**. If you have already configured your Fingerprint Update settings, the update is performed immediately.

If you have not configured your settings, the Fingerprint Update window opens.

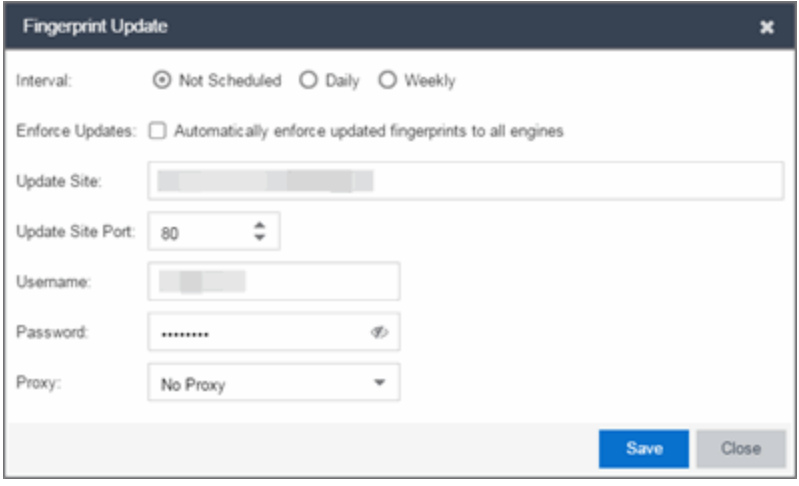

- a. Leave the Interval selection as Not Scheduled.
- b. Select the **Enforce Updates** checkbox to automatically update fingerprints on all engines. Not selecting this checkbox requires you to update each engine manually.
- c. The Update Site field displays the default path to the official fingerprint update site. Typically, this field does change unless for security reasons the system does not have access to the internet and an internal update site must be used.
- d. The Update Site Port is the port on the update site to which the update connects. The port cannot be changed unless you are using a custom update site.
- e. Enter the credentials used to access the fingerprint update website. These are the username and password credentials you defined when you created an Extranet account at ExtremeNetworks.com.
- f. If your network is protected by a firewall, you need to configure proxy server settings to use when accessing the website. In the Proxy field, select Use Proxy or Use Proxy with Credentials and enter your proxy server address and port ID. (Consult your network administrator for this information.) If your proxy server requires authentication, enter the proxy username and password credentials. The credentials you add here must match the credentials configured on the

proxy server.

- g. Click Save. The Fingerprint Update is performed immediately.
- 4. If you did not select the **Enforce Updates** checkbox, enforce to push the changes to your engines when the update is complete.

## Schedule Fingerprint Updates

You can schedule fingerprint updates performed automatically on a daily or weekly basis.

To access the update website, you need to create an Extranet account at ExtremeNetworks.com and define a username and password for the account. You need the username and password in order to schedule updates.

- 1. Select the **Analytics** tab in Extreme Management Center and then select the Configuration view.
- 2. In the left-panel tree, expand the System folder and select Fingerprints.
- 3. Click on the **Menu** icon  $(\equiv)$  and select Fingerprint Update Settings. The Fingerprint Update window opens.

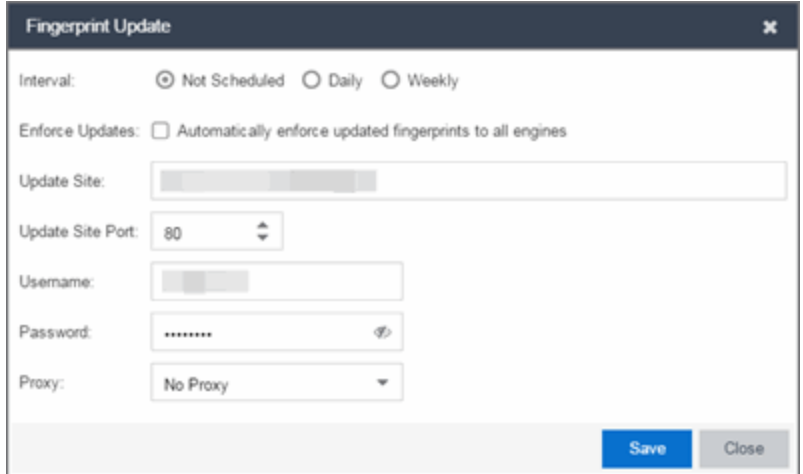

- 4. Select the update interval which defines how frequently the update is performed: Daily or Weekly.
- 5. If you have selected Weekly, select the day of the week you would like the update performed.
- 6. Enter the scheduled time you would like the update performed.
- 7. Select the Enforce Updates checkbox to automatically update fingerprints on all engines. Not selecting this checkbox requires you to update each engine manually.
- 8. The Update Site field displays the default path to the official fingerprint update site. Typically, this field does not change unless for security reasons the system does not have access to the internet and an internal update site must be used.
- 9. The Update Site Port is the port on the update site to which the update connects. The port cannot be changed unless you are using a custom update site.
- 10. Enter the credentials used to access the fingerprint update website. These are the username and password credentials you defined when you created an Extranet account at ExtremeNetworks.com.
- 11. If your network is protected by a firewall, configure proxy server settings to use when accessing the website. In the Proxy field, select Use Proxy or Use Proxy with Credentials and enter your proxy server address and port ID. (Consult your network administrator for this information.) If your proxy server requires authentication, enter the proxy username and password credentials. The credentials you add here must match the credentials configured on the proxy server.
- 12. Click Save.
- 13. If you did not select the **Enforce Updates** checkbox, enforce to push the changes to your engines when the update is complete.

### **Related Information**

• [ExtremeAnalytics](#page-73-0) tab

# <span id="page-173-0"></span>**Custom Fingerprint Examples**

The Application Analytics feature uses fingerprints to identify to which application a network traffic flow belongs. A fingerprint is a description of a pattern of network traffic which can be used to identify an application. Extreme Management Center provides thousands of system fingerprints with the Application Analytics feature. In addition, you can create new custom fingerprints.

For additional information, see Getting Started with [Application](#page-13-0) Analytics.

This Help topic provides examples of three different types of custom fingerprints you can create:

- [Fingerprints](#page-74-0) Based on a Flow
- [Fingerprints](#page-126-0) Based on an Application or Application Group
- [Fingerprints](#page-128-0) Based on a Destination Address

For additional information, see Add and Modify [Fingerprints.](#page-152-1)

## **Fingerprints Based on a Flow**

This example demonstrates how to create a custom fingerprint based on X Window System network traffic.

In the Extreme Management Center Flows table (with the Show Unclassified View selected) you notice several flows that had an X Window System source port 6049. Since these flows are not currently identified with a fingerprint, you can create a fingerprint for those flows based on the port that x11 traffic normally runs over.

Use the following steps to create the fingerprint.

- 1. Select the **[Analytics](#page-73-0)** tab.
- 2. Select the **[Application](#page-74-1) Flows** tab.
- 3. In the table, select the Show Unclassified View.
- 4. Right-click on a flow with the x11 Source Port and select Fingerprints > Add Fingerprint.

5. The Add Fingerprint window opens.

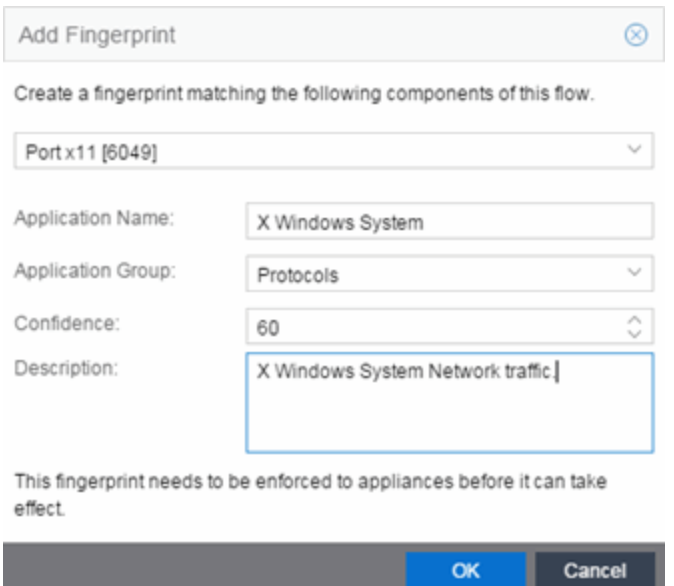

- 6. Use the drop-down list to select matching Portx11 [6049].
- 7. Set the Application Name to X Window System.
- 8. Set the Application Group to Protocols.
- 9. Set the Confidence level to 60 (the default). A fingerprint with a confidence higher than 60 can supersede this fingerprint, if it also matches the flow.
- 10. Click OK to create the fingerprint.
- 11. Enforce to push the new fingerprint to your engines.

# **Fingerprints Based on an Application or Application Group**

This example demonstrates how to create a fingerprint for some unclassified web traffic.

In the Extreme Management Center Application Flows table (with the Show Unclassified Web Traffic View selected) you noticed several flows for the "yahoo ads" application that are part of the Web Applications group. You want to create a fingerprint that provides an application and application group specifically for this traffic, instead of letting it default to the Web Applications

group. The new fingerprint categorizes "yahoo ads" flows into the Yahoo Ads ld application and the Advertising application group.

Use the following steps to create the fingerprint.

- 1. Select the **[Analytics](#page-73-0)** tab in Extreme Management Center.
- 2. Select the **[Application](#page-74-1) Flows** tab.
- 3. In the table, select the Show Unclassified Web Traffic View.
- 4. Right-click on a flow with the yahoo ads application and select **Fingerprints** > Add Fingerprint.
- 5. The Add Fingerprint window opens.

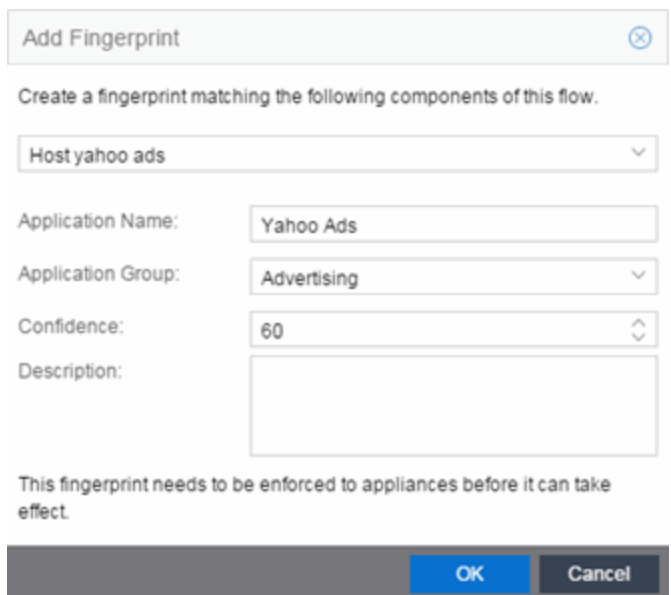

- 6. Use the drop-down menu to select matching the "yahoo ads" host.
- 7. Set the Application Name to Yahoo Ads.
- 8. Set the Application Group to Advertising.
- 9. Set the Confidence level to 60 (the default). A fingerprint with a confidence higher than 60 can supersede this fingerprint, if it also matches the flow.
- 10. Click OK to create the fingerprint.
- 11. Enforce to push the new fingerprint to your engines.

# **Fingerprints Based on a Destination Address**

In both of the previous examples, you created a new custom fingerprint to cover a case where no appropriate fingerprint existed. You may also want to create a new fingerprint for traffic flows already identified as one application, but should be categorized as something else.

For example, let's say you have a Git repository on your network. Git repositories (a source code management system used in software development) are frequently accessed via SSH on port 22 (the standard TCP port assigned for SSH traffic). In this case, the SSH traffic flows is identified using the system SSH portbased fingerprint.

But what if you would like to more closely monitor who is accessing the Git repository? If you know you are running the Git server on a certain system (10.20.117.102 port 22, for our example), you can create a custom fingerprint to identify the Git traffic flows.

The fingerprint is based on one of the SSH flows using the IP address/port of the Git server and have a higher confidence than the system port-based fingerprint. The higher confidence fingerprint will override the lower confidence fingerprint when determining a match for the traffic flow.

Use the following steps to create the fingerprint.

- 1. Select the **[Analytics](#page-73-0)** tab in Extreme Management Center.
- 2. Select the **[Application](#page-74-1) Flows** tab.
- 3. In the table, right-click on an SSH port-based flow with the Git server destination address and select Fingerprints > Add Fingerprint.

4. The Add Fingerprint window opens.

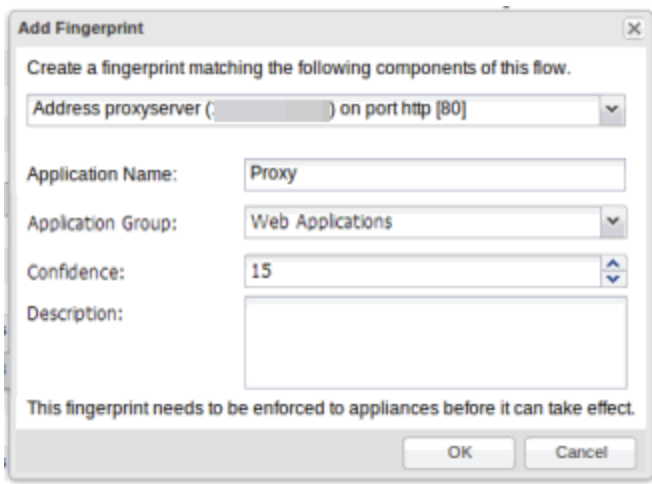

- 5. Use the drop-down menu to select matching the Git server IP address and port.
- 6. Set the Application Name to Git.
- 7. Select an Application Group that makes the most sense for your network. It might be Web Collaboration, Databases, Business Applications, or Storage. You can also create a new Application Group using the Create Custom Application Group option available from the gear menu in the Fingerprint Details tab. (You would need to do this before you create the custom fingerprint.)
- 8. Set the Confidence level to 60, which is a higher confidence than the current fingerprint which is set at 10.
- 9. Click OK to create the fingerprint.
- 10. Enforce to push the new fingerprint to your engines.

#### **Related Information**

For information on related Application Analytics topics:

- [Analytics](#page-73-0) Tab
- Add and Modify [Fingerprints](#page-152-1)

# **How to Deploy ExtremeAnalytics in an MSP or MSSP Environment**

This Help topic presents instructions for deploying ExtremeAnalytics within an MSP (Managed Service Provider) or MSSP (Managed Security Service Provider) environment. It includes the following information:

- Configuring Extreme [Management](#page-178-0) Center Behind a NAT Router
- Defining Interface Services

# <span id="page-178-0"></span>**Configuring Extreme Management Center Behind a NAT Router**

If the Extreme Management Center server is located behind a NAT (Network Address Translation) router, use the following steps to add an entry to the nat\_ config.txt file that defines the real IP address for the Extreme Management Center server. This allows the Extreme Management Center server to convert the NAT IP address received in the Application Analytics engine response to the real IP address used by the Extreme Management Center server. Not adding the real IP address for the Extreme Management Center server to the nat\_config.txt file results in the Application Analytics engine incorrectly displaying a state of IMPARED (orange) rather than UP (green).

**NOTE:** The text in the nat config.text file refers to a remote IP address and a local IP address. For this configuration, the NAT IP address is the remote IP address and the real IP address is the local IP address.

- 1. On the Extreme Management Center server, add the following entry to the *<install directory>*/appdata/nat\_config.txt file. <NAT IP address>=<real IP address>
- 2. Save the file.
- 3. If the Extreme Management Center Management server IP address is not configured to use the NAT IP address of the Extreme Management Center server, perform the following steps:
	- a. Enter the following command at the engine CLI: /opt/appid/configMgmtIP *<IP address>*

Where *<IP address>* is the NAT IP address of the Extreme Management Center server.

Press Enter.

- b. Restart the appidserver once the new IP address is configured by typing: appidctl restart Press Enter.
- 4. On the Extreme Management Center server, add the following text to the *<install directory>*/appdata/NSJBoss.properties file. In the second to last line, specify the hostname of the Extreme Management Center server.

NOTE: The Application Analytics engine functions as a client computer independent of the server. Both engines and clients must be able to resolve the hostname you specify.

```
# In order to connect to a NetSight server behind a NAT fi
rewall or a
# NetSight server with multiple interfaces you must define
 these two
# variables on the Extreme Management Center
server. The java.rmi.server.hostname
# should be the hostname 
(not the IP) if multiple IPs are being used
# so that each client can resolve the hostname to the corr
ect IP that
# they want to use as the IP to connect to.
java.rmi.server.hostname=<hostname of NetSight server>
java.rmi.server.useLocalHostname=true
```
- 5. Save the file.
- 6. Add the Extreme Management Center server hostname to your DNS server, if necessary.

**NOTE:** Application Analytics engines, remote Extreme Management Center clients, and any Extreme Access Control engines must be able to connect to Extreme Management Center using this hostname.

### **Related Information**

For information on related windows:

• Application Analytics Engine Advanced [Configuration](#page-60-0) Panel
# **Network Locations**

In order to take full advantage of the reporting features in ExtremeAnalytics, you must first configure network locations. Defining network locations identify IP ranges for certain end-systems in your network, provides client flow data in your ExtremeAnalytics reports, and provides additional options for working with report search criteria. Locations can be imported or exported as a CSV formatted file.

Configuring network locations can be useful if you have already reserved certain IP address ranges for certain physical locations on your network. You can create network locations that correspond to these reserved IP ranges. The network locations are then used to identify the portion of the network where the application flow source resides by matching the client's IP address to the ranges included in each network location. Multiple locations can be created to identify different buildings, sites, or geographical areas of your network. Even if you have no such policies, you can create a single network location that identifies which IP address ranges belong to resources in your network.

A location is defined with a name, description, and one or more IP address ranges specified by an IP address/mask. When a client's IP address matches any IP address/mask in a location, the client is determined to have that location. If the client matches the address/mask of several locations, the location with the most specific mask (the highest CIDR value) is used.

The name of the network location that matches the client's IP address is listed in the Location column of the Application Flows table in the **[Analytics](#page-73-0)** tab. This allows you to search, sort, and filter flow data according to location. ExtremeAnalytics uses this data to provide a summary of the data for locations, which can be viewed as either an hourly or high-rate report in the [Analytics](#page-99-0) [Browser.](#page-99-0)

You must be a member of an authorization group that has been assigned the Extreme Management Center ExtremeAnalytics Read/Write Access capability in order to manage network locations. For additional information, see [Getting](#page-13-0) Started with [Application](#page-13-0) Analytics.

This Help topic provides the following information about managing Extreme Management Center network locations:

- Adding [Locations](#page-181-0)
- Editing [Locations](#page-182-0)
- [Removing](#page-182-1) Locations
- [Importing](#page-183-0) Locations
- [Exporting](#page-184-0) Locations
- [Searching](#page-184-1) Locations

# **Managing Locations**

Locations are created and managed in the Configuration view of the Analytics tab.

## <span id="page-181-0"></span>Adding Locations

To add a location:

- 1. Access the Analytics tab and select the Configuration tab.
- 2. In the left-panel tree, select Locations.
- 3. In the right-panel Locations tab, click the Add Location button and enter a name for the new location in the first text box. If desired, enter a role for the location in the drop-down menu and a description in the text box.

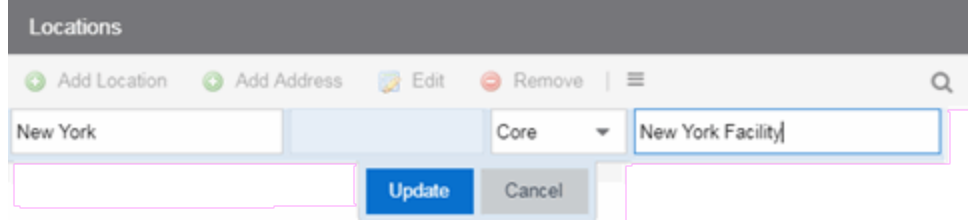

4. Click Update.

The new location is added.

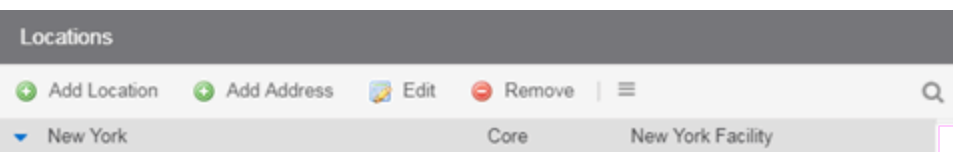

5. Select the location in the list, click the Add Address button, and enter an IP address/mask in the field in CIDR notation.

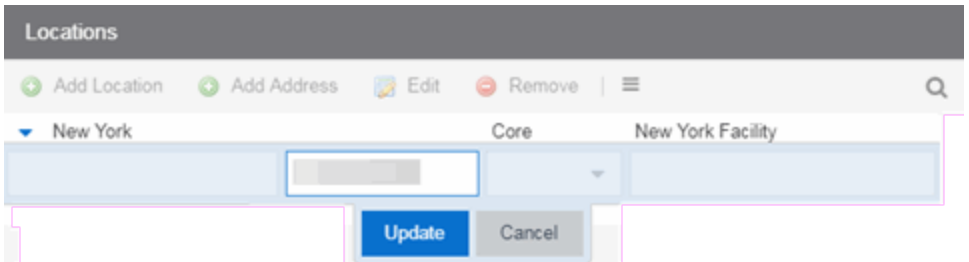

6. Click Update. The IP address/mask is added to the list under the location. Repeat steps 5 and 6 to add as many IP addresses/masks as necessary. The following image shows the Locations panel with multiple locations defined.

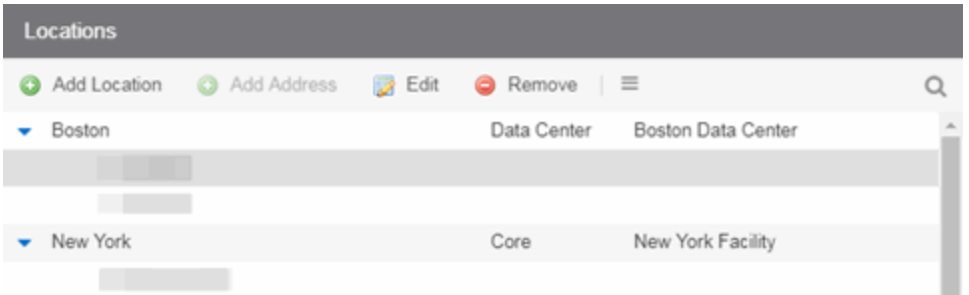

## <span id="page-182-0"></span>Editing Locations

To edit a location name, description, or address/mask:

- 1. Access the Extreme Management Center Analytics tab and select the Configuration view.
- 2. In the left-panel tree, expand System and select **Locations**.
- 3. In the right-panel Locations view, select the location name, role, description, or address/mask that you want to edit.
- 4. Click the **Edit** button and make the desired changes to the location name, description, or address/mask. You can also double-click on a name, description, or address/mask to make the desired changes, instead of using the **Edit** button.
- 5. Click Update.

#### <span id="page-182-1"></span>Removing Locations

To remove a location or address/mask:

- 1. Access the **Analytics** tab and select the Configuration view.
- 2. In the left-panel tree, expand System and select **Locations**.
- 3. In the right-panel Locations view, select the location name or address/mask that you want to remove.
- <span id="page-183-0"></span>4. Click the Remove button.

#### Importing Locations

To import locations from a CSV file:

- 1. Access the Extreme Management Center **Analytics** tab and select the Configuration view.
- 2. In the left-panel tree, expand System and select **Locations**.
- 3. In the right-panel Locations view, click the Gear button  $\equiv$  and select Import from CSV.

The Import Locations window appears.

- 4. Click the Select File button and navigate to the folder in which the CSV file is located.
- 5. Select the CSV file and click Open.
- 6. Click one of the following options in the Import Options section of the window to determine how Extreme Management Center handles existing locations:
	- a. Select Discard all locations and import new ones to replace all locations currently listed in the Locations view with the locations imported from the CSV file.
	- b. Select Import locations, overwriting existing locations to replace existing locations currently listed in the Locations view with locations imported from the CSV file, but leave all other locations in the Locations view unchanged.
	- c. Select Import locations, but do not change existing locations to add new locations to the Locations view, but prevent existing locations currently listed in the Locations view from being overwritten by locations imported in the CSV file.

#### 7. Click Import.

The locations are imported to the Extreme Management Center.

## <span id="page-184-0"></span>Exporting Locations

To export locations and save them as a CSV file:

- 1. Access the Extreme Management Center Analytics tab and select the Configuration view.
- 2. In the left-panel tree, expand System and select **Locations**.
- 3. In the right-panel Locations view, click the **Menu** button  $(\equiv)$  and select  $(\Box)$  **Export** to CSV.

The CSV file is saved to the web browsers default download location.

## <span id="page-184-1"></span>Searching Locations

To search for a specific location or address/mask in the Locations view, enter the location name or address/mask in the Search field and press Enter. The search results are displayed in the view.

#### **Related Information**

For information on related ExtremeAnalytics topics:

- **Getting Started with [ExtremeAnalytics](#page-13-0)**
- [Analytics](#page-73-0) Tab